# **Guía del usuario de la aplicación de Mobile Caregiver+**

Fecha: 21 de diciembre, 2023 Versión: 4.1.3

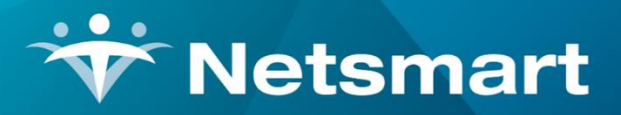

#### www.ntst.com

11100 Nall Avenue Overland Park, KS 66211 800.842.1973

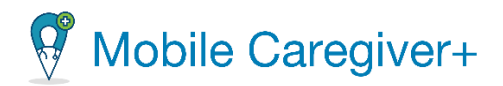

# **Contenidos**

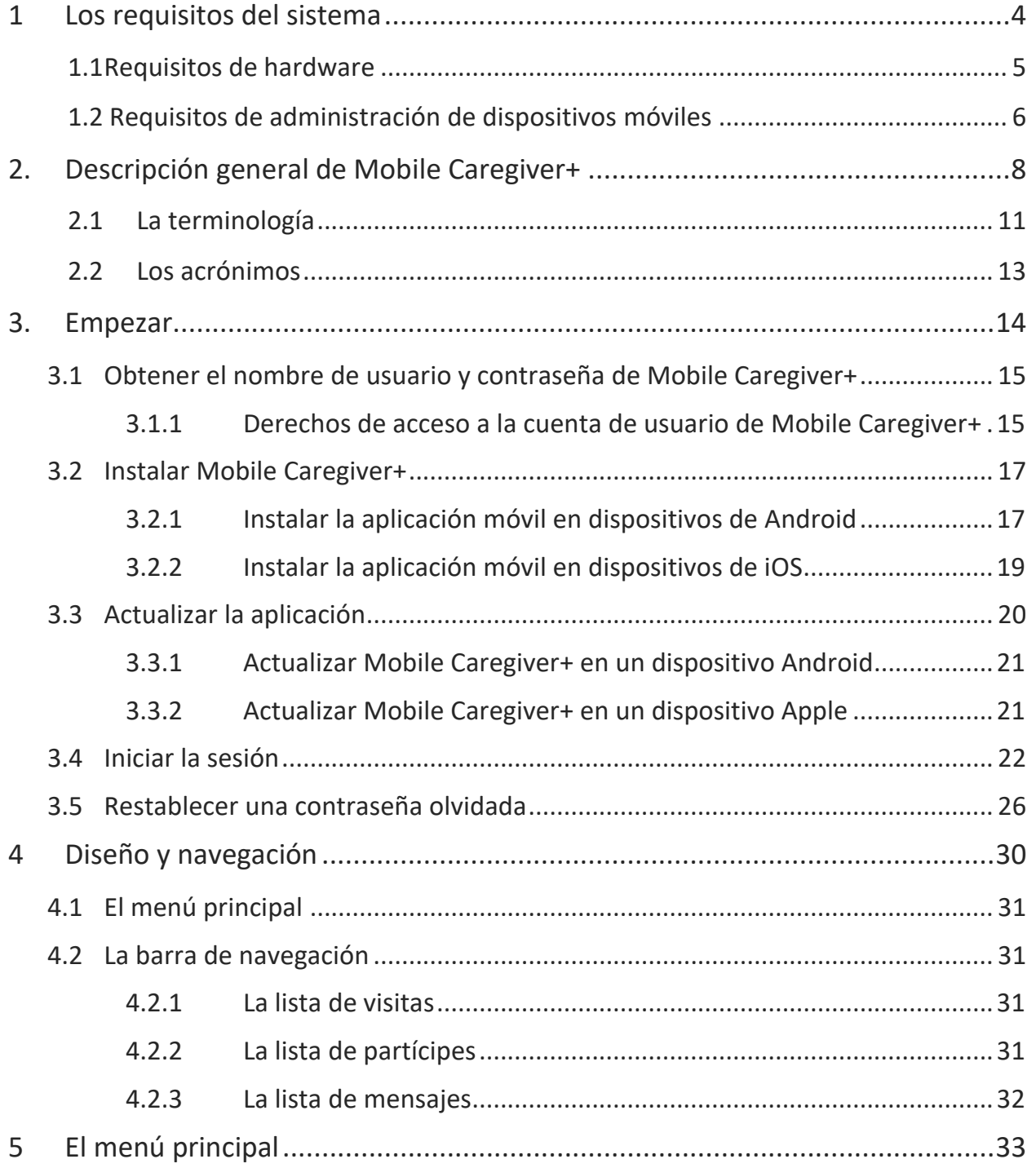

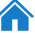

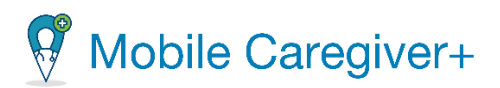

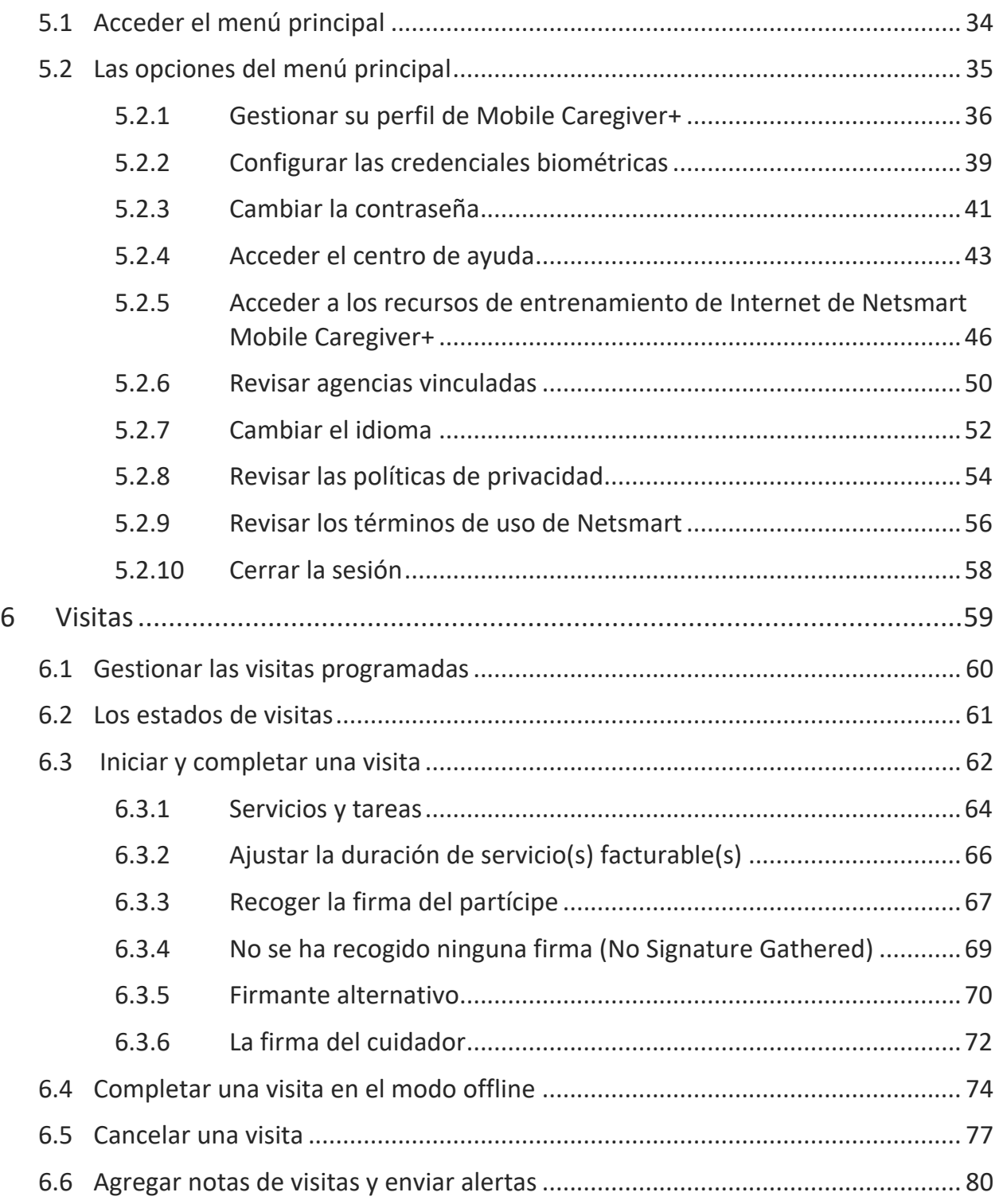

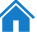

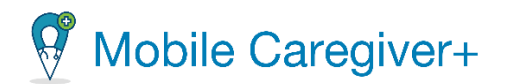

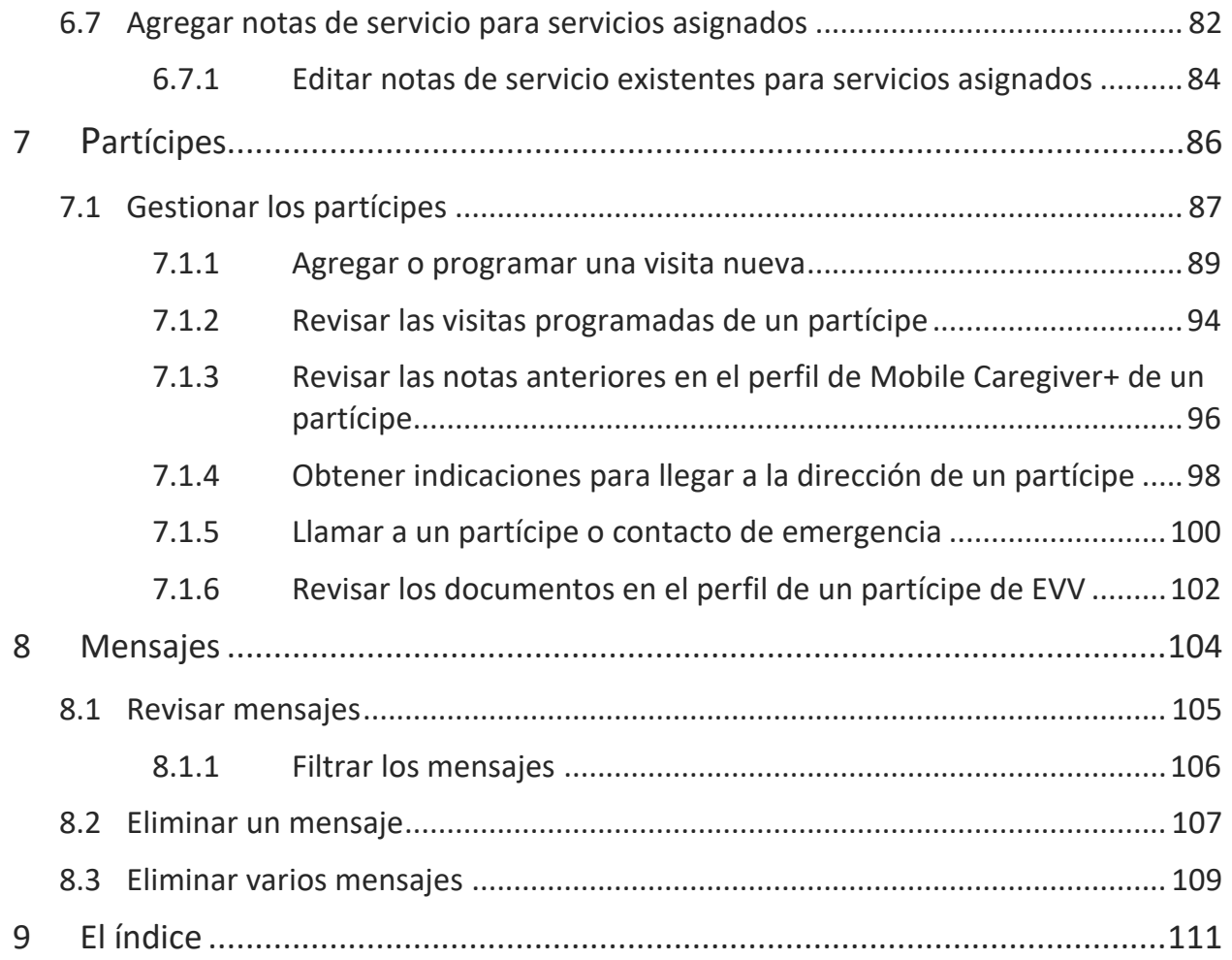

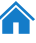

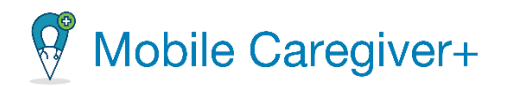

# <span id="page-4-0"></span>1 Los requisitos del sistema

#### [Requisitos](#page-5-0) de hardware

#### Requisitos de [administración](#page-6-0) de dispositivos móviles

Para cada persona que proporcione servicios o cuidados, el administrador asignará el papel de cuidador. Si el papel de cuidador se asigna a un individuo, se creará una cuenta de Netsmart EVV donde el cuidador puede acceder y utilizar la aplicación móvil Mobile Caregiver+. Los cuidadores pueden ser responsables de uno o más de los siguientes:

- Completar visitas programadas.
- Cancelar visitas programadas.
- Crear o agregar nuevas visitas para participes.
- Agregar notas de visitas y servicios.
- Enviar alertas a su administrador.

Todos los cuidadores deben tener cuentas activas de Mobile Caregiver+ registradas para iniciar sesión en la aplicación móvil de Mobile Caregiver+.

Todas las aplicaciones del software de Mobile Caregiver+ admitirán con la versión actual y las dos versiones más recientes del siguiente software, siempre cuando el desarrollador siga prestando asistencia para garantizar que la aplicación cumpla los requisitos de seguridad de EVV.

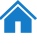

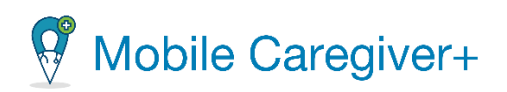

# <span id="page-5-0"></span>1.1 Requisitos de hardware

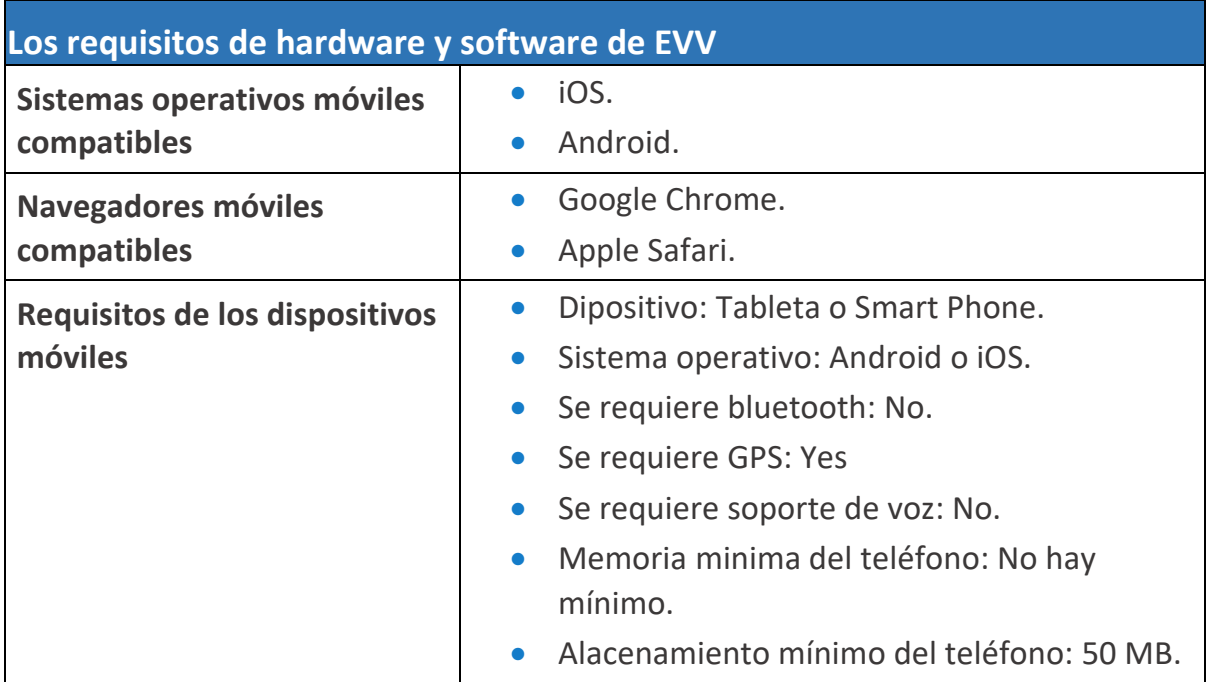

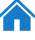

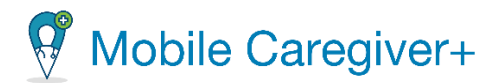

# <span id="page-6-0"></span>1.2 Requisitos de administración de dispositivos móviles

Si la aplicación de Mobile Caregiver+ va a funcionar en una solución de gestión de dispositivos móviles (MDM), la solución MDM debe configurarse para permitir que MDM aceda a la aplicación móvil.

*Nota: Si aparece como opcional, la EVV seguirá siendo posible. Si aparece como obligatorio, EVV no funcionará eficazmente sin el privilegio. Se necesitan datos celulares o datos Wi-Fi, pero un usuario no necesita ambos.*

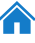

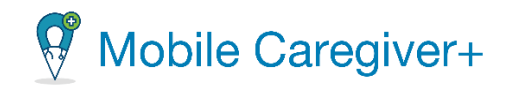

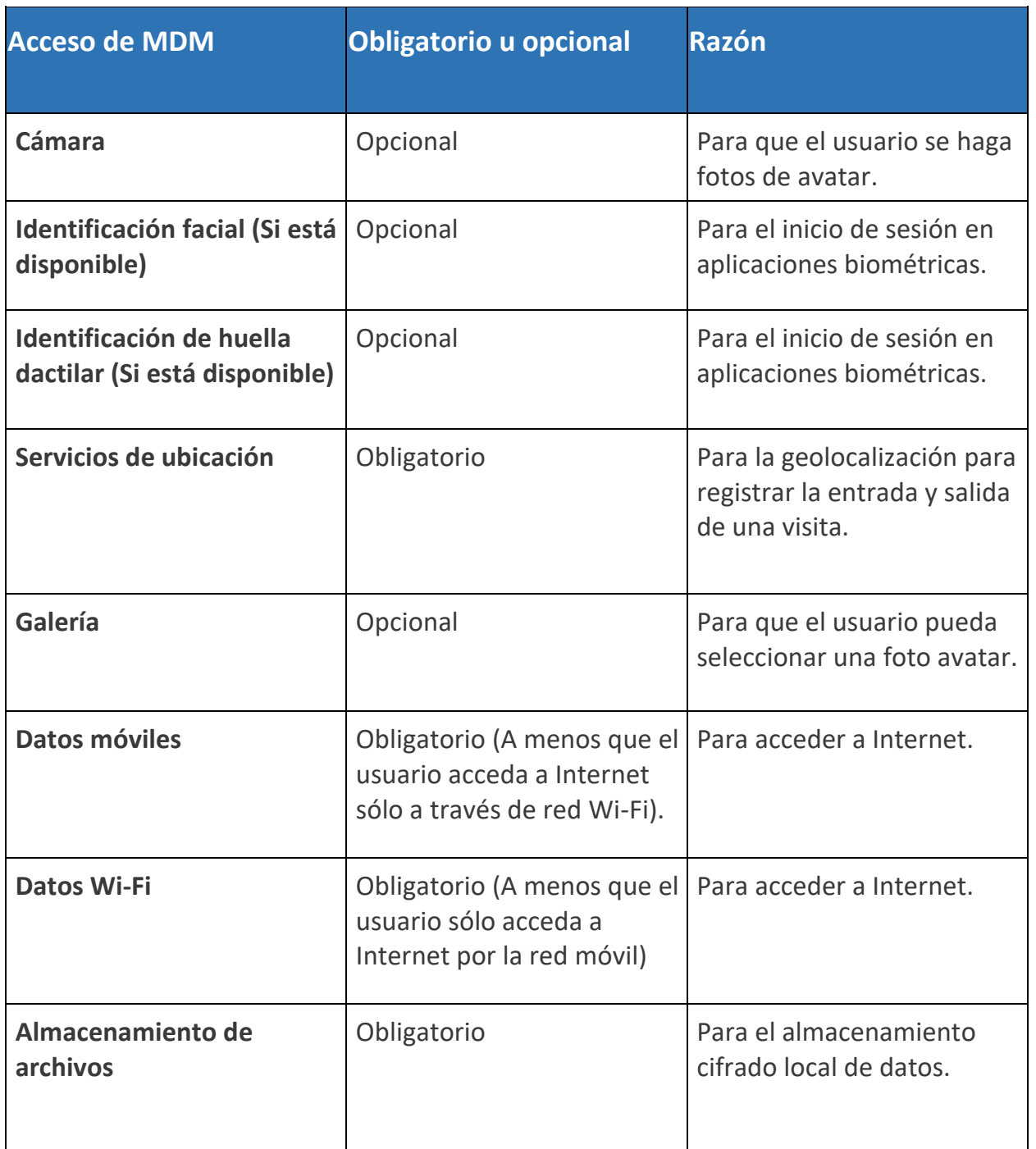

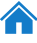

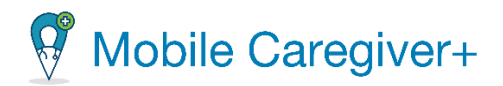

# <span id="page-8-0"></span>2. Descripción general de Mobile Caregiver+

#### La [terminología](#page-11-0)

#### Los [acrónimos](#page-13-0)

Las soluciones de Mobile Caregiver+ ofrecen la funcionalidad que necesita para cumplir los requisitos de verificación electrónica de visitas (EVV). Esta tecnología permite a los clientes de Netsmart verificar las visitas de los proveedores para servicios personales o a domicilio. Los datos recogidos durante esas visitas permiten a los proveedores registrar detalles de visitas utilizando un teléfono móvil o un dispositivo especial. Los cuidadores registran su visita usando una aplicación o una llamada de voz, incluida información precisa sobre la ubicación, el tipo de servicio prestado y la duración del servicio.

La solución EVV de Netsmart ofrece una aplicación móvil descargable a la que puede acceder desde su smartphone o tableta. La aplicación permite a los cuidadores revisar sus horarios, obtener indicaciones giro a giro para llegar a la ubicación del partícipe y registrar y verificar los detalles de la visita en la ubicación, lo que facilita y simplifica tanto a usted como a su agencia.

La aplicación Mobile Caregiver+:

- Se personaliza y muestra su programa, el plan de cuidados completo del paciente con detalles de servicio y el perfil del paciente.
- Permite la validación y verificación de servicios con firma electrónica.
- Le permite a usted y al administrador de su agencia proveedora comunicarse de forma segura.

La pantalla de inicio de la aplicación (que muestra su horario) contiene:

• **Menú principal**: Situado en la parte superior izquierda de la pantalla, el menú principal ofrece opciones que le permite actualizar su perfil, activar o desactivar su credencial biométrica, cambiar su contraseña, obtener ayuda, revisar agencias vinculadas, elegir un idioma, revisar las políticas de privacidad, revisar los términos de uso, y cerrar la sesión.

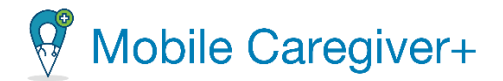

- Lista despegable de **periodo de horario**: Ubicada en la parte superior derecha de la pantalla de inicio, donde puede revisar su programación, la lista de desplegable de periodo de programación le permite seleccionar el periodo de tiempo en el que desea revisar su programación. Tiene las opciones de seleccionar **Hoy** (el día predeterminado), **Ultima semana, Esta semana, Semana que viene** o **últimos 45 días.**
- **La barra de navegación**: Ubicada en la parte más inferior de la pantalla, permite a los usuarios revisar y gestionar las funciones de la aplicación móvil de Mobile Caregiver+ como, programar visitas, revisar partícipes, revisar mensajes, y más. La barra de navegación está dividida en 3 pestañas. Vea a continuación las pestañas y lo que contiene cada pestaña.
- **Visitas**: Muestra la programación para el período de programación que seleccione. Para cada visita programada, verá el día, la fecha, la hora, el nombre del partícipe y el estado de la visita (**No iniciada, No empezadas tarde, Tarde, En progreso, En progreso tarde, Perdidas, Completadas, Completada tarde**).
- **Partícipes**: Muestra una lista de partícipes asignados al cuidador actual. Los cuidadores pueden utilizar la lista para revisar los perfiles de EVV de Mobile Caregiver+ de los partícipes que tienen asignados.
- **Mensajes**: Muestra una lista de mensajes de texto y alertas que han sido enviados y enviados por el cuidador. El cuidador puede revisar los mensajes compatibles con la HIPAA que han sido enviados desde el portal de proveedores de Mobile Caregiver+.

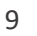

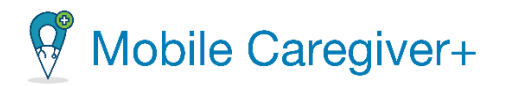

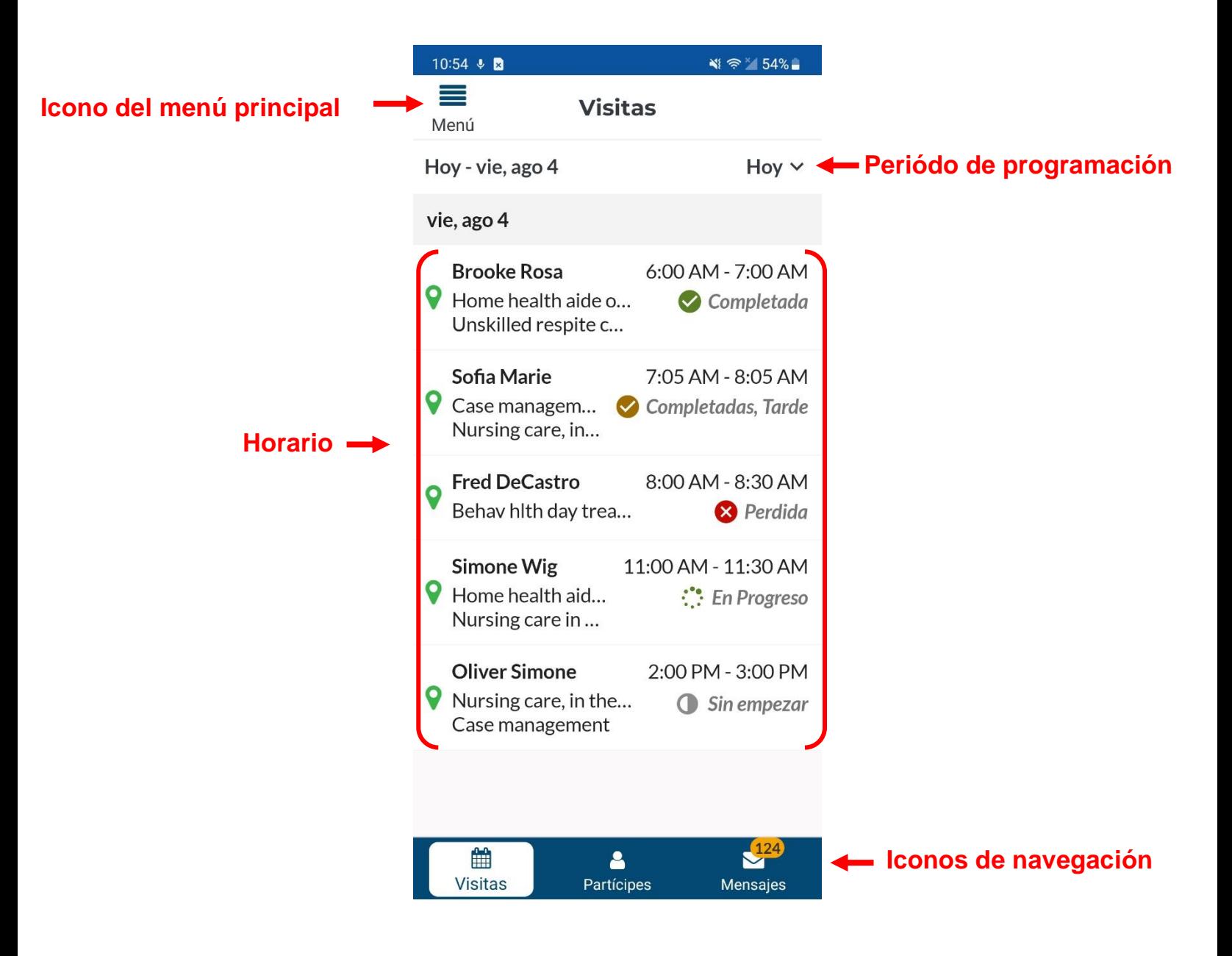

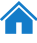

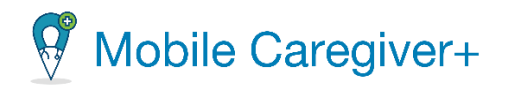

### <span id="page-11-0"></span>2.1 La terminología

Los siguientes términos se utilizan en toda la aplicación y en toda esta Guía del usuario:

• **Administrador del proveedor:** Un papel de usuario de Mobile Caregiver+ que le otorga a un usuario acceso total a todas las funciones disponibles del portal de proveedores de Mobile Caregiver+ del proveedor. Los papeles de Agente Fiscal e Intermediario Fiscal también otorgan a los Usuarios los mismos privilegios de acceso que un Administrador. Los usuarios a los que se les asigne el papel de Administrador, Agente Fiscal o Intermediario Fiscal tendrán acceso a los datos de todos los beneficiarios de la agencia. Dependiendo del pagador y del programa, los administradores pueden tener derechos para gestionar algunos o todos los objetos del portal EVV de una agencia.

*Nota: Se pueden asignar varios papeles de usuario a una sola cuenta de usuario. Por ejemplo, si un usuario trabaja en la oficina como administrador y ayuda a dar cobertura a los cuidadores, el usuario deberá tener asignados a ambos del papel de administrador y el cuidador.*

- **Cuidador:** Un papel de usuario limitado del Mobile Caregiver+ que permite a los usuarios descargar, instalar e iniciar sesión en la aplicación del Mobile Caregiver+ para completar las visitas programadas. El papel de usuario cuidador se asigna generalmente a los siguientes: Proveedores de servicios en vivo, Proveedores de prestación, Proveedores de facturación, Auxiliares de salud en el hogar, Proveedores de atención diurna para adultos, Proveedores, Proveedores de salud mental comunitaria, Proveedores de agencias, Empleados de PDS, Proveedores independientes, Proveedores de servicios, Proveedores de servicios dirigidos por el participante, Proveedores de atención personal, Proveedores de hogares grupales, Trabajadores de atención directa, Proveedores de servicios directos, Proveedores que no son de agencias.
- **Sistema de codificación de procedimientos comunes de atención médica (códigos HCPCS):** un sistema de codificación de atención médica estandarizado que se utiliza principalmente para identificar los servicios prestados. También conocido como: Descripción del servicio, Códigos de facturación, Códigos de procedimiento, Códigos de ingresos. (También puede revisar la definición para Códigos de Servicio).

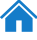

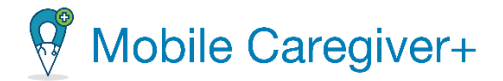

- **Modificador:** (Suplemento a los *Códigos HCPCS*/Códigos *de Servicio)* Dos dígitos utilizados para la facturación para proporcionar detalles adicionales (cuando corresponda) con respecto a un servicio / atención proporcionada por un Cuidador. Nota: No todos los códigos de servicio tienen modificadores.
- **Agencia:** Una empresa establecida para proporcionar un servicio y emplear a personas para prestar atención. También conocido como: Agencia de Salud en el Hogar Tradicional, Agencia de Gestión Fiscal (FMA), Agencia de Proveedores, Proveedor de Facturación.
- **Pagador:** El plan de salud u organización que proporciona el pago al cuidador o Agencia que proporciona los servicios a sus partícipes/miembros.
- **Autorización previa/Autorización de servicio:** El plan de salud autoriza el cuidado de un partícipe/miembro por un período específico unidad (incremento de tiempo para un código de servicio) o número de visitas.
- **Partícipe:** Una persona que recibe servicios/atención. También conocido como: Partícipe, Cliente, Participante, Individuo, Miembro de la familia (hijo, padre, cónyuge, etc.) PDS Empleador, Beneficiario
- **Horario:** Incluye una o más visitas que los administradores planean con mayor frecuencia para que los cuidadores brinden servicios a los partícipes/miembros. Es posible que los cuidadores deban programar una visita cuando se requiera un nuevo servicio durante un fin de semana, por ejemplo, cuando un administrador no esté disponible.
- **Código de Servicio`:** Se utiliza para definir el tipo de servicio que se presta y la cantidad de tiempo asignado para ese servicio (unidad). Los códigos de servicio pueden incluir una serie de tareas. Por ejemplo, el cuidado de relevo no calificado puede incluir tareas como limpieza o aseo. Algunos, pero no todos los códigos de servicio pueden tener modificadores que pueden reflejar múltiples partícipes/miembros, el mismo día u hora del día de la visita, etc.
- **Visita:** Una fecha, hora y lugar programados para que un cuidador brinde servicios a un partícipe/miembro y los servicios que se proporcionarán.

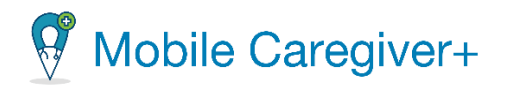

# <span id="page-13-0"></span>2.2 Los acrónimos

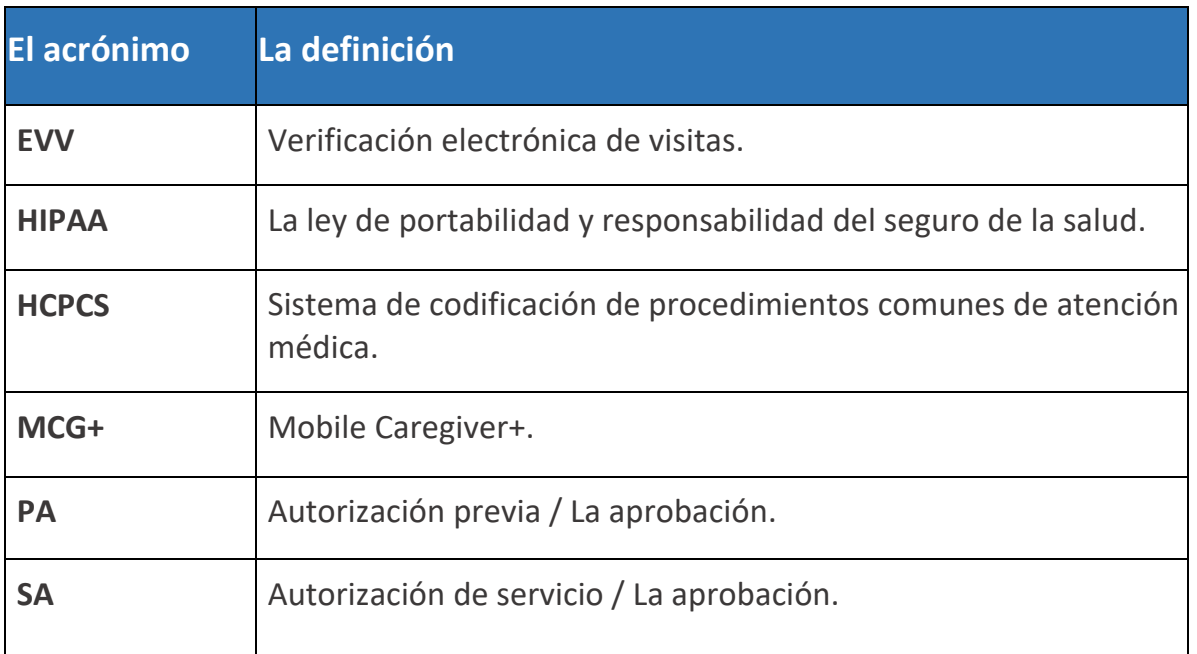

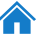

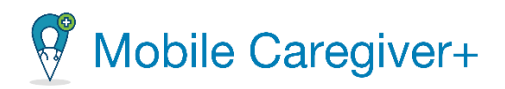

# <span id="page-14-0"></span>3. Empezar

Obtener el nombre de usuario y [contraseña](#page-15-0) de Mobile Caregiver+ Derechos de acceso a la cuenta de usuario de Mobile [Caregiver+](#page-15-1) Instalar la aplicación de Mobile [Caregiver+](#page-16-0) Instalar la aplicación en [dispositivos](#page-17-1) móviles de Android Instalar la aplicación en [dispositivos](#page-18-0) móviles de iOS Actualizar la [aplicación](#page-20-0) Actualizar la aplicación en [dispositivos](#page-21-0) de Android Actualizar la aplicación en [dispositivos](#page-21-1) de iOS Iniciar [sesión](#page-22-0) [Restablecer](#page-26-0) una contraseña olvidada

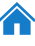

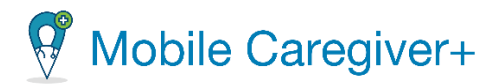

# <span id="page-15-0"></span>3.1 Obtener el nombre de usuario y contraseña de Mobile Caregiver+

Su administrador creará su cuenta de usuario de Mobile Caregiver+. Una vez que se cree su cuenta, debe recibir dos correos electrónicos, uno con su nombre de usuario y otro con una contraseña temporal – Asegúrese de revisar su carpeta de correo no deseado o spam.

# *\*\*\*Nota: Una vez que haya recibido sus credenciales, tiene 36 horas para iniciar sesión y activar su cuenta antes de que caduque la contraseña temporal. Una vez transcurridas las 36 horas, el usuario debe ponerse en contacto con su administrador para restablecerlo. \*\*\**

Póngase en contacto con el administrador si tiene alguna pregunta relacionada con su credencial de inicio de sesión. Si está trabajando con un agente de gestión o un intermediario fiscales, póngase en contacto con su representante para obtener asistencia e información sobre sus credenciales de inicio de sesión.

Una vez que haya recibido sus credenciales de inicio de sesión, podrá descargar, instalar e iniciar sesión en la aplicación de Mobile Caregiver+. Asegúrese de inscribirse y asistir al entrenamiento sobre la aplicación móvil de Mobile Caregiver+.

# 3.1.1 Derechos de acceso a la cuenta de usuario de Mobile Caregiver+

<span id="page-15-1"></span>Los derechos de acceso de usuario de Mobile Caregiver+ se basan en los papeles asignados a las cuentas de usuario; se pueden asignar varios papeles a una sola cuenta de usuario. Por ejemplo, al asignar a un usuario la función de administrador, se otorgarán derechos de acceso al usuario para visualizar todos los datos PHI, incluyendo los miembros, los cuidadores, y la información de la agencia.

Los derechos de acceso de usuario de Mobile Caregiver+ se basan en los papeles asignados a las cuentas de usuario; se pueden asignar varios papeles a una sola cuenta de usuario. Por ejemplo, al asignar a un usuario la función de administrador, se otorgarán derechos de acceso al usuario para visualizar todos los datos PHI, incluyendo, los miembros, los cuidadores y la información de la agencia del proveedor.

Aunque se pueden asignar varias funciones a una sola cuenta, los usuarios solo deben tener una cuenta de Mobile Caregiver+; por ejemplo, si un usuario trabaja en la oficina como administrador y ayuda ofrecer cobertura a los cuidadores, se deberá asignar al usuario tanto el papel de administrador como el papel de cuidador.

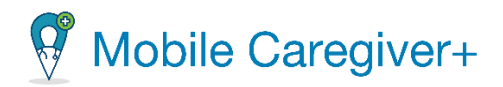

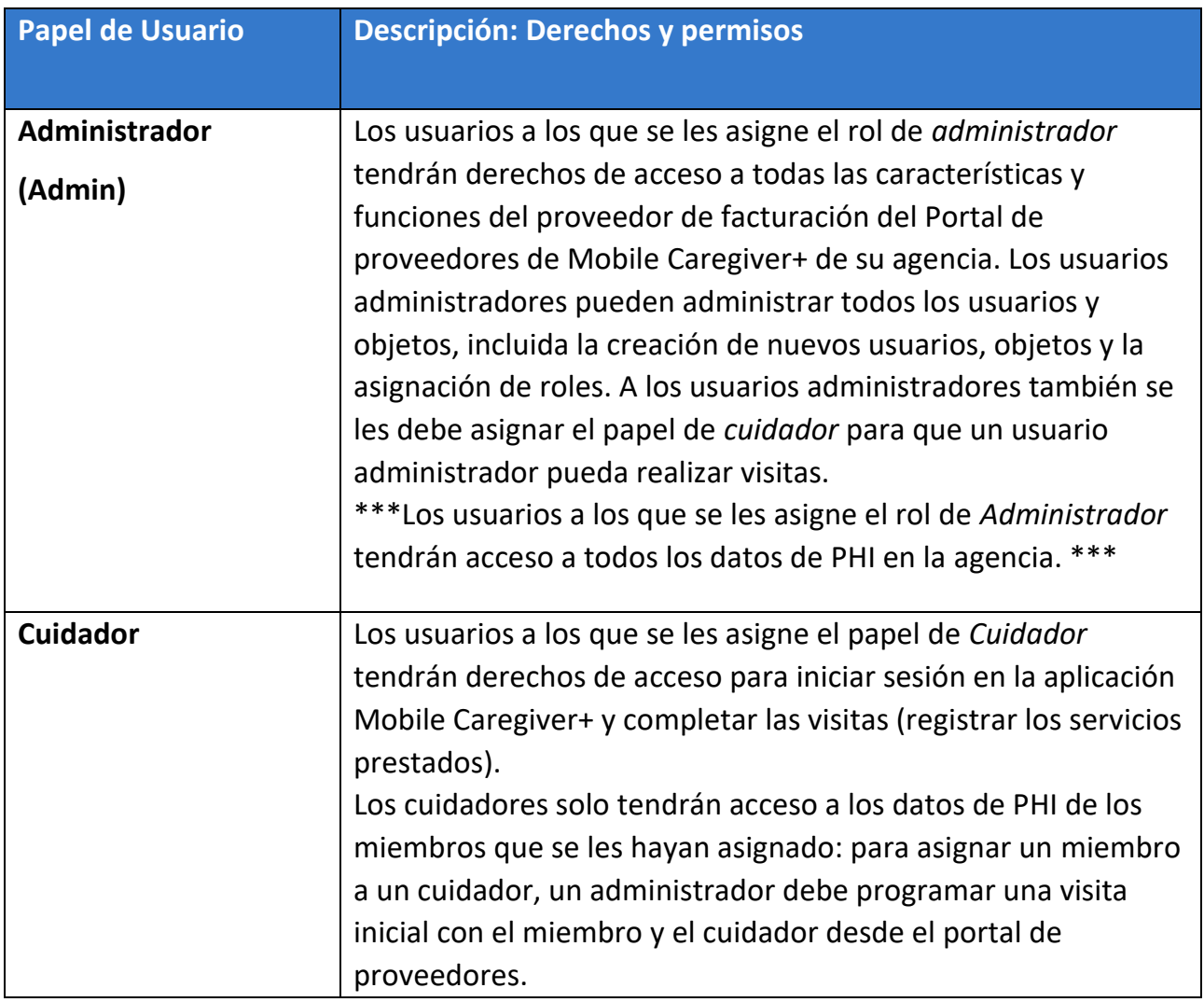

<span id="page-16-0"></span>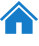

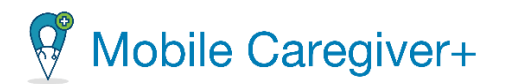

#### <span id="page-17-0"></span>3.2 Instalar Mobile Caregiver+

La aplicación de Mobile Caregiver se puede descargar en las tiendas de aplicaciones disponibles en cualquier dispositivo móvil inteligente.

#### 3.2.1 Instalar la aplicación móvil en dispositivos de Android

17

- <span id="page-17-1"></span>i. En su dispositivo Android, localice **Play Store**.
- ii. Abre la aplicación Play Store.
- iii. Busque Mobile Caregiver+ en la barra de búsqueda.
- iv. Seleccione la aplicación **Mobile Caregiver+**.

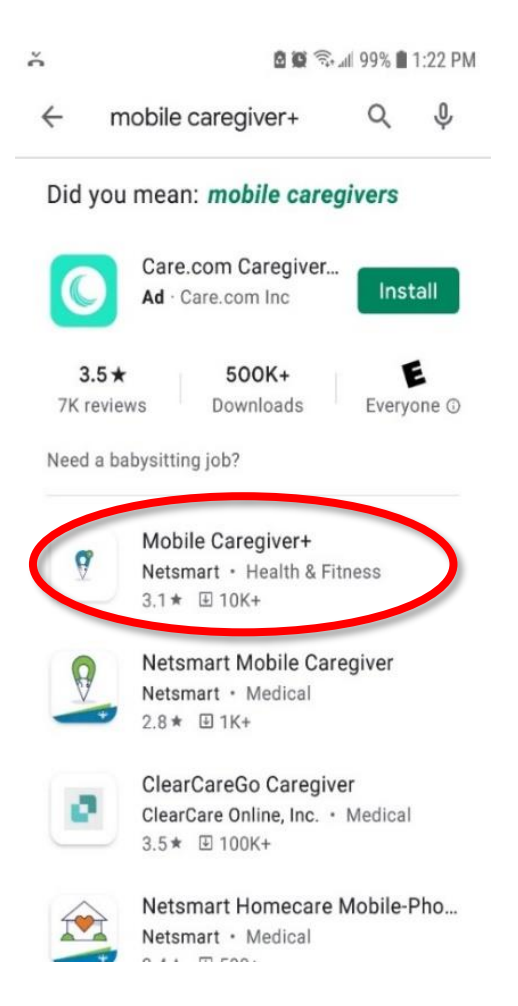

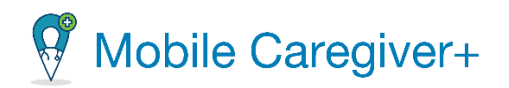

#### v. Toque **Instalar.**

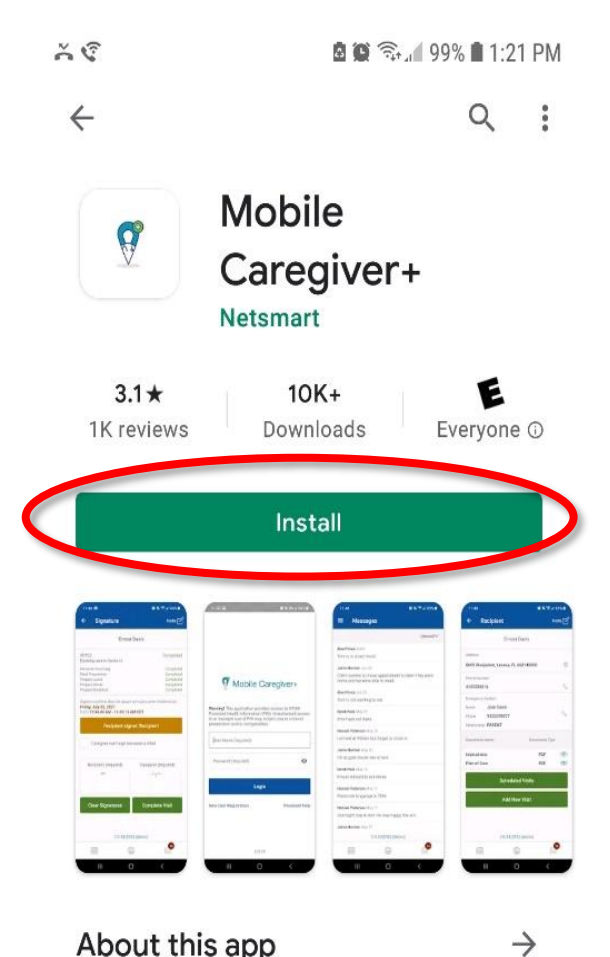

<span id="page-18-0"></span>About this app

Mobile Caregiver+ is an easy-to-use solution for Electronic Visit Verification.

Guía del usuario de la aplicación de Mobile Caregiver+

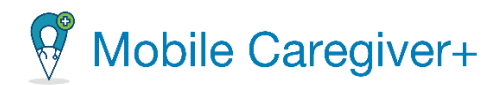

#### 3.2.2 Instalar la aplicación móvil en dispositivos de iOS

- i. En el iPhone, iPad, o iPad Touch, busque **App Store**.
- ii. Busque Mobile Caregiver+ en la barra de búsqueda.
- iii. Seleccione la aplicación **Mobile Caregiver+.**
- iv. Toque **Obtener** y siga las instrucciones para instalarla en el dispositivo.

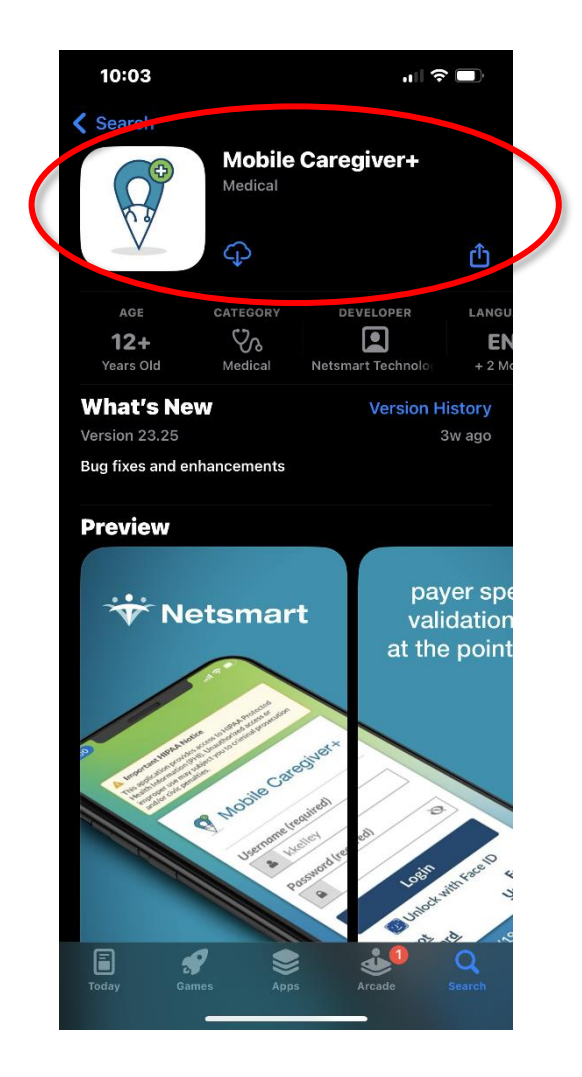

v. Si es necesario, introduzca las credenciales de inicio de Apple.

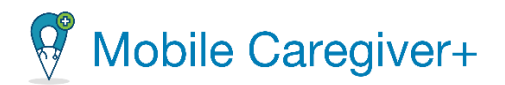

# <span id="page-20-0"></span>3.3 Actualizar la aplicación

Netsmart publica periódicamente actualizaciones de la aplicación Mobile Caregiver+. La recomendación recomendada es que los usuarios actualicen la aplicación a la versión más reciente. Se recomienda que los cuidadores activen las alertas de notificación para la aplicación móvil. La aplicación Mobile Caregiver+ permitirá que la aplicación notifique a los cuidadores cuando actualizaciones estén disponibles.

Para confirmar la versión del software Mobile Caregiver+ en el dispositivo inteligente, abra la aplicación Mobile Caregiver desde el dispositivo inteligente. El número de versión aparece en la parte inferior de la pantalla de inicio de sesión.

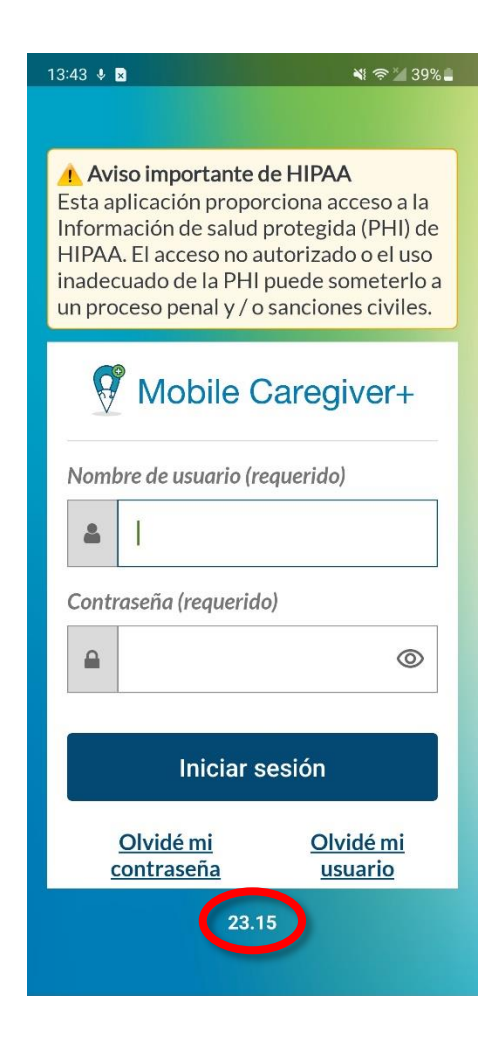

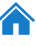

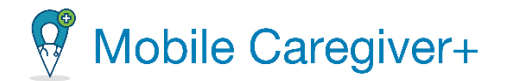

Netsmart Mobile Caregiver+ será compatible con los sistemas operativos actuales y los dos más recientes, tanto para dispositivos Apple como Android, si el fabricante sigue proporcionando asistencia para garantizar que los sistemas operativos cumplen los requisitos actuales de EVV. Consulte las guías y los recursos del fabricante de su dispositivo para obtener la información más reciente sobre las actualizaciones del sistema operativo.

#### 3.3.1 Actualizar Mobile Caregiver+ en un dispositivo Android

- <span id="page-21-0"></span>i. En su Android, abre **Play Store**.
- ii. Buque y abra la aplicación **Mobile Caregiver+**.
- iii. Si hay una actualización, toque **Actualizar.**

#### 3.3.2 Actualizar Mobile Caregiver+ en un dispositivo Apple

- <span id="page-21-1"></span>i. En su dispositivo Apple, abra **Apple Store**.
- ii. Busque y abra la aplicación **Mobile Cargiver+**.
- iii. Si hay una actualización, toque **Actualizar.**

*Nota: Si su dispositivo admite la actualización automática, es mejor configurar el dispositivo en "actualización automática".*

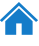

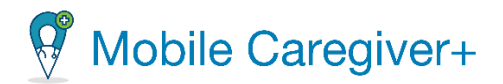

# <span id="page-22-0"></span>3.4 Iniciar la sesión

Los usuarios nuevos y que restablezcan sus contraseñas, recibirán dos correos electrónicos, uno con su usuario y una con su contraseña temporal.

*Nota: Si no ve los correos electrónicos, revisa su carpeta de correo no deseado o spam.*

Para iniciar sesión en Mobile Caregiver+:

- 1. Toque el icono Mobile Caregiver+ para iniciar Mobile Caregiver+.
- 2. Introduzca su nombre de usuario y su contraseña temporal.
- 3. Toque **Iniciar sesión.**

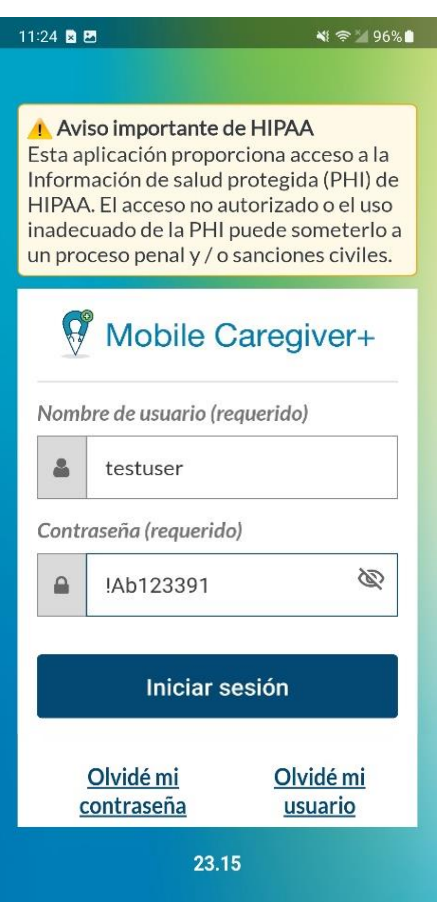

*Nota: El sistema mostrará la pantalla para actualizar la contraseña que permitirá al usuario actualizar la contraseña caducada.*

Autodirigido guía del usuario de la aplicación de Mobile Caregiver+

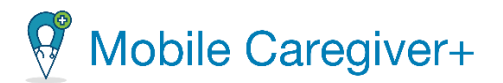

- 4. En la pantalla actualizar contraseña, ingrese su nueva contraseña en el campo **Nueva contraseña.**
- 5. Confirme y vuelva a introducir la nueva contraseña en el campo **Confirmar contraseñar.**
- 6. *Nota: Los caracteres de la contraseña están enmascarados por defecto. Toque el icono del 'ojo,' , para ver su entrada.*
- 7. Toque **Actualizar contraseña.**

*Todas las contraseñas deben cumplir con el requisito de complejidad de contraseña de Mobile Caregiver+ que aparece en la pantalla Actualizar contraseña:*

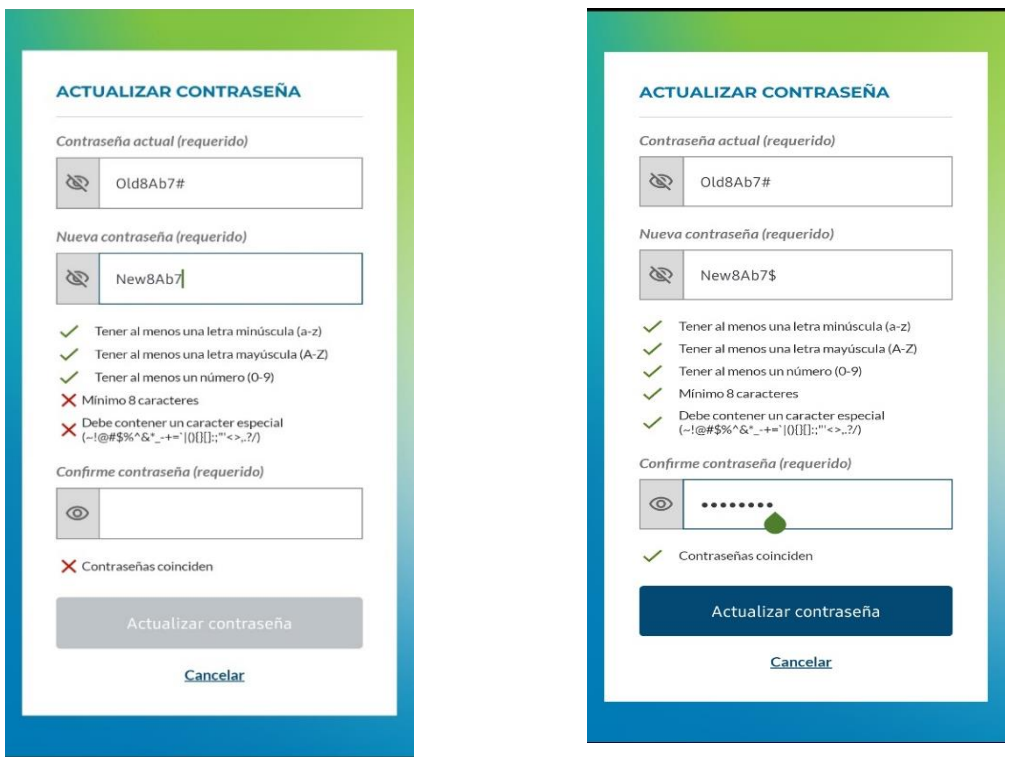

- Las contraseñas deben tener una longitud mínima de ocho caracteres.
- Contiene al menos un número.
- Contiene al menos una letra en mayúsculas.

Autodirigido guía del usuario de la aplicación de Mobile Caregiver+

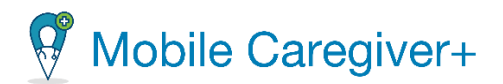

- Tener al menos una letra minúscula.
- Contiene al menos un carácter especial. Por ejemplo, \$-¡%\*?&
- Los usuarios no pueden reutilizar contraseñas antiguas ni palabras de 'diccionario.'

*Nota: El sistema mostrará inicialmente un " " rojo junto a cada requisito que se debe cumplir; el sistema mostrará un " " verde para cada requisito de contraseña que se haya cumplido.*

*El sistema devolverá al usuario a la pantalla de inicio de sesión después de que la contraseña se haya actualizado correctamente.*

*Advertencia: No escriba la contraseña donde otras personas puedan acceder a ella, sino que la memorice para mantenerla en privado.*

- 8. Iniciar la sesión con la contraseña actualizada.
- 9. Para usuarios nuevos, el sistema pedirá que cree un PIN numérico de 4 dígitos.

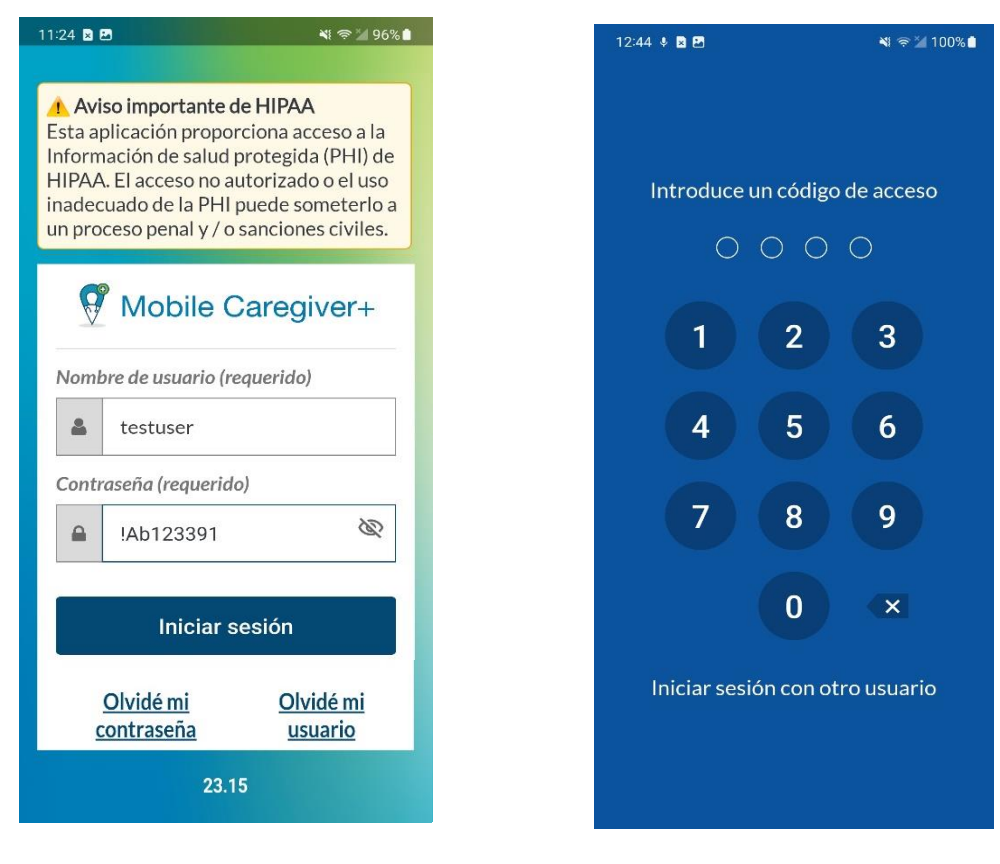

Autodirigido guía del usuario de la aplicación de Mobile Caregiver+

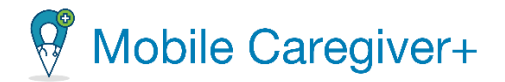

*NOTA: El usuario tendrá 5 intentos antes de que la aplicación móvil los bloquee. Sin embargo, el usuario puede volver a iniciar sesión e intentar hacerlo en un plazo de 30 minutos. Si el usuario olvida la nueva contraseña, puede restablecerla y obtener ayuda sobre la contraseña.*

*Permanecerá conectado hasta que cierre sesión en la aplicación; sin embargo, la aplicación se bloqueará cada vez que el dispositivo entre en modo de suspensión o cuando navegue a una aplicación diferente. Para desbloquear la aplicación móvil Mobile Caregiver+, introduzca su PIN de cuatro dígitos o la alternativa biométrica como huella digital, ID de cara, que ha activado en el dispositivo.*

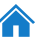

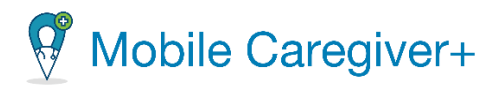

### <span id="page-26-0"></span>3.5 Restablecer una contraseña olvidada

Si olvida su contraseña, puede restablecerla desde la página de acceso de Mobile Caregiver+.

Para restablecer su contraseña de Mobile Caregiver+:

- 1. En la pantalla de iniciar sesión, toque **Olvidé mi contraseña**.
- 2. Introduzca la dirección de correo electrónico o el número de teléfono que aparecen en su perfil de usuario de Mobile Caregiver+.

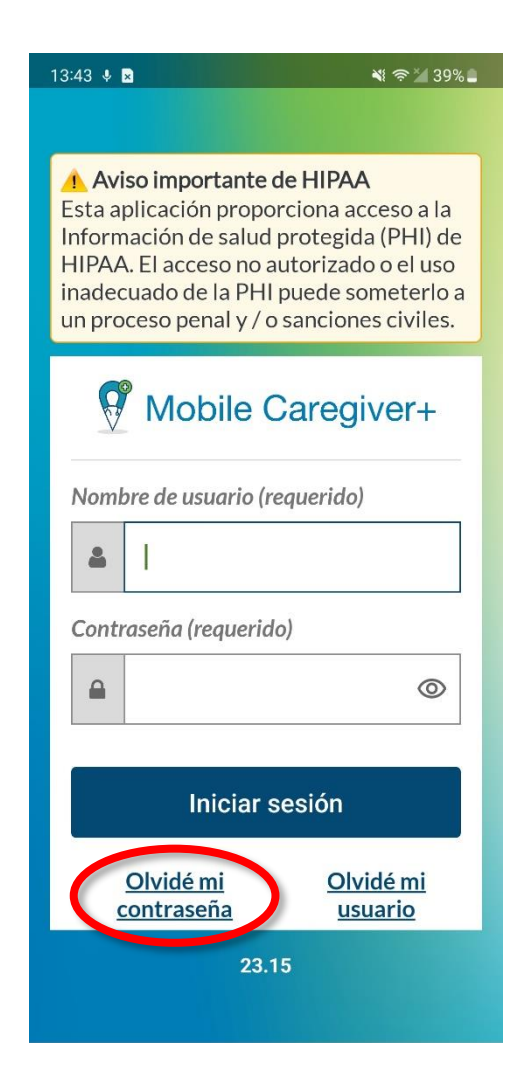

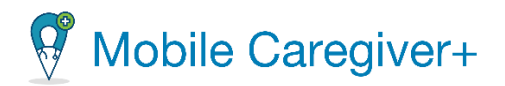

3. Toque **Restablecer la contraseña.**

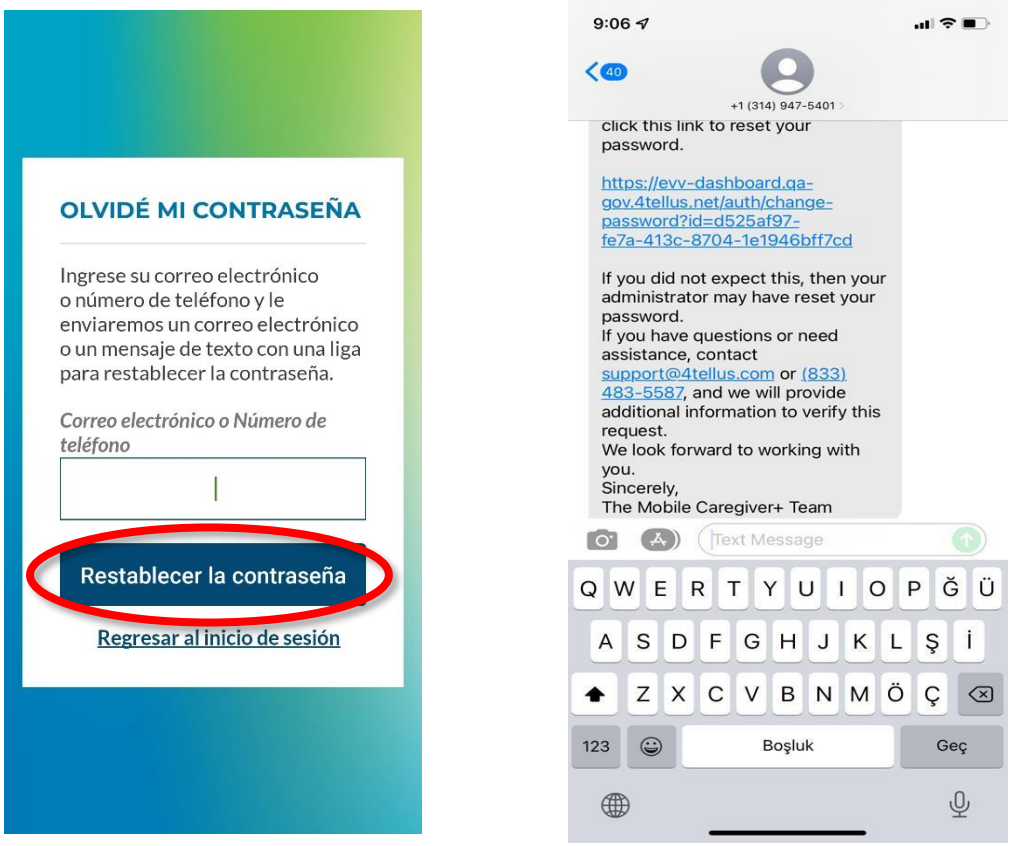

*Recibirá un correo electrónico o un mensaje de texto, dependiendo de si ingresó su dirección de correo electrónico o número de teléfono. El mensaje contendrá un enlace. Haga clic en el enlace de restablecimiento de contraseña que llevará al usuario a un formulario para crear y guardar una nueva contraseña. Este enlace es válido por 36 horas; si no cambia su contraseña dentro de ese tiempo, deberá restablecer su contraseña nuevamente.*

- 4. Haga clic en el enlace de restablecimiento de contraseña.
- 5. El sistema pedirá que actualice su contraseña. Un formulario aparece para crear una nueva contraseña.
- 6. Ingrese su nueva contraseña en el campo **Nueva Contraseña.**

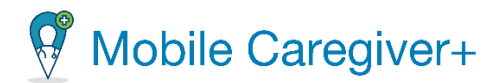

Nota: Todas las contraseñas deben cumplir los siguientes requisitos:

- *Longitud: las contraseñas deben tener una longitud mínima de al menos ocho caracteres.*
- *Complejidad: las contraseñas deben contener al menos un número, una letra mayúscula, una letra minúscula, un número y un carácter especial (\$@!%\*?&).*
- *Reutilizar: las contraseñas anteriores no se pueden reutilizar*

El sistema inicialmente muestra un 'X' rojo al lado de cada requisito que debe cumplirse; El sistema mostrará un  $\checkmark$  verde para cada requisito de contraseña que se haya cumplido.

7. Vuelva a introducir su nueva contraseña en el campo **Confirme contraseña.**

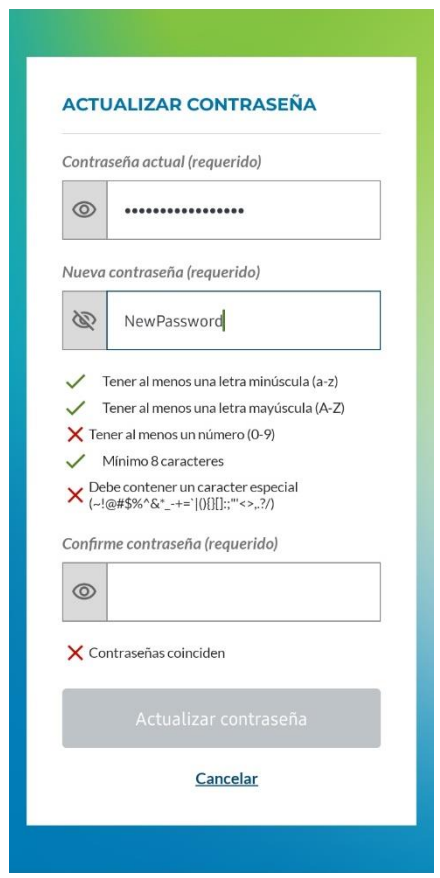

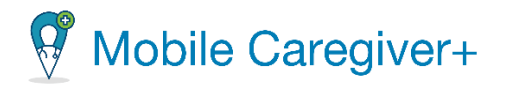

*El sistema devolverá al usuario a la pantalla de inicio de sesión una vez que la contraseña se haya actualizado correctamente.*

*Advertencia: No escriba la contraseña donde sea accesible para otros, sino memorice la contraseña para mantenerla privada.*

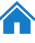

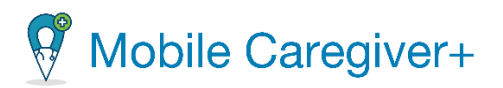

# <span id="page-30-0"></span>4 Diseño y navegación

El menú [principal](#page-31-0) La barra de [navegación](#page-31-1) La lista de [visitas](#page-31-2) La lista de [partícipes](#page-31-3) La lista de [mensajes](#page-32-0)

La aplicación de Mobile Caregiver+:

- Se personaliza y muestra su programa, el plan de cuidados completo del paciente con detalles de servicio y el perfil del paciente.
- Permite la validación y verificación de servicios con firma electrónica.
- Permite a los cuidadores y a proveedores comunicarse de forma segura.

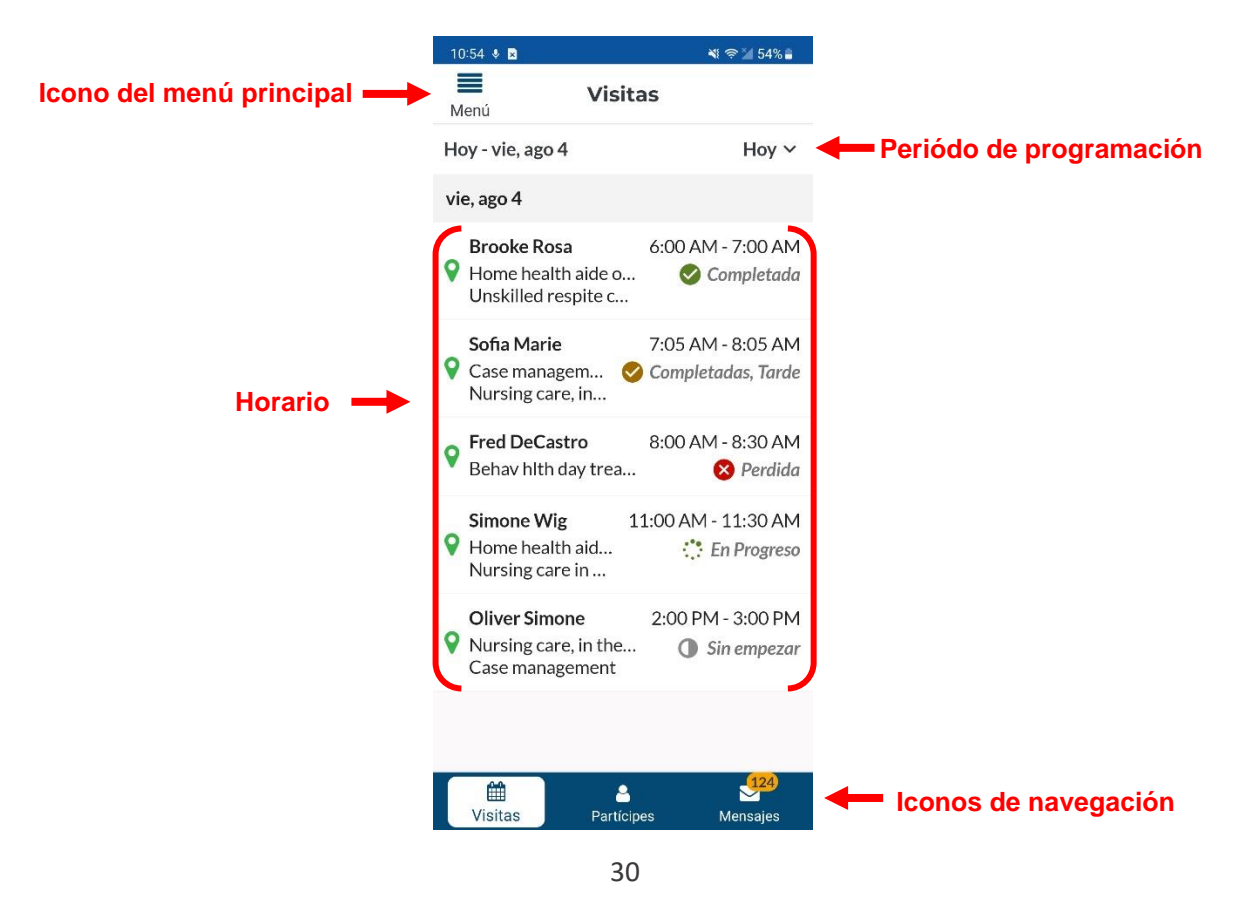

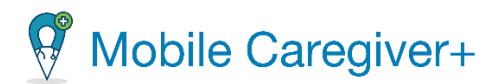

# <span id="page-31-0"></span>4.1 El menú principal

El menú principal permite a los cuidadores configurar los ajustes de la aplicación móvil, revisar y actualizar sus perfiles de Mobile Caregiver+, activar o desactivar la función de biométrica credencial, obtener ayuda, revisar las agencias vinculadas a su cuenta, consultar la política de privacidad y los términos de uso de Mobile Caregiver+, y cerrar la sesión de la aplicación móvil.

# <span id="page-31-1"></span>4.2 La barra de navegación

La barra de navegación contiene tres secciones que permiten a los cuidadores navegar entre cada una y realizar determinadas funciones. Cada sección permite a los usuarios realizar funciones específicas relacionadas con el nombre respectivo. Se compone de la lista de **Visitas**, la lista de **Partícipes**, y la lista de **Mensajes**.

### 4.2.1 La lista de visitas

<span id="page-31-2"></span>La Lista de visitas muestra las visitas programadas para el usuario activo. De forma predeterminada, el sistema mostrará una lista de visitas programadas para el día actual para el usuario activo. En esta página, un usuario puede completar y cancelar visitas, acceder al menú principal, agregar notas de visitas y servicios y enviar alertas a los administradores.

# 4.2.2 La lista de partícipes

<span id="page-31-3"></span>La pantalla de Partícipes muestra una lista de partícipes asignados al cuidador actual. Esta página permite a los cuidadores revisar solo los detalles del partícipe de aquellos en los que el cuidado está vinculado o asignado. Puede revisar todas las visitas programadas, revisar todas las notas agregadas al registro EVV de un partícipe y programar visitas con partícipes asignados.

*Advertencia: Los cuidadores deben recibir aprobación para programar visitas de Mobile Caregiver+; consulte con su administrador.*

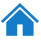

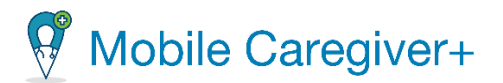

#### 4.2.3 La lista de mensajes

<span id="page-32-0"></span>Los cuidadores pueden utilizar la pantalla de mensajes para revisar el mensaje de texto compatible con HIPAA que ha enviado desde un administrador de proveedores a través del portal de proveedores de Mobile Caregiver+. La pantalla de mensajes también muestra una lista de notas que se crean para los partícipes que han enviado al portal de proveedores como alertas.

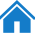

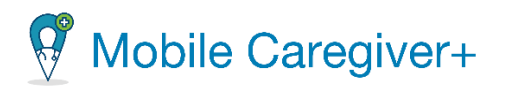

# <span id="page-33-0"></span>5 El menú principal

Acceder el menú [principal](#page-34-0)

Las [opciones](#page-35-0) del menú principal

Gestionar su perfil de Mobile [Caregiver+](#page-36-0)

Configurar las [credenciales](#page-38-0) biométricas

Cambiar la [contraseña](#page-41-0)

[Acceder](#page-43-0) el centro de ayuda

Acceder a los recursos de [entrenamiento](#page-46-0) de Internet de Netsmart Mobile [Caregiver+](#page-46-0)

Revisar agencias [vinculadas](#page-50-0)

[Cambiar](#page-52-0) el idioma

Revisar las políticas de [privacidad](#page-54-0)

Revisar los términos de uso de [Netsmart](#page-56-0)

[Cerrar](#page-58-0) la sesión

El menú principal permite a los cuidadores configurar la aplicación móvil, revisar y actualizar los perfiles de Mobile Caregiver+, obtener ayuda, revisar las agencias a las que su cuenta está vinculada actualmente, revisar la política de privacidad, y los términos del uso y cerrar una sesión de Mobile Caregiver+.

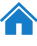

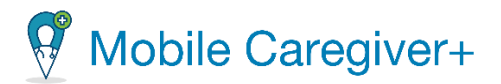

# <span id="page-34-0"></span>5.1 Acceder el menú principal

El **icono del menú principal,** a veces conocido como el icono "hamburguesa", se encuentra en la esquina superior izquierda de la pantalla de Mobile Caregiver+.

Para acceder el menú principal:

- 1. Toque el icono para mostrar el **menú principal**, $\equiv$ .
- 2. Puede acceder a las funciones que se enumeran a continuación desde el **menú principal**.

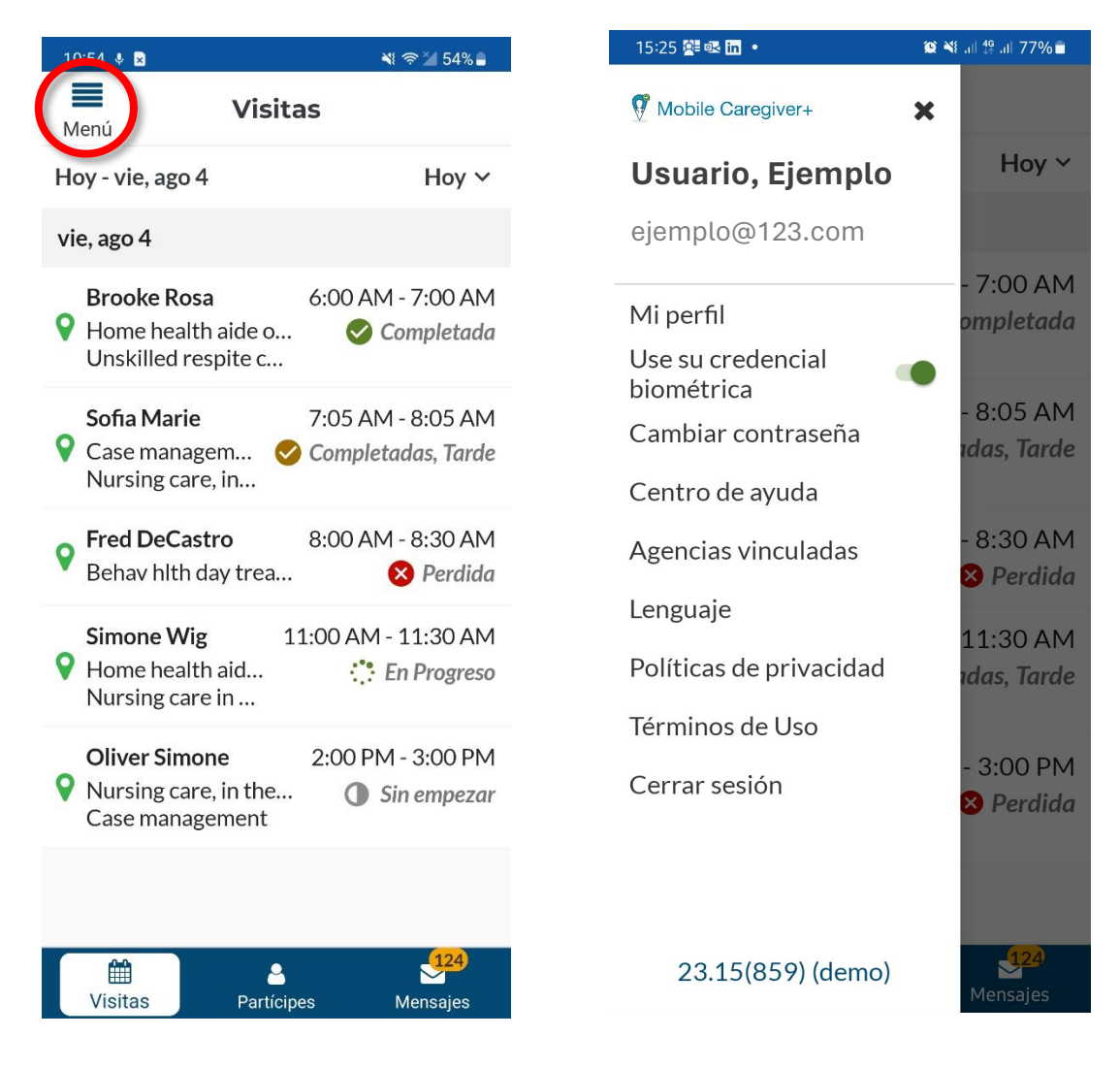

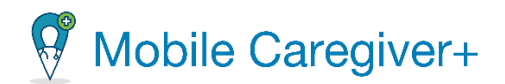

### <span id="page-35-0"></span>5.2 Las opciones del menú principal

- **Mi [perfil](#page-52-0)**, muestra y le permite actualizar los datos de su perfil; gestionar perfil para actualizar su dirección de correo electrónico, número de teléfono, domicilio y otra información personal.
- **Use su credencial biométrica,** le permite activar la autenticación biométrica, donde los usuarios pueden escanear su cara o huella digital, en lugar de ingresar un PIN de cuatro dígitos, para acceder al Mobile Caregiver+. Esta función solo está disponible en dispositivos que tienen capacidades de identificación de huellas dactilares o identificación facial. Active la autenticación biométrica haciendo clic en el interruptor (el interruptor aparecerá a la derecha con un fondo verde cuando la función esté activada).
- **Cambiar la contraseña** le permite cambiar su contraseña. Las contraseñas de usuario deben cumplir con el siguiente requisito: las contraseñas deben tener al menos 8 caracteres, al menos 1 letra mayúscula, 1 letra minúscula, 1 número y 1 carácter especial.
- **[Centro](#page-62-0) de ayuda** técnico proporciona acceso a soporte telefónico de Netsmart MCG+
- **[Agencias](#page-62-0) vinculadas**, muestra una lista de todas las agencias / ubicaciones a las que está vinculada su cuenta. Cualquier agencia / ubicación con la que trabaje debe aparecer aquí. Si no ve a su agencia, póngase en contacto con su administrador del sistema.
- **Lenguaje** le permite seleccionar el idioma de visualización para la aplicación Mobile Caregiver+.
- **Políticas de privacidad** le permite revisar el aviso de privacidad de Netsmart y le ofrece información sobre las prácticas de Netsmart para recopilar, usar, mantener, proteger y divulgar información personal compartida en el software de Netsmart EVV.
- **Términos de Uso**, muestra los términos de uso de Netsmart Mobile Caregiver+: Los usuarios no pueden acceder ni utilizar la aplicación móvil de Mobile Caregiver+ ni el portal de proveedores si no aceptan los términos de uso.
- **Cerrar sesión**, le permite cerrar sesión en la aplicación.
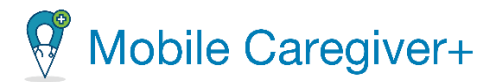

### 5.2.1 Gestionar su perfil de Mobile Caregiver+

Puede actualizar su perfil de usuario de Mobile Caregiver+ desde el menú principal. Sigue estos pasos para actualizar tu perfil:

- i. Toque el icono menú principal en la esquina superior izquierda de la pantalla.
- ii. Toque **Mi perfil.**

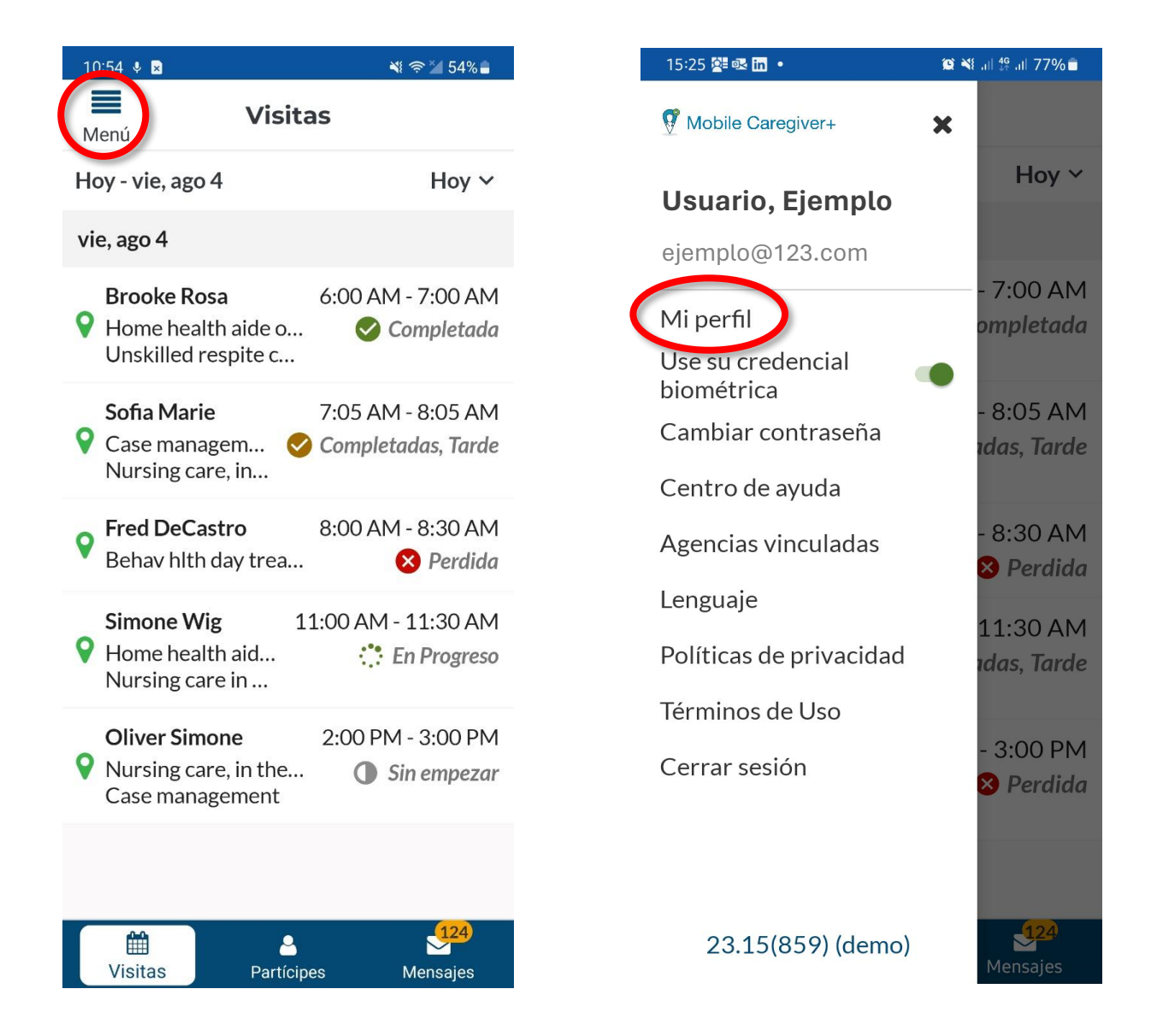

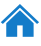

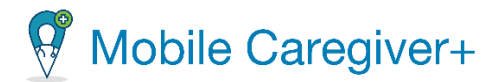

*Nota: Los campos con \* son obligatorios, es necesario que introduzca datos en los campos de mandatorio*.

*Agregar una foto: toque el área de la imagen y toma una nueva foto o selecciona de tus fotos existentes*.

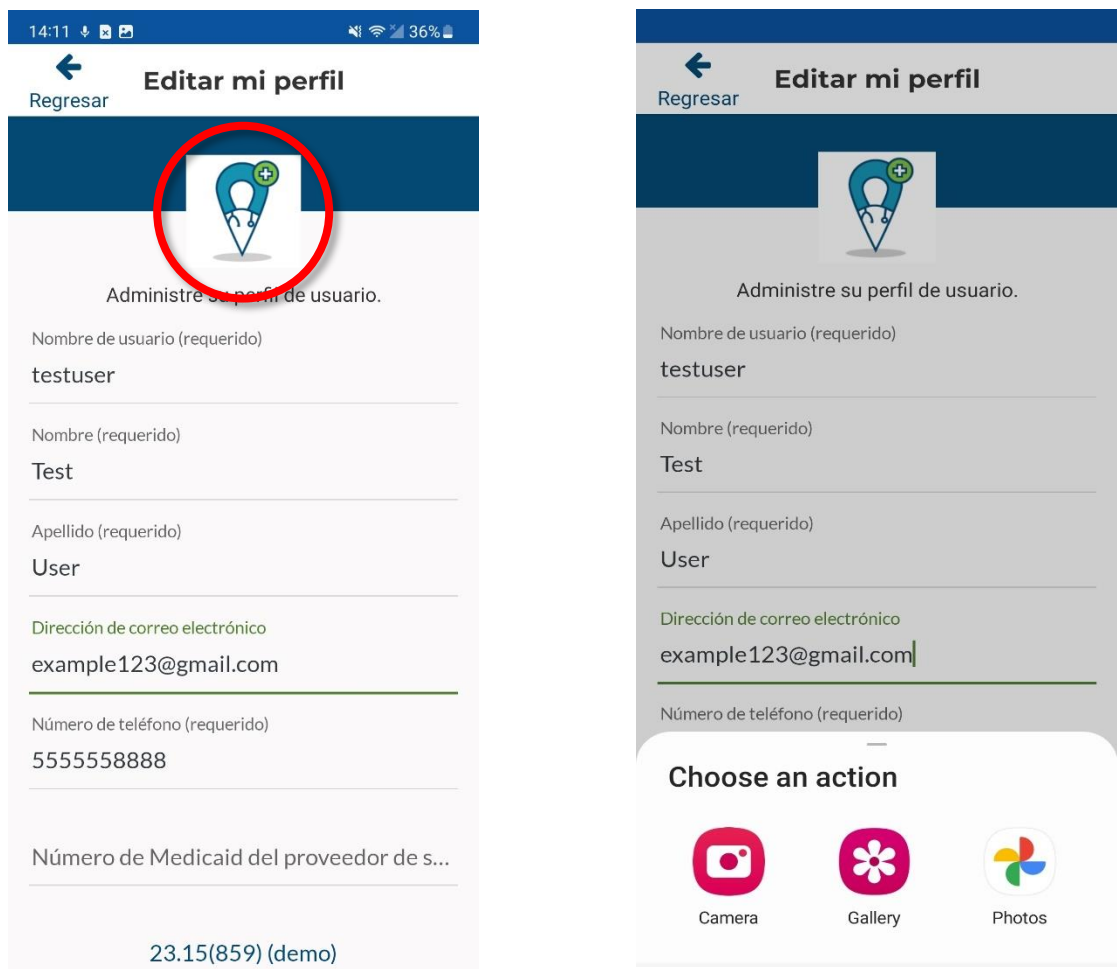

iii. Actualice su perfil para reflejar cualquier cambio – refiere a la lista para más información en los ajustes del perfil de Mobile Caregiver+.

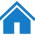

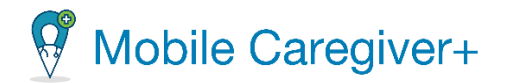

- **Nombre de usuario**: **ADVERTANCIA** No cambie su nombre de usuario.
- **El nombre y el apellido** se pueden cambiar.
- **Correo electrónico**: Actualice su dirección de correo electrónico si es necesario. Recuerde, la combinación de correo electrónico y número de teléfono debe ser única para cada usuario, así que no use una dirección de correo electrónico corporativa genérica.
- **Número de teléfono**: Actualice su número de teléfono si es necesario. Recuerde, la combinación de correo electrónico y número de teléfono debe ser única para cada usuario, así que no use el número principal para una agencia.

*Nota: Para los usuarios que trabajan para más de una agencia de salud en el hogar, el mismo nombre de usuario y contraseña SE PUEDEN usar para todas las agencias.*

- **Proveedor de servicios ID/Medicaid ID**: Actualice el ID de 9 dígitos que se le asignó si tiene uno.
- **PIN IVR**: Esta funcionalidad no está habilitada actualmente, pero el campo es obligatorio; ingrese cualquier número de 7 dígitos.
- **Tipo de cuidador**: Use la lista desplegable para cambiar su posición o rol, si es necesario.
- **Fecha de nacimiento**: Toque el icono del calendario para abrir un calendario y seleccionar su fecha de nacimiento.
- **SSN último 4**: Ingrese los últimos cuatro dígitos de su número de seguro social. Debe ingresar los últimos 4 dígitos de su Seguro o de 5 a 9 dígitos de su número de Seguro Social.
- **Dirección Línea 1**, **Dirección Línea 2**, **Ciudad**, **Estado** y **Zip** son campos opcionales.
- iv. Cuando termine, toque **Guardar** en la parte inferior de la pantalla.

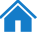

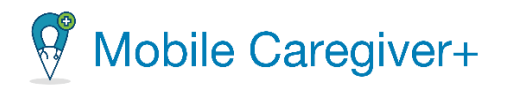

### 5.2.2 Configurar las credenciales biométricas

Una vez que haya iniciado sesión en la aplicación, permanecerá conectado hasta que cierre sesión en la aplicación; sin embargo, la aplicación se desactivará en cualquier momento en que el dispositivo pase al modo de suspensión o en cualquier momento en que navegue a una aplicación diferente. Para reactivar la aplicación móvil de Mobile Caregiver+, tiene la opción de introducir su código de cuatro dígitos o utilizar la opción biométrica alternativa. Que incluye el escaneo de su huella digital o ID de cara como medida de seguridad para reactivar la aplicación.

*\*\*\*Si el dispositivo permite esta función, la función de credenciales biométricas estará disponible para activarse; si el dispositivo no permite esta función, no podrá activar la función. \*\*\**

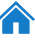

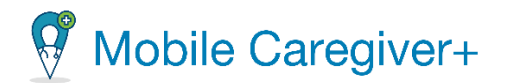

Para activar la función de credencial biométrica:

- i. Toque el icono menú principal en la esquina superior izquierda de la pantalla.
- ii. Desde el menú principal, toque el interruptor, **Use su credencial biométrica.**

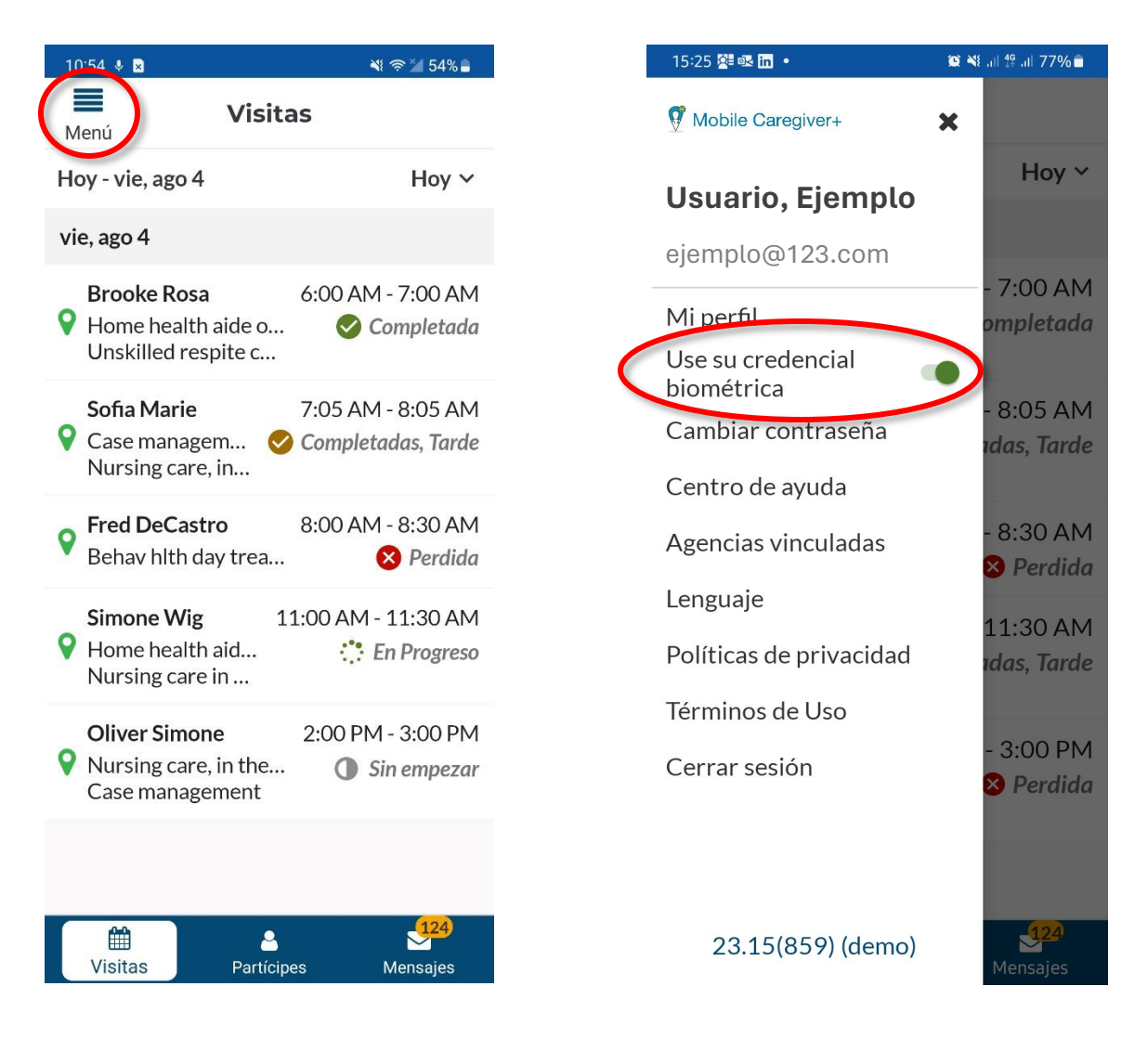

*Note: Si se activa, el interruptor se volverá verde. Si no se activa, será gris.*

*\*\*\*Una vez activada la autenticación biométrica y desactiva la aplicación, la próxima vez que intente reactivar la aplicación móvil, se le pedirá que introduzca su huella digital o ID de cara para reactivar la sesión. \*\*\**

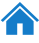

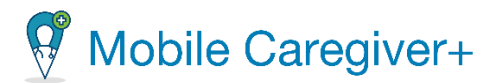

#### 5.2.3 Cambiar la contraseña

Para evitar que las contraseñas caduquen, los usuarios pueden restablecer su contraseña de forma proactiva. Puede restablecer su contraseña siguiendo los pasos:

- i. Inicie una sesión de la aplicación móvil de Mobile Caregiver+.
- ii. Toque el icono menú principal en la esquina superior izquierda de la pantalla.
- iii. Toque **Cambiar la contraseña.**

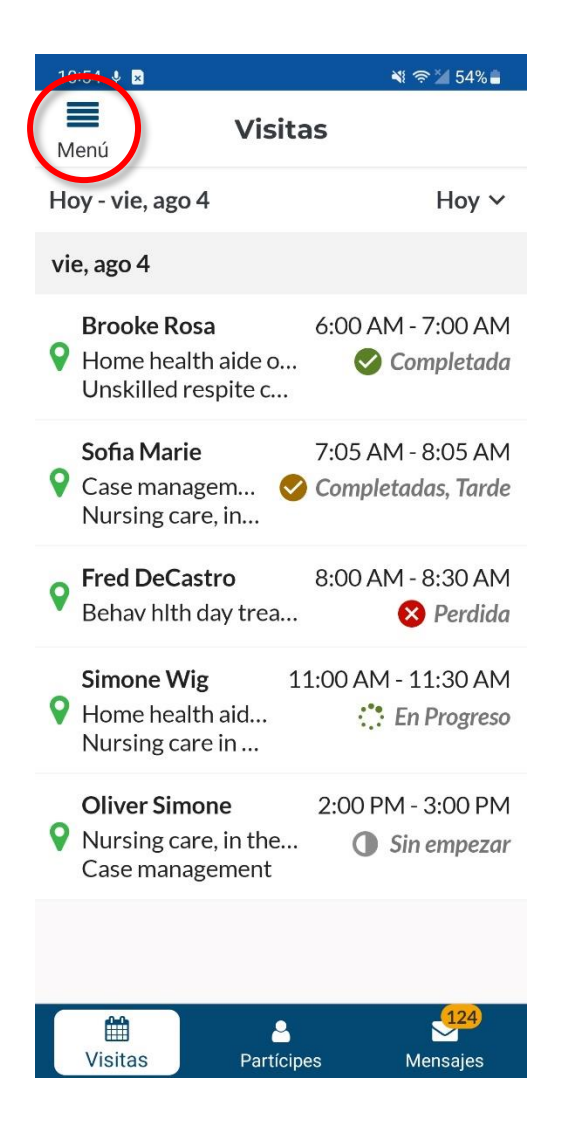

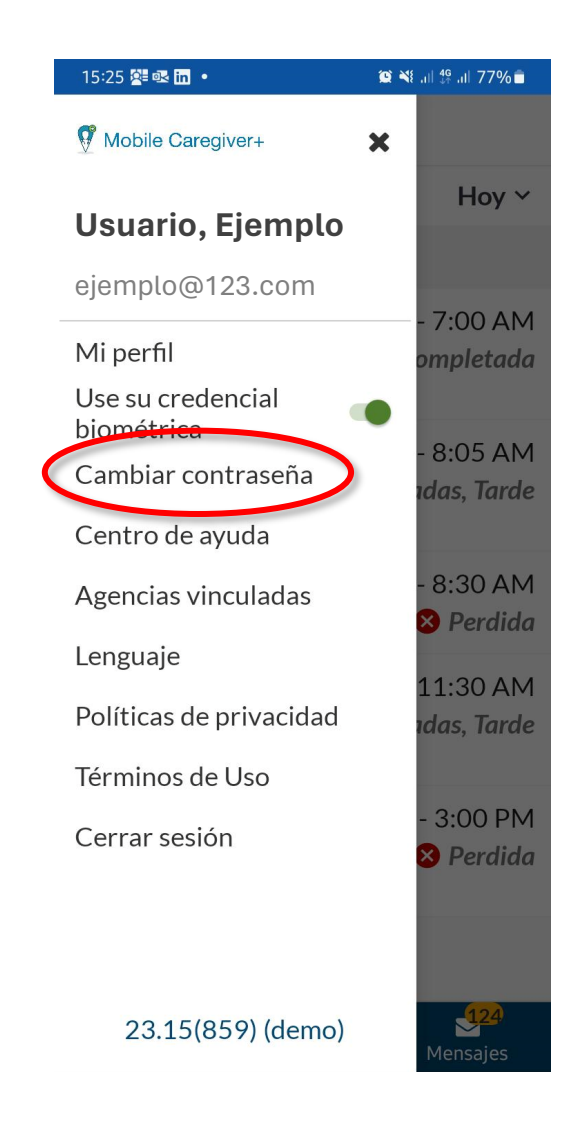

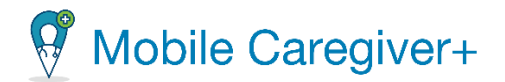

- iv. Cuando aparezca la pantalla **Cambiar contraseña,** escriba su contraseña antigua, su nueva contraseña, y a continuación, vuelva a escribir su nueva contraseña en el campo **Confirme contraseña (requerido).**
- v. Toque **Cambiar contraseña.**

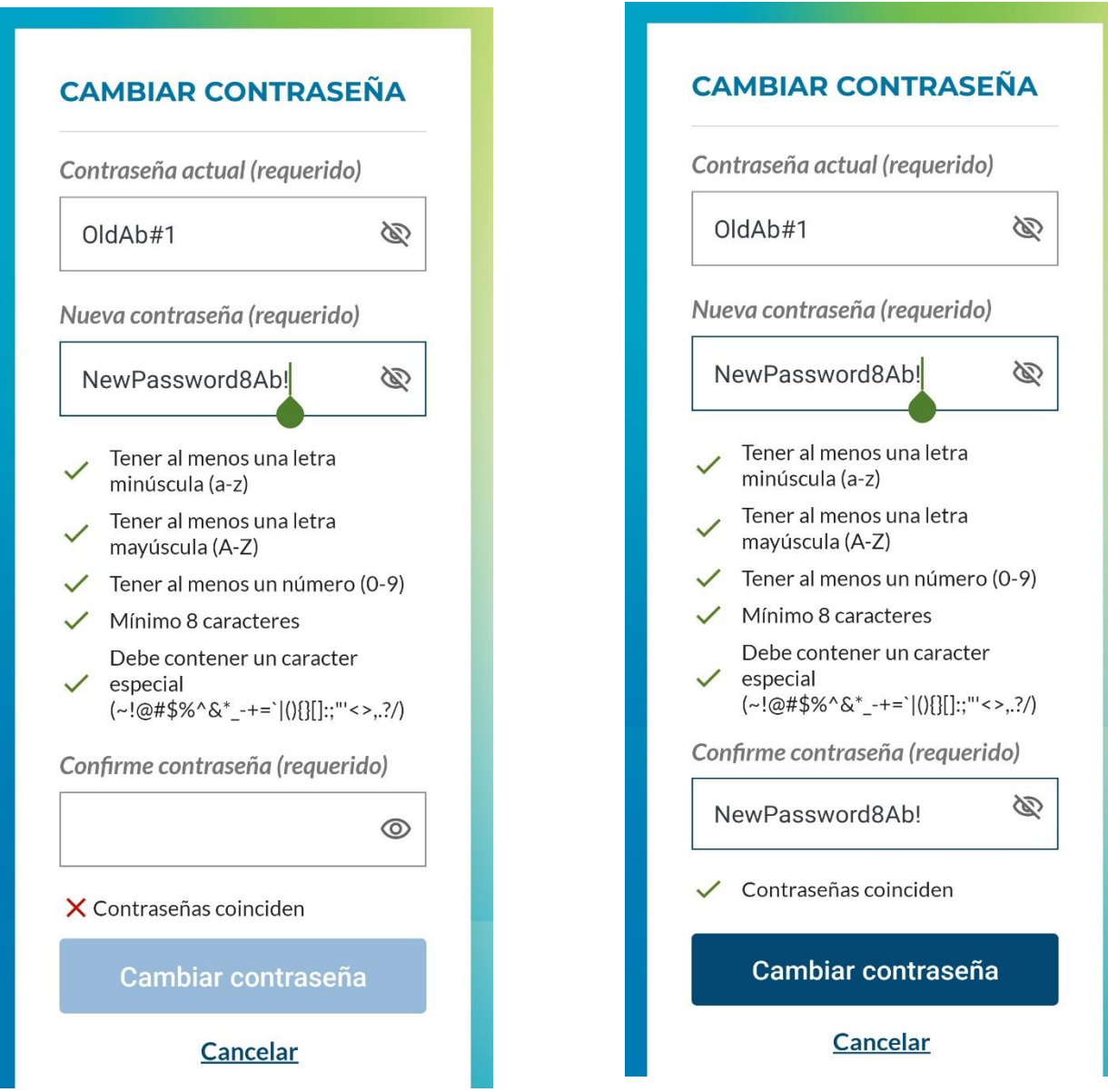

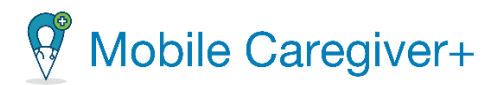

### 5.2.4 Acceder el centro de ayuda

El centro de ayuda de Mobile Caregiver+ ofrece respuestas inmediatas a las preguntas más frecuentes y la información de contacto de asistencia al cliente de Netsmart.

Para acceder el centro de ayuda:

- i. Toque el icono menú principal en la esquina superior izquierda de cualquier pantalla para abrir el menú.
- $10.54 \times R$  $\leq 54\%$ **Visitas** Menú Hoy - vie, ago 4 Hoy  $\vee$ vie, ago 4 **Brooke Rosa** 6:00 AM - 7:00 AM Home health aide o... Completada Unskilled respite c... 7:05 AM - 8:05 AM Sofia Marie O Case managem... Completadas, Tarde Nursing care, in... **Fred DeCastro** 8:00 AM - 8:30 AM Behav hith day trea... **&** Perdida 11:00 AM - 11:30 AM **Simone Wig** O Home health aid... :∵ En Progreso Nursing care in ... **Oliver Simone** 2:00 PM - 3:00 PM Wursing care, in the... **Sin empezar** Case management 雦 8 **Visitas** Partícipes Mensajes

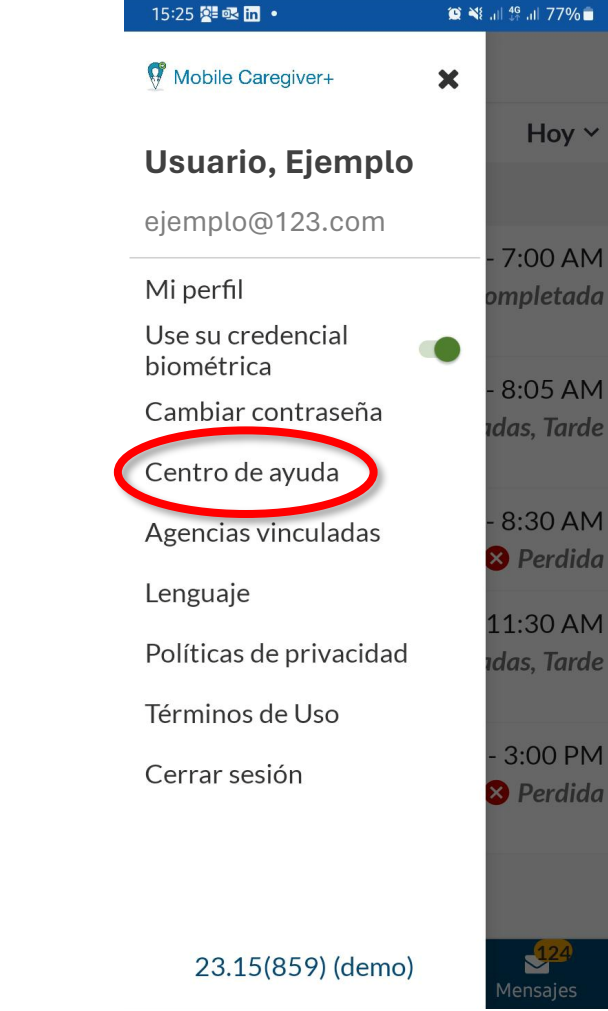

ii. Toque **Centro de ayuda**.

43

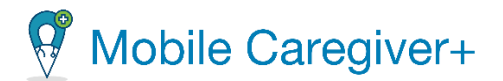

iii. Presione el tema en que necesita más información o ayuda; por ejemplo, S**ervicios de localización**, **Mensajes**, **Modo offline**, etc. o para contactar con un representante del servicio de asistencia al cliente de Netsmart al toque **Llamar a soporte**.

*El soporte de la aplicación ofrece respuestas a las preguntas más frecuentes.*

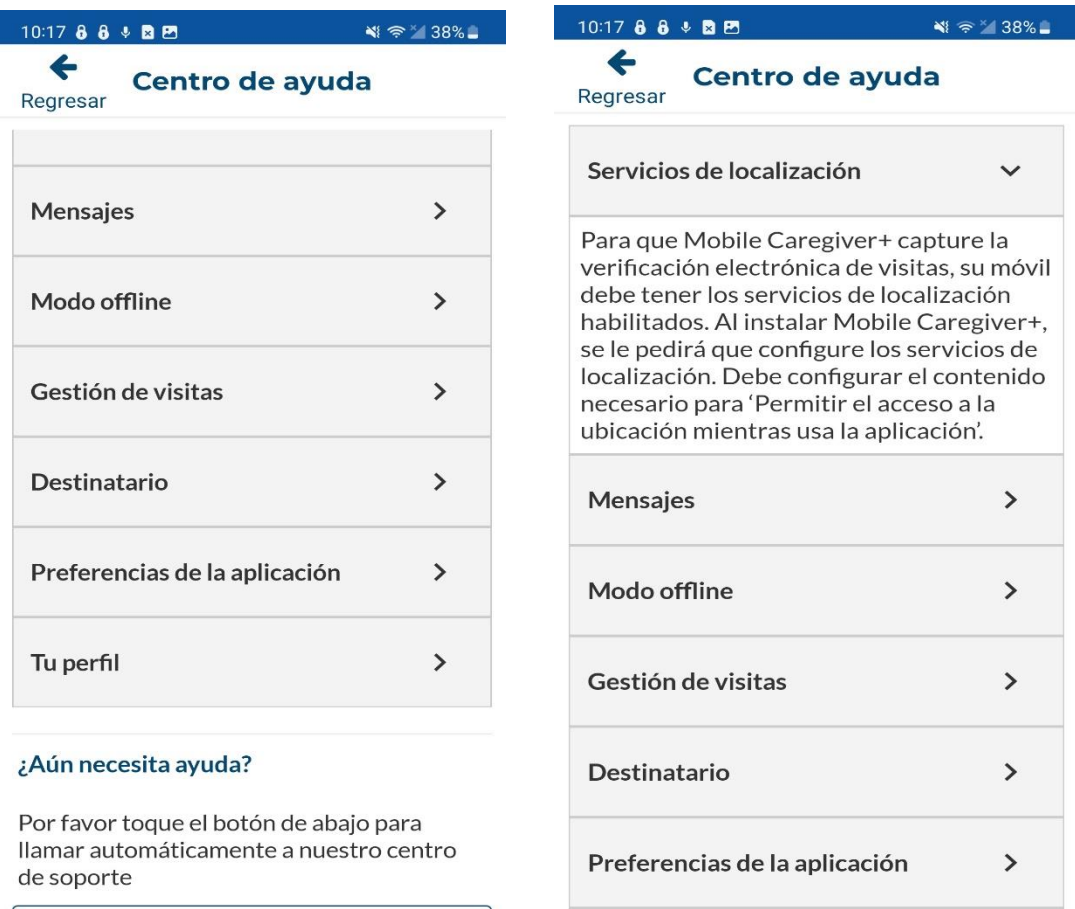

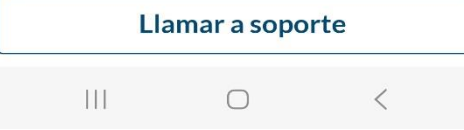

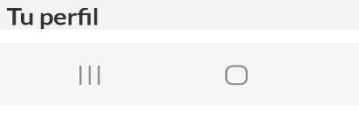

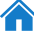

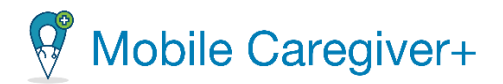

iv. Toque **Llamar a soporte,** para hablar directamente con un representante de atención al cliente.

*Nota: Si accede al servicio de Llamar a soporte, se le dirigida a su teclado de llamadas, donde podría llamar directamente al número que aparece, si su dispositivo se lo permite.*

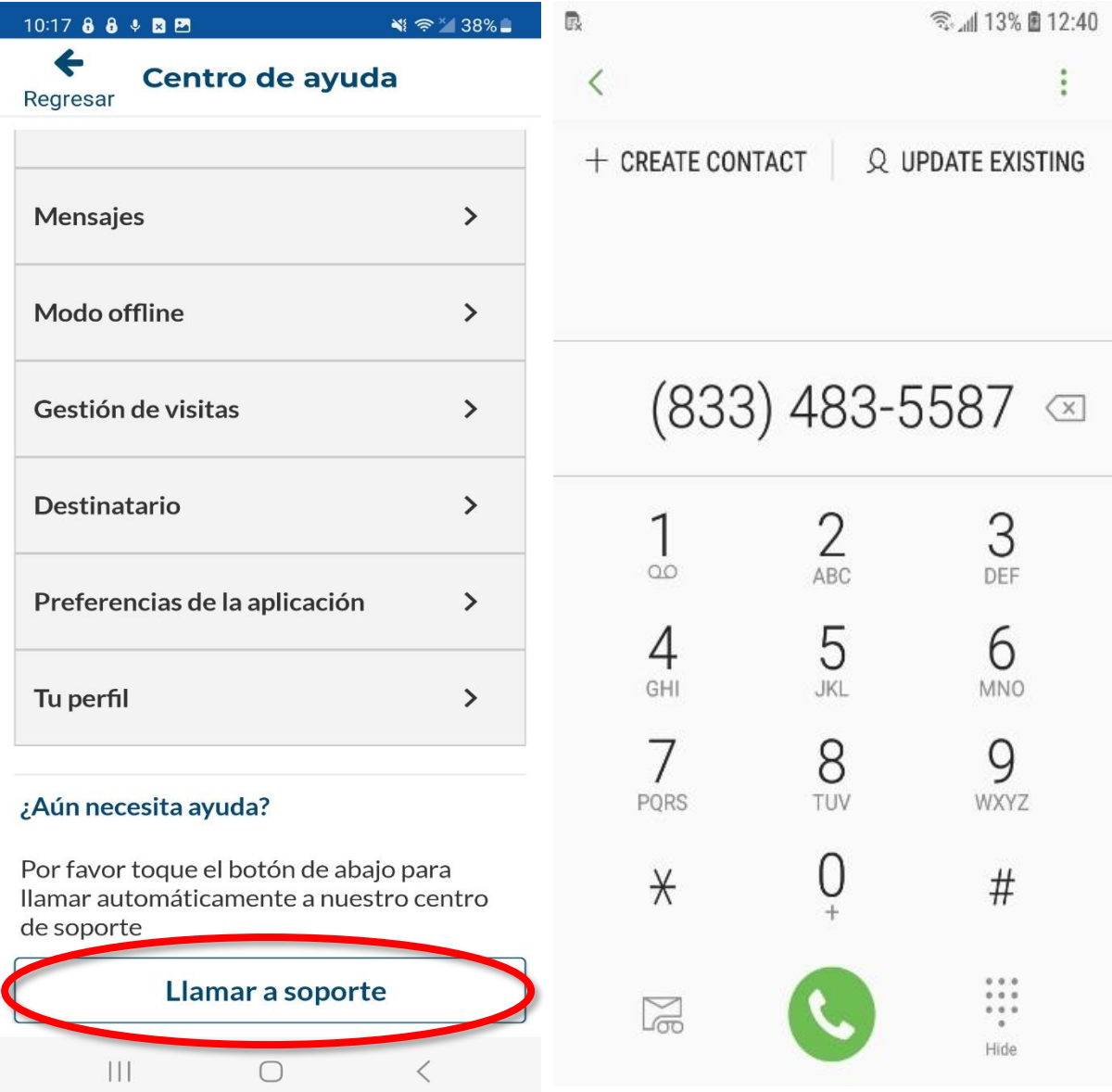

45

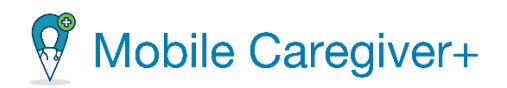

# 5.2.5 Acceder a los recursos de entrenamiento de Internet de Netsmart Mobile Caregiver+

Netsmart ofrece recursos de entrenamiento en línea de Mobile Caregiver+. Entre los que se incluyen guías de usuario para los programas de Mobile Caregiver+, tutoriales en video relacionados con temas, seminarios de web grabados completos, seminarios de web en directo continuos y asistencia al cliente.

*Nota: Los guías de usuario y seminarios de web completos de Mobile Caregiver+ están disponibles en inglés o español.*

Para acceder la página web de recursos de entrenamiento para Mobile Caregiver+:

i. Haga clic en el siguiente hipervínculo Recursos de [entrenamiento](https://mobilecaregiverplus.com/training-resources/) de Mobile [Caregiver+.](https://mobilecaregiverplus.com/training-resources/)

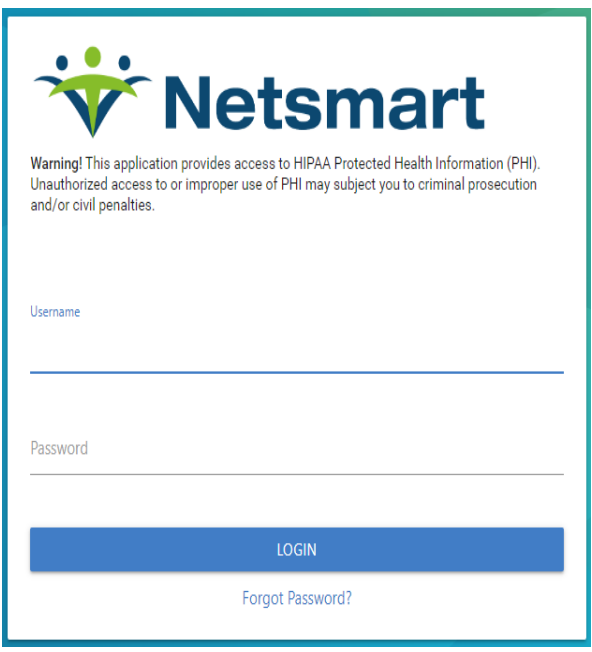

ii. Introduzca su nombre de usuario y contraseña de Mobile Caregiver+.

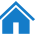

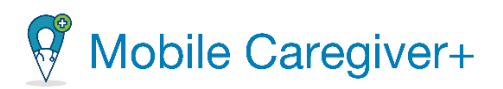

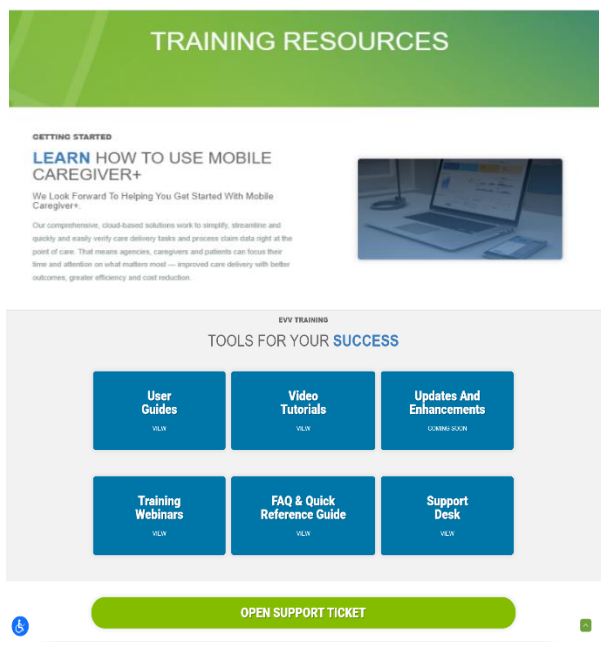

iii. Desde la página de recursos de entrenamiento, haga clic en un bloque para acceder a un recurso de entrenamiento:

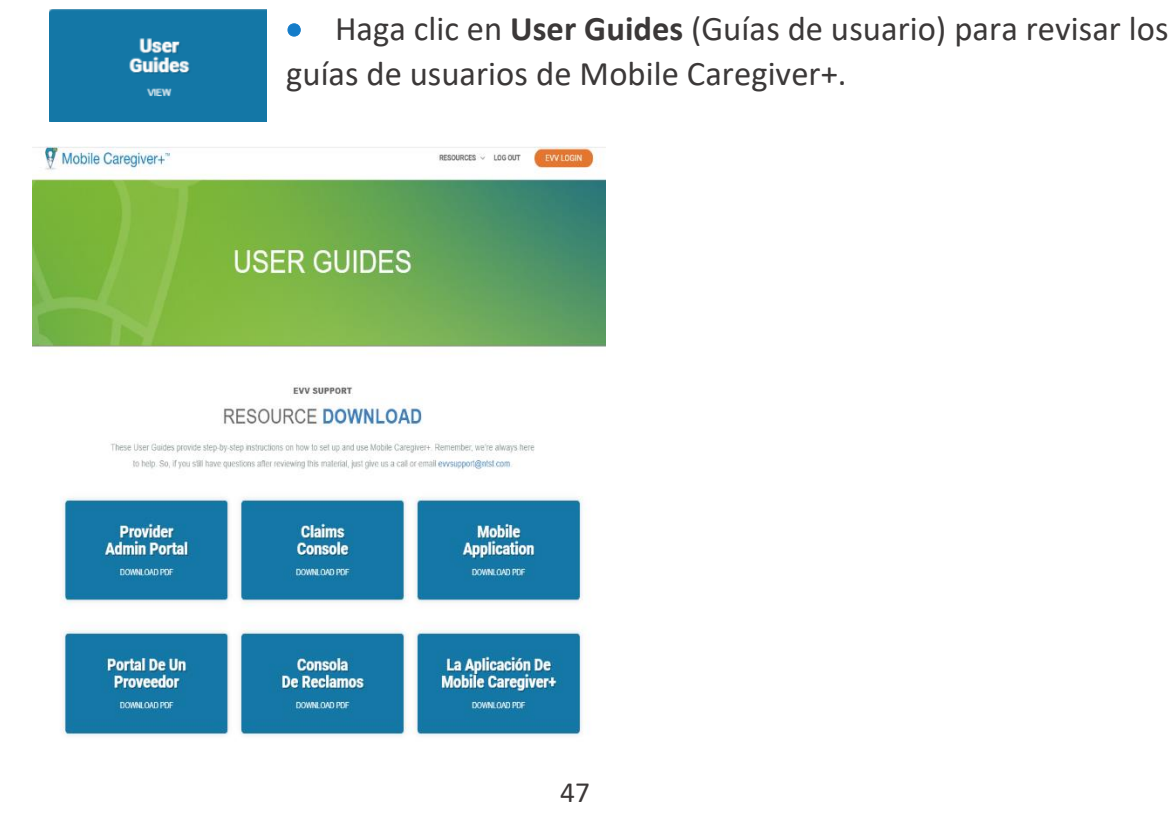

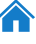

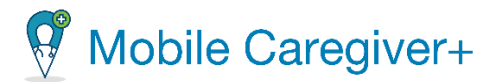

• Haga clic en **Video Tutorials** (Tutoriales de vídeo) para ver los tutoriales de vídeo en línea relacionados con los temas de Mobile Caregiver+.

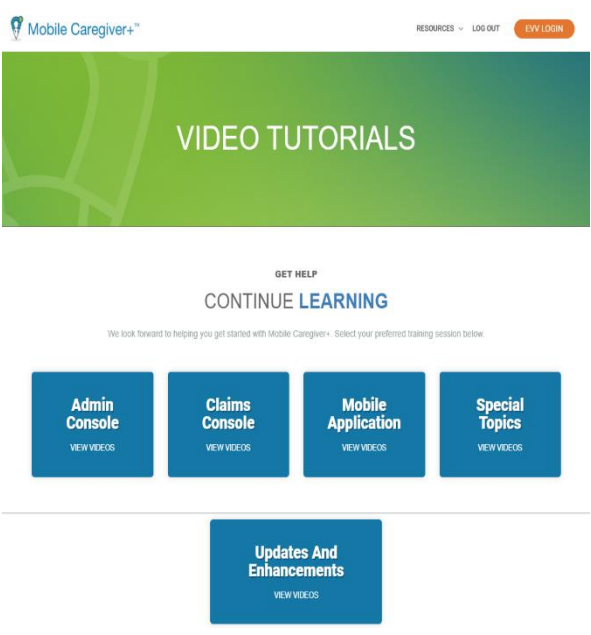

**Video Tutorials VIEW** 

**Training Webinars** VIEW

• Haga clic en **Training Webinars** (Seminarios de entrenamiento) para inscribirse en seminarios de entrenamiento en vivo o para revisar seminarios completos grabados.

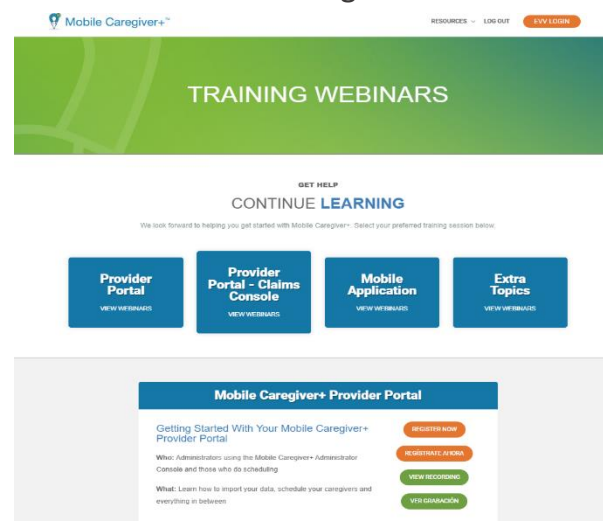

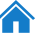

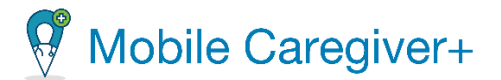

**FAQ & Quick Reference Guide** VIEW

• Haga clic en **FAQ & Quick Reference Guide** (Preguntas frecuentes y guías de referencia rápida) para revisar los guías de referencia rápida de los programas de Mobile Caregiver+.

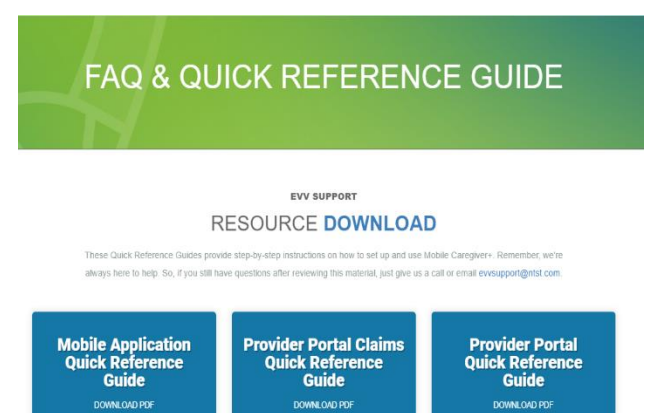

Montana DPHHS Quick Reference Guides

MT DPHHS - Mobile Application Quick Reference Guide MT DPHHS - (CFC/PAS PT 12) Provider Portal Quick Reference Guide MT DPHHS - (PT 14, 28, 82, 88) Provider Portal Quick Reference Guide MT DPHHS - (PT 53) Provider Portal Quick Reference Guide

Guía del usuario de la aplicación de Mobile Caregiver+

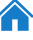

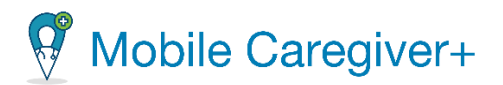

### 5.2.6 Revisar agencias vinculadas

El cuidador sólo debe tener una cuenta de usuario de Mobile Caregiver+; una sola cuenta de usuario puede estar vinculada a múltiples agencias. El administrador de una cuenta le "invitará" a unirse a la cuenta por correo electrónico. Cuando acepte una invitación, aparecerá en la pantalla de **Agencias vinculadas***.*

Para revisar la lista de agencias en las que está vinculada su cuenta:

i. Toque el icono menú principal en la esquina superior izquierda de la pantalla.

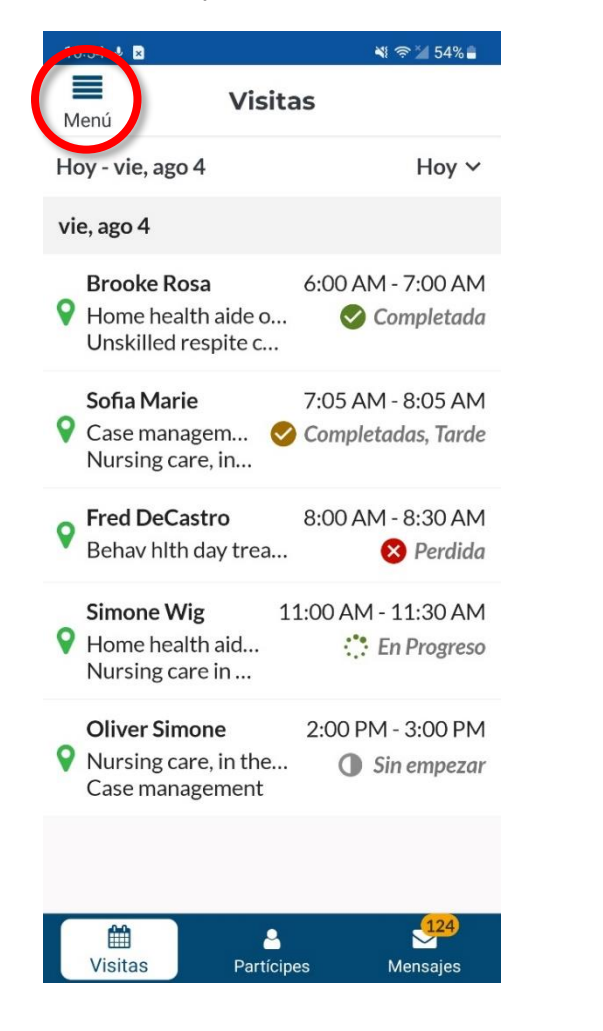

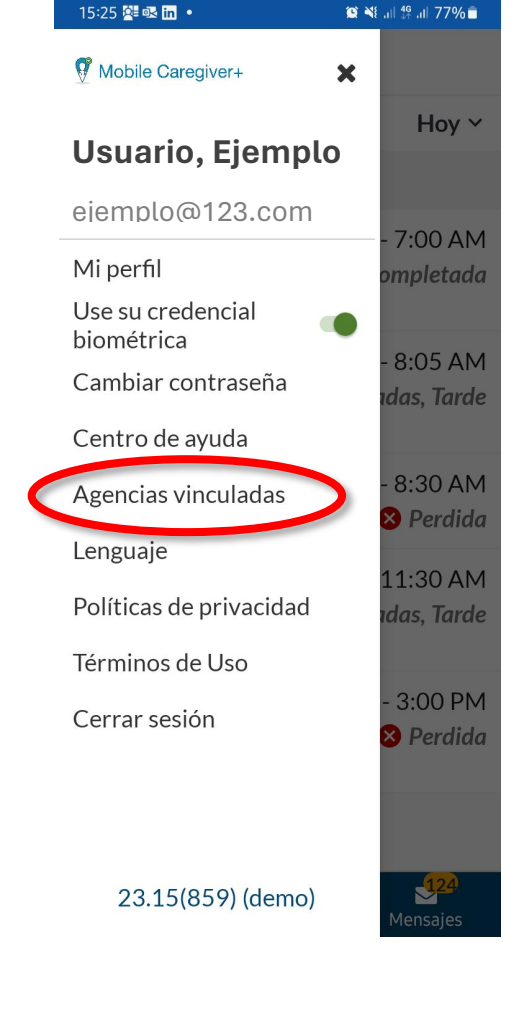

ii. Toque **Agencias vinculadas.**

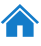

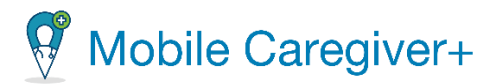

*El sistema mostrará todas las agencias y ubicaciones que está vinculada actualmente su cuenta*

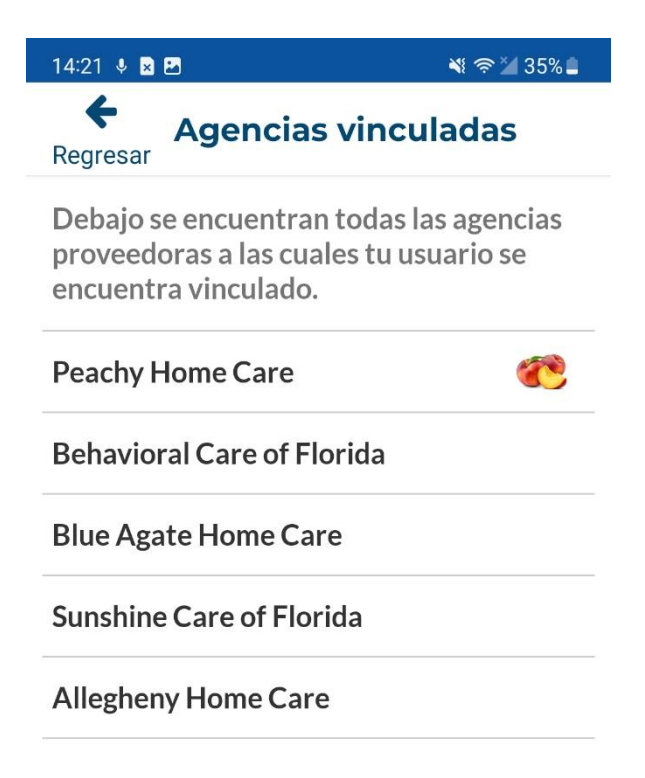

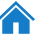

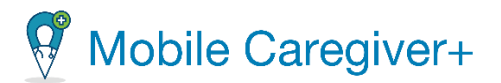

### 5.2.7 Cambiar el idioma

Para cambiar el idioma de la aplicación:

- i. Toque el icono menú principal en la esquina superior izquierda de la pantalla.
- ii. Toque **Lenguaje**.

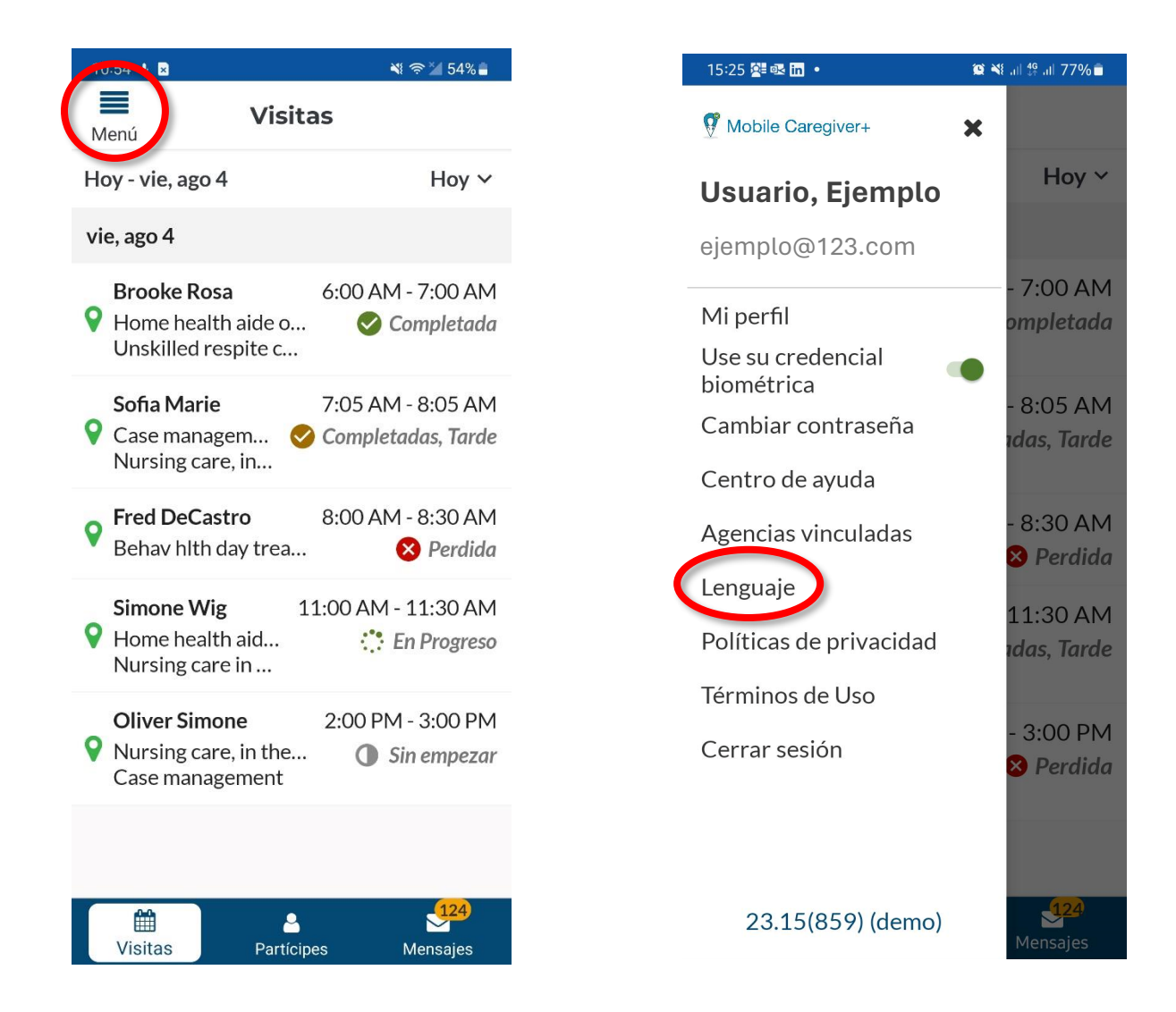

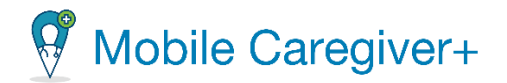

iii. Seleccionar el lenguaje preferido para la aplicación de Mobile Caregiver+.

*Nota: Si cambia el idioma de la aplicación, el sistema confirmará el cambio y reiniciará la aplicación.*

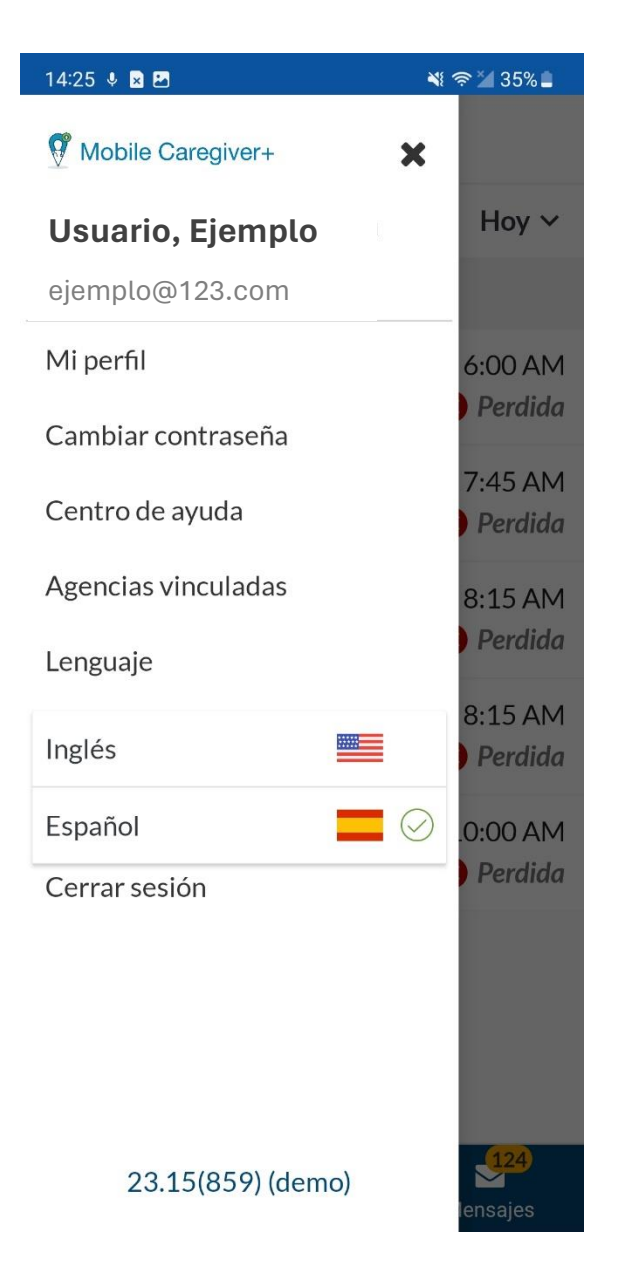

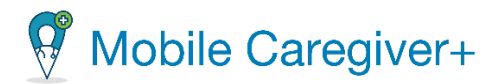

### 5.2.8 Revisar las políticas de privacidad

Para revisar las políticas de privacidad de Netsmart:

- i. Toque el icono menú principal,  $\blacksquare$ , en la esquina superior izquierda de la pantalla.
- ii. Toque **Políticas de privacidad***.*

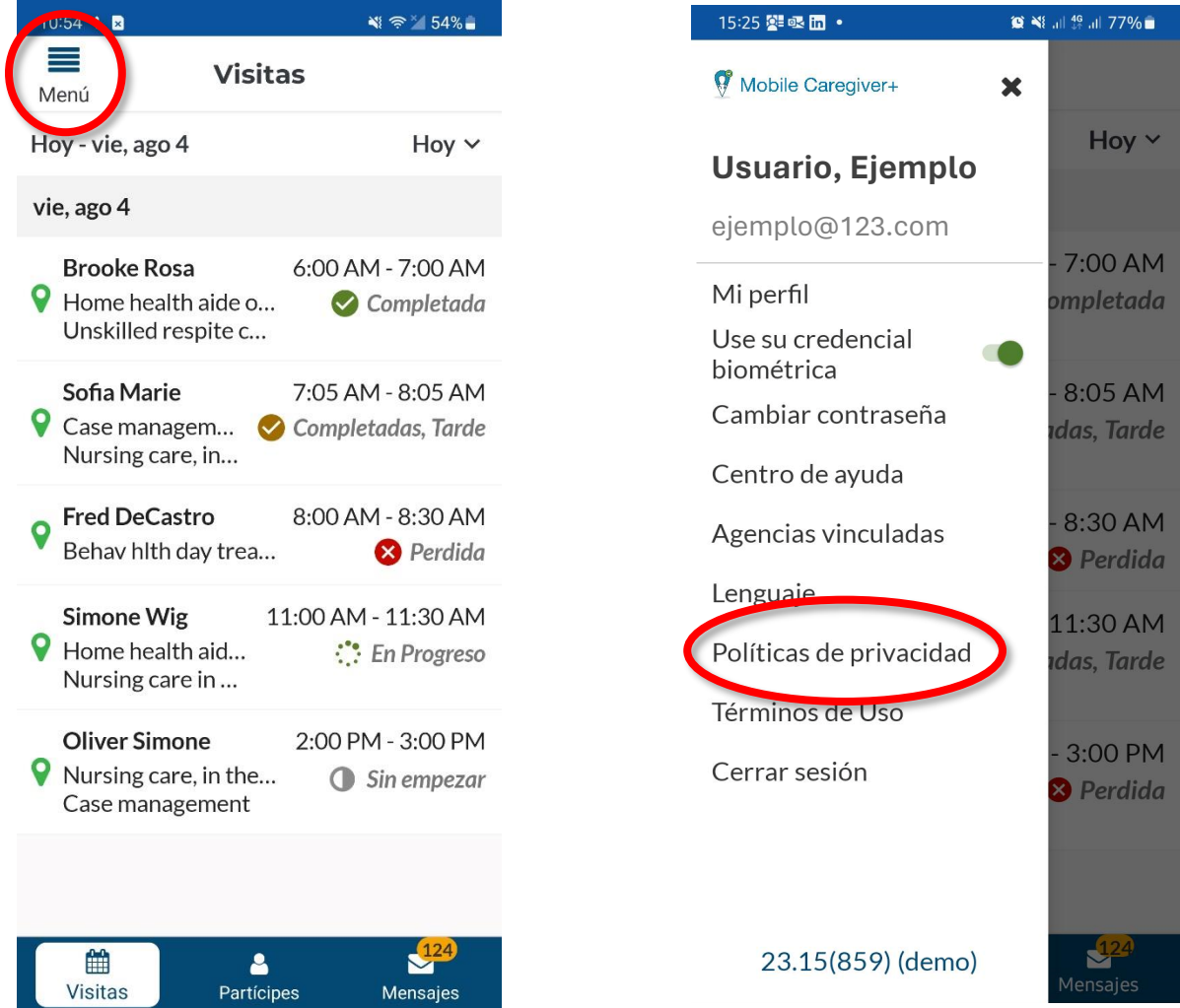

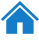

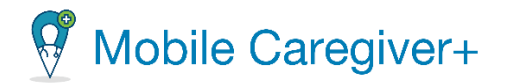

*Nota: Se le redirigirá a la página Política de privacidad de Netsmart, donde podrá revisar las políticas que Netsmart ha establecido en lo que respecta a la recopilación, uso, mantenimiento, protección y divulgación de información personal compartida en el Software de Mobile Caregiver+.*

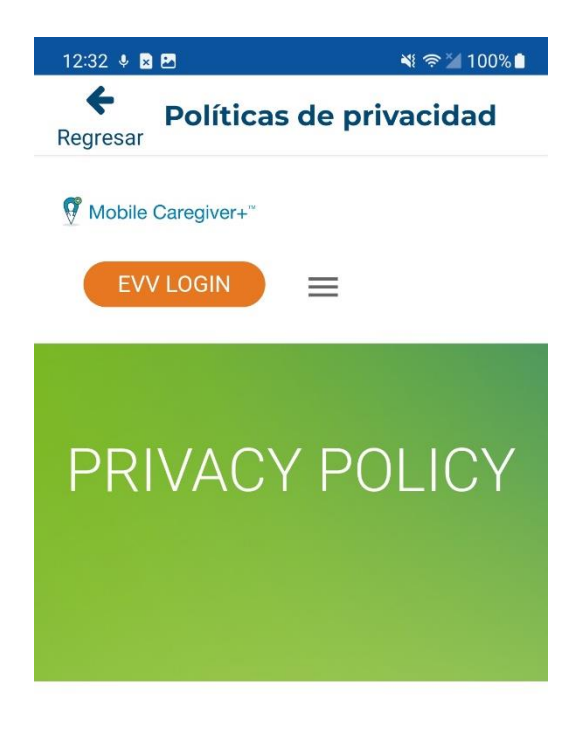

Last updated: September 9, 2022

#### Introduction

Netsmart Technologies, Inc. ("Netsmart") respects your privacy and is committed to protecting it through our compliance with this privacy notice ("Privacy Notice"). The purpose of this Drivaov Notice is to inform you shout the

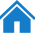

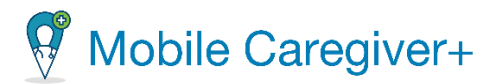

Hoy  $\sim$ 

7:00 AM

**ompletada** 

8:05 AM

das, Tarde

8:30 AM

**3** Perdida

11:30 AM

das, Tarde

3:00 PM

**3** Perdida

N<sup>2</sup>

### 5.2.9 Revisar los términos de uso de Netsmart

Para revisar los términos de uso de Netsmart:

i. Toque el icono menú principal,  $\equiv$ , en la esquina superior izquierda de la pantalla.

56

ii. Toque **Términos de Uso.**

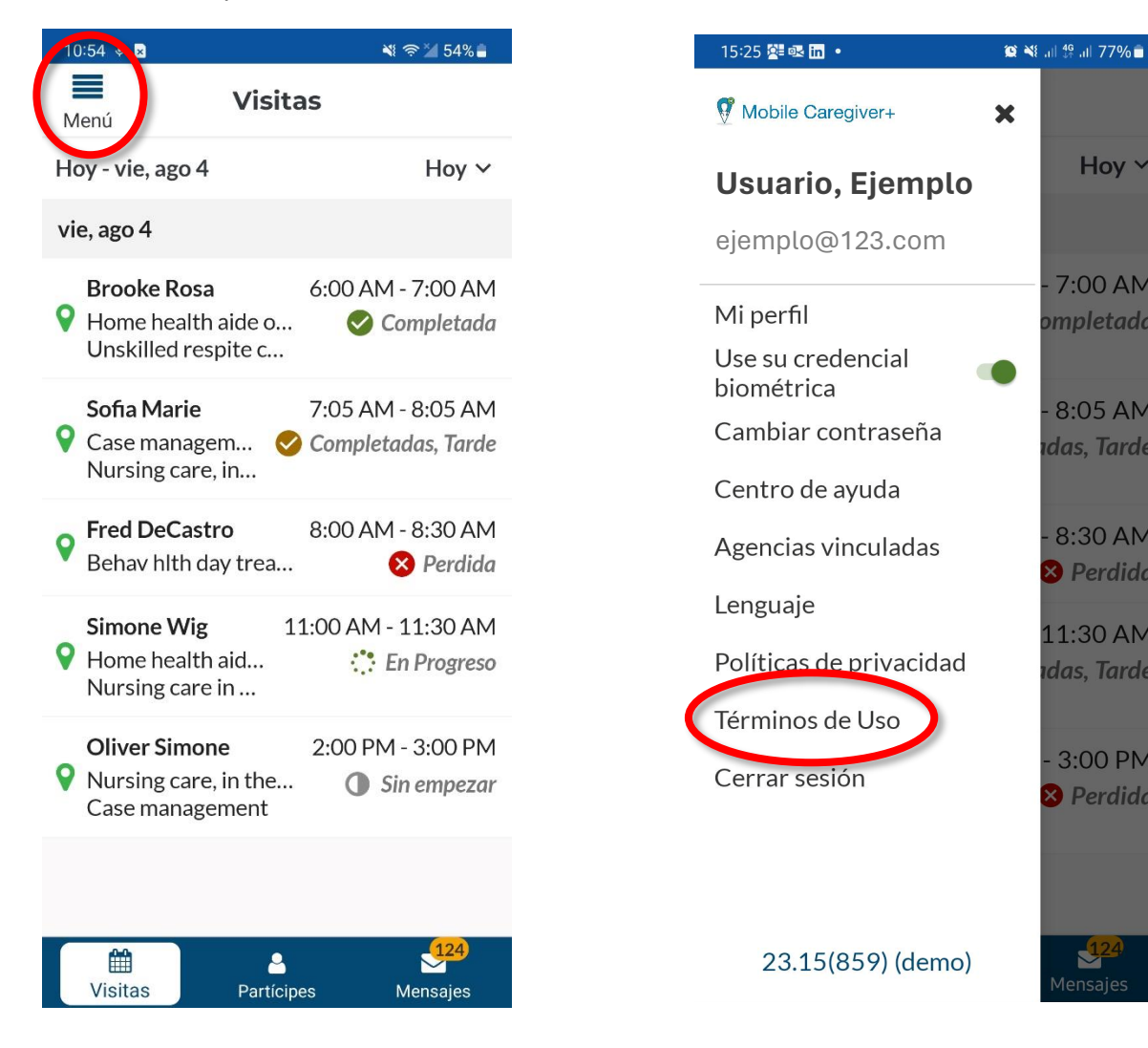

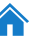

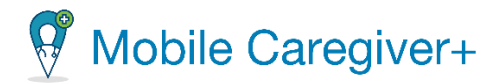

*Nota: Se le redirigirá a la página de los términos de uso de Netsmart. Advertencia: Usuarios no pueden acceder ni utilizar la aplicación el portal de proveedores de Mobile Caregiver+ si no aceptan los Términos de Uso.*

57

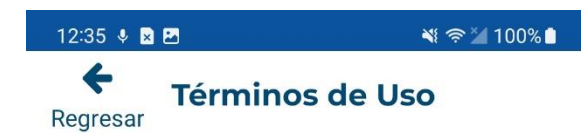

Last Modified: September 12, 2022 Acceptance Of The Terms Of Use

These terms of use ("Terms") are entered into by and between you ("you" or "user") and Netsmart Technologies, Inc. ("Company," "we," or "us"). If you do not accept these Terms, you cannot access or use Company's Mobile Caregiver Application and Portal ("MCG+"). Subject to these Terms and Company's Privacy Policy located at Privacy Policy and incorporated herein by reference, Company grants you the right to use MCG+ and the information contained therein only for user's internal business purposes for helping you better understand how to use, disclose, and protect PHI in accordance with the terms of **Business Associate Agreements.** Company may modify these Terms at any time and such modifications will become effective immediately upon posting the modified Terms

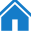

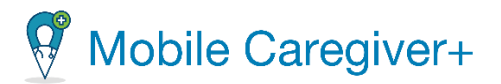

#### 5.2.10 Cerrar la sesión

Para cerrar sesión en Mobile Caregiver+:

- i. Toque el icono menú principal,  $\equiv$ , en la esquina superior izquierda de la pantalla.
- ii. Toque **Cerrar sesión***.*

Volverá a la página de iniciar sesión.

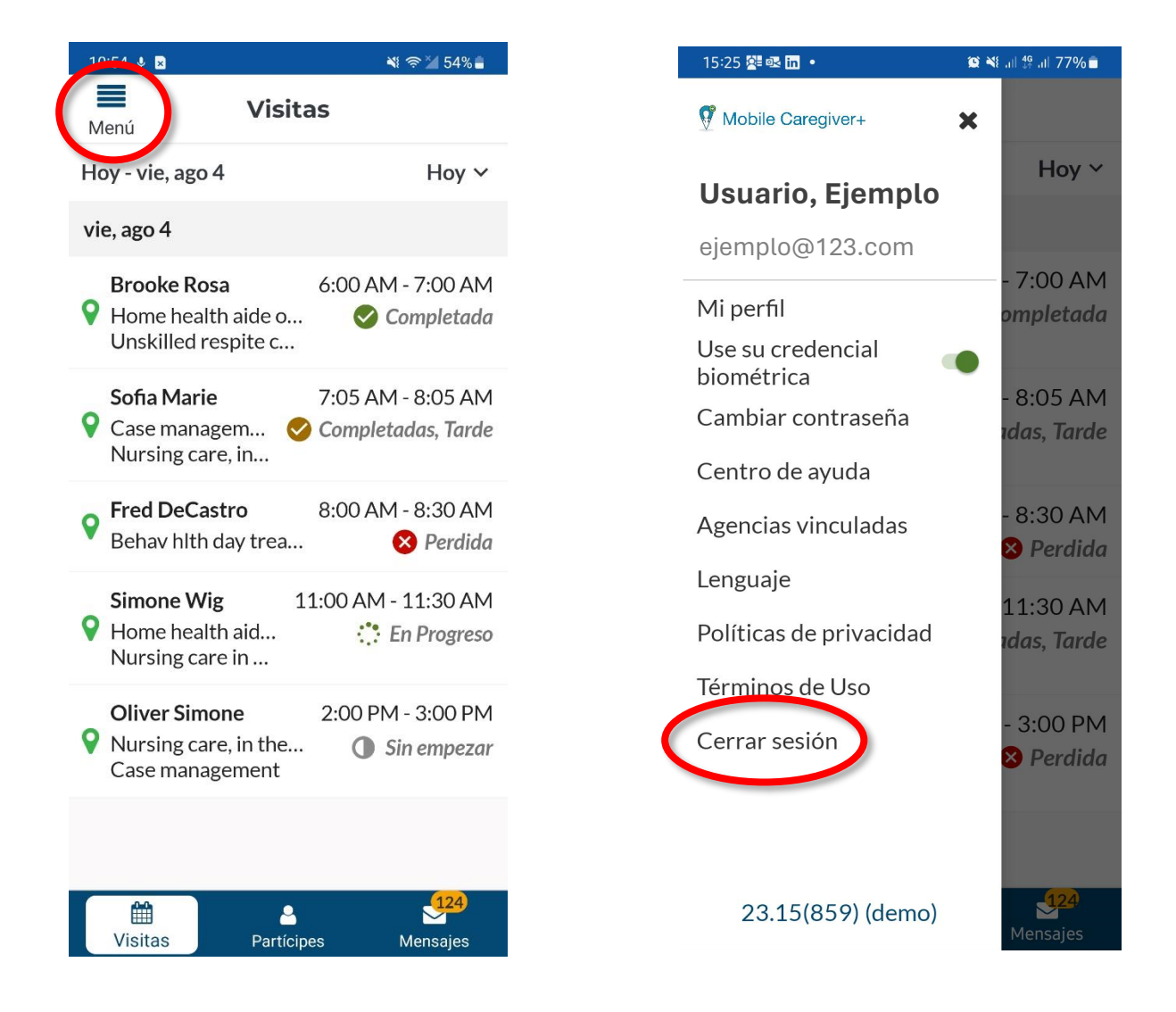

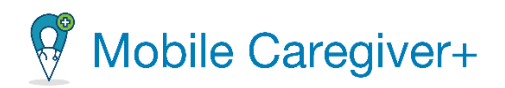

# 6 Visitas

- Gestionar las visitas [programadas](#page-60-0)
- Los [estados](#page-61-0) de visitas
- Iniciar y [completar](#page-62-0) una visita
- [Servicios](#page-64-0) y tareas
- Ajustar la duración de servicio(s) [facturable\(s\)](#page-66-0)
- Recoger la firma del [partícipe](#page-67-0)
- No se ha recogido ninguna firma (No Signature [Gathered\)](#page-69-0)
- Firmante [alternativo](#page-70-0)
- La firma del [cuidador](#page-72-0)
- [Completar](#page-74-0) una visita en el modo offline
- [Cancelar](#page-77-0) una visita
- [Agregar](#page-80-0) notas de visitas y enviar alertas
- Agregar notas de servicio para servicios [asignados](#page-82-0)
- Editar notas de servicios [existentes](#page-83-0) para servicios asignados

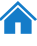

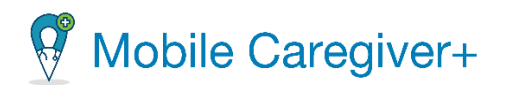

# <span id="page-60-0"></span>6.1 Gestionar las visitas programadas

Cuando abre la aplicación Mobile Caregiver+, se abre en la página principal y muestra su horario para el día actual. La vista de programación predeterminada es **'Hoy'**.

Toque la lista desplegable de período de tiempo en la esquina superior derecha para elegir otro período de tiempo: **La semana Pasada**, **Esta semana, La semana que viene, o últimos 45 días.**

Desde la lista de visitas, cuidadores pueden tocar cualquier visita programada para revisar los detalles y/o gestionar (completar o cancelar) la visita programada.

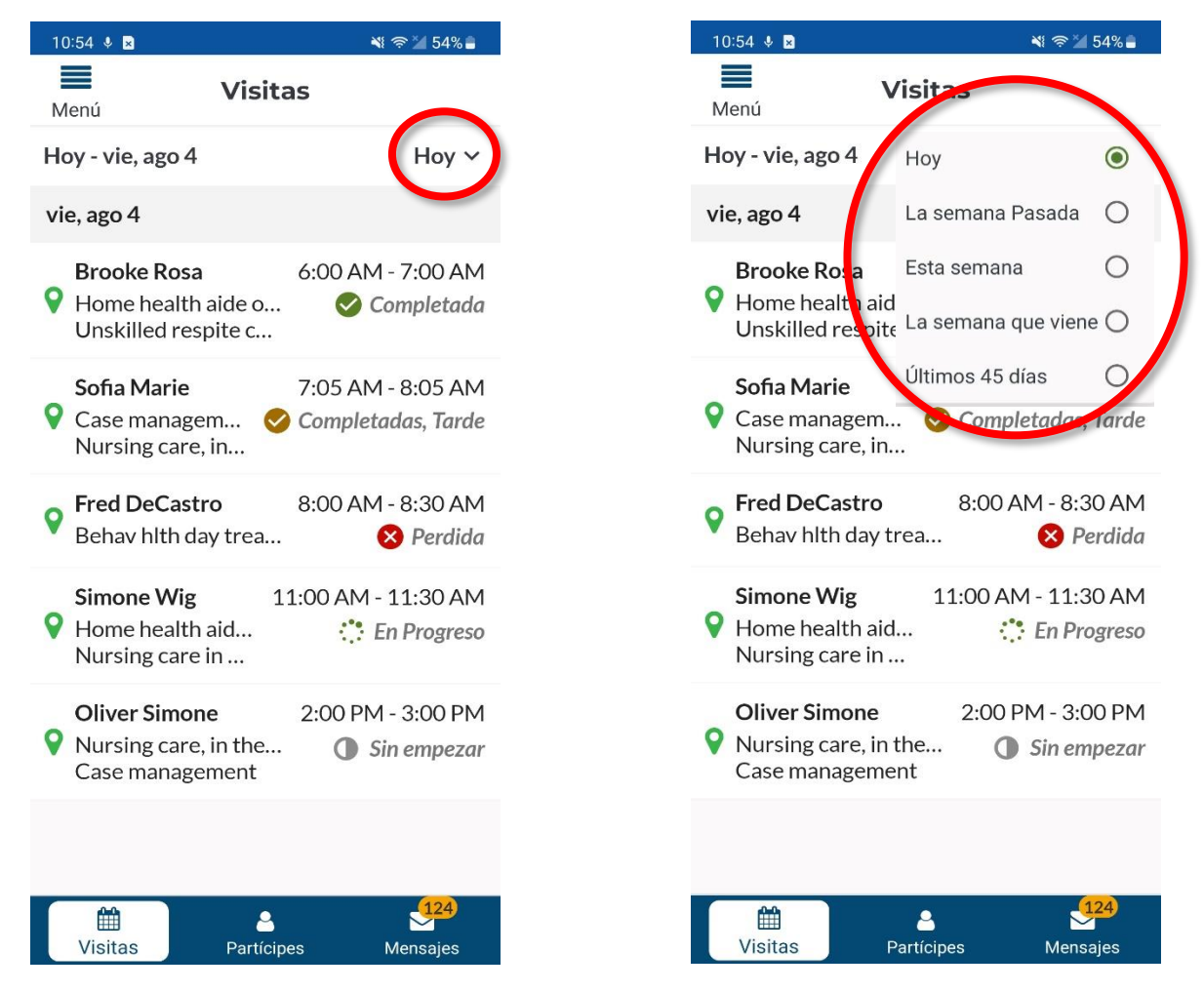

*Nota: la pantalla de Visitas mostrará el horario para el periodo de tiempo que seleccione.*

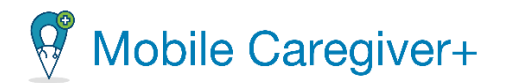

# <span id="page-61-0"></span>6.2 Los estados de visitas

Las visitas están codificadas por colores. El color del punto a la derecha de cada visita indica el estado de la visita programada:

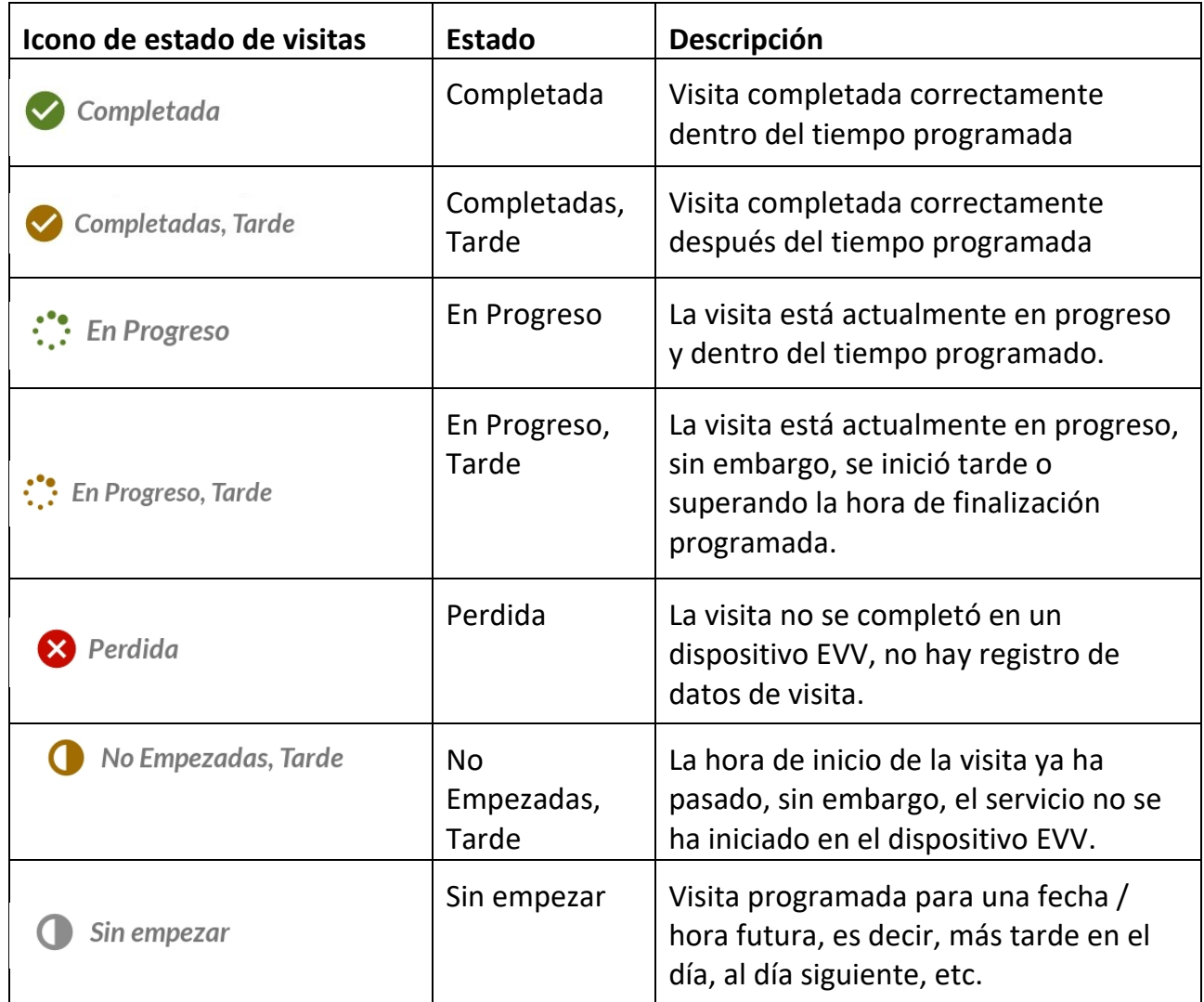

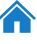

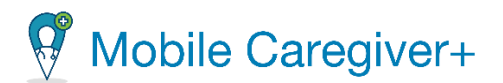

### **6.3 Iniciar y completar una visita**

<span id="page-62-0"></span>La aplicación de Mobile Caregiver+ es la solución EVV de Netsmart que permite a los cuidadores revisar sus visitas programadas y registrar los detalles de los servicios y tareas completadas en las visitas

## *Advertencia: Solo puede iniciar visitas de la fecha actual, no podrá iniciar ninguna visita pasada o futura de un día diferente.*

Para iniciar una visita:

1. En la pantalla de visitas, toque la visita programada para la que desea iniciar los servicios.

*Se abrirá la pantalla de Detalles de la visita.*

2. Toque **Comenzar Visita** para iniciar el servicio. La hora actual se registrará como la **Hora de inicio real.**

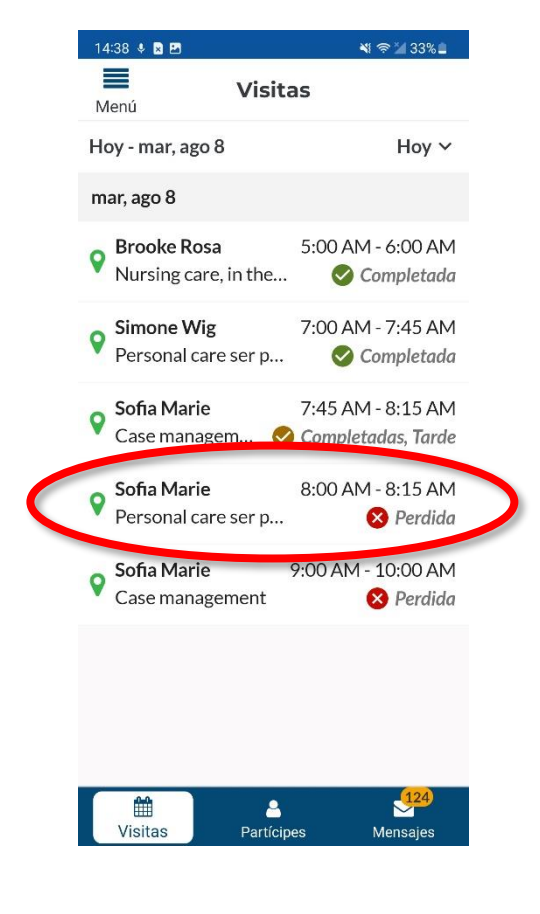

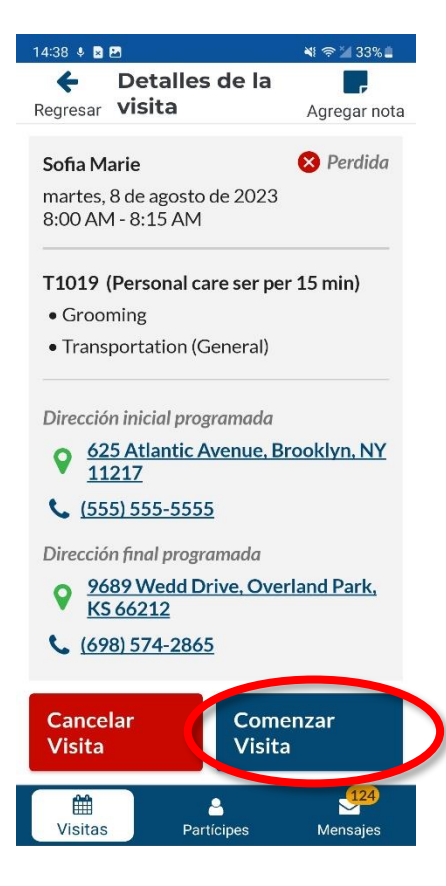

62

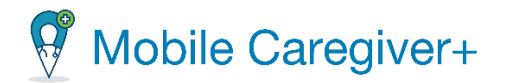

*El sistema mostrará una barra verde de Visita en progreso, en la parte superior de la pantalla visita iniciada; El temporizador mostrará la Duración de la visita registrado para los servicios.*

3. Configure los servicios y tareas.

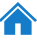

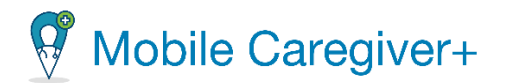

#### 6.3.1 Servicios y tareas

- <span id="page-64-0"></span>i. Por defecto, todos los servicios se marcarán como completos. Elimine la marca de verificación situada junto a los códigos de procedimiento de los servicios que no se hayan completado; asegúrese de que haya una marca de verificación para los servicios completados.
- ii. Por defecto, todas las tareas se marcarán como incompletas. Marque la casilla correspondiente a cada tarea completada.
- iii. Haga doble clic en las tareas rechazadas por el partícipe Un  $X$  rojo aparecerá junto a las tareas que se hayan marcado como rechazadas.
- iv. Después de completar los servicios asignados, toque **Finalizar la visita** para detener el temporizador y mostrar la pantalla de **Resumen de la visita.**

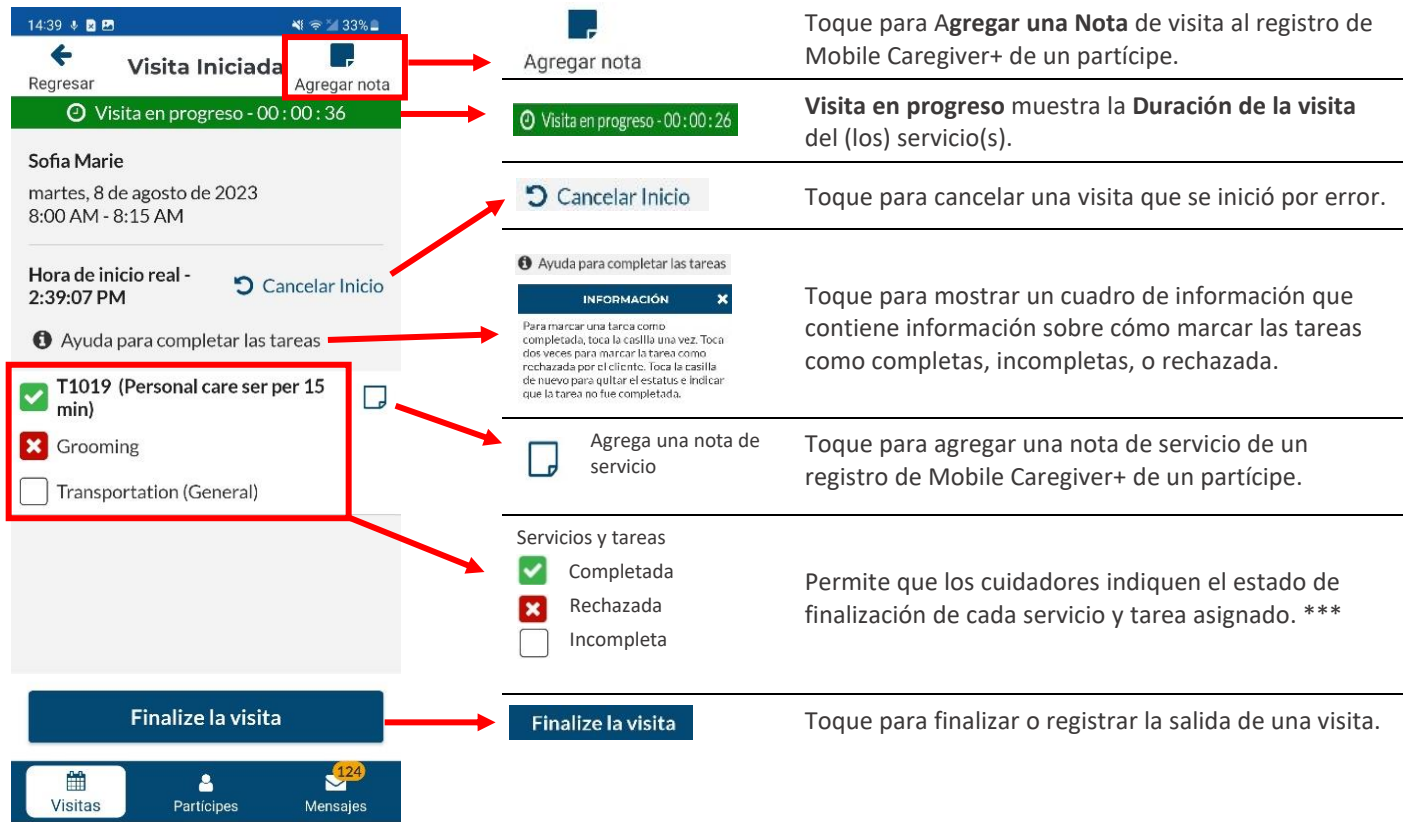

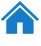

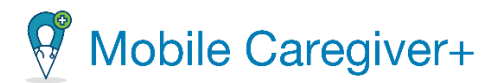

# *Toque el icono de servicio de nota, , consulte [Agregar](#page-82-0) notas de servicio para*

*servicios [asignados.](#page-82-0) Notas de servicio sólo se pueden agregar notas de servicio visitas que estén en progreso y programadas para único partícipe.*

*De forma predeterminada, el sistema marcará todos los servicios como completados; desmarcar todos los servicios que no están completados durante la visita. Cuidadores deben marcar todas las tareas que se haya completado durante la visita.*

*Dependiendo del pagador y de los programas en los que estén inscritos para los partícipes, es posible que se requiera que los cuidadores ingresen notas para cualquier tarea asignada que no se haya completado. Consulte [Agregar](#page-79-0) notas y enviar alertas para obtener más información.*

*Nota: La pantalla Resumen de visitas muestra la Duración de la visita, el tiempo registrado por el temporizador de Mobile Caregiver+.*

*Para las visitas programadas con un servicio asignado, el sistema establecerá automáticamente el tiempo de Duración del servicio facturable para que sea igual a la Duración de la visita registrado por el temporizador.*

*Para las visitas en las que se hayan asignado varios servicios a un cuidador, en la misma visita, el sistema dividirá la Duración de la visita registrado de forma uniforme entre los servicios asignados.*

*Los cuidadores pueden configurar manualmente la Duración del servicio facturable (la cantidad de tiempo real que se facturará) para cada servicio haciendo clic en el icono de edición, , situado junto a la Duración del servicio y, a continuación, introduciendo manualmente la Duración del servicio para facturar.*

*Los cuidadores no pueden completar el check out si la Duración del servicio que se factura es mayor que la Duración de la visita, el sistema mostrará un mensaje de error.*

*ADVERTANCIA: Desmarcar un servicio asignado se establecerá el tiempo facturable en 0, cero; debe volver a ingresar, configurar, el tiempo facturable para cualquier servicio completado que no esté marcado.*

4. Revisa la pantalla de **Resumen de la visita** y haga los cambios si es necesario a las duraciones de servicio(s) facturable(s).

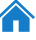

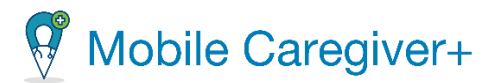

### 6.3.2 Ajustar la duración de servicio(s) facturable(s)

<span id="page-66-0"></span>*Nota: Cuidadores pueden ajustar manualmente la cantidad de duración(es) de servicio(s) facturable(s).*

- i. Haga clic en el icono,  $\lambda$ , junto a un servicio y configure manualmente la **Duración del servicio**.
- ii. Haga clic en **OK** para guardar la **Duración del servicio** ajustado manualmente.

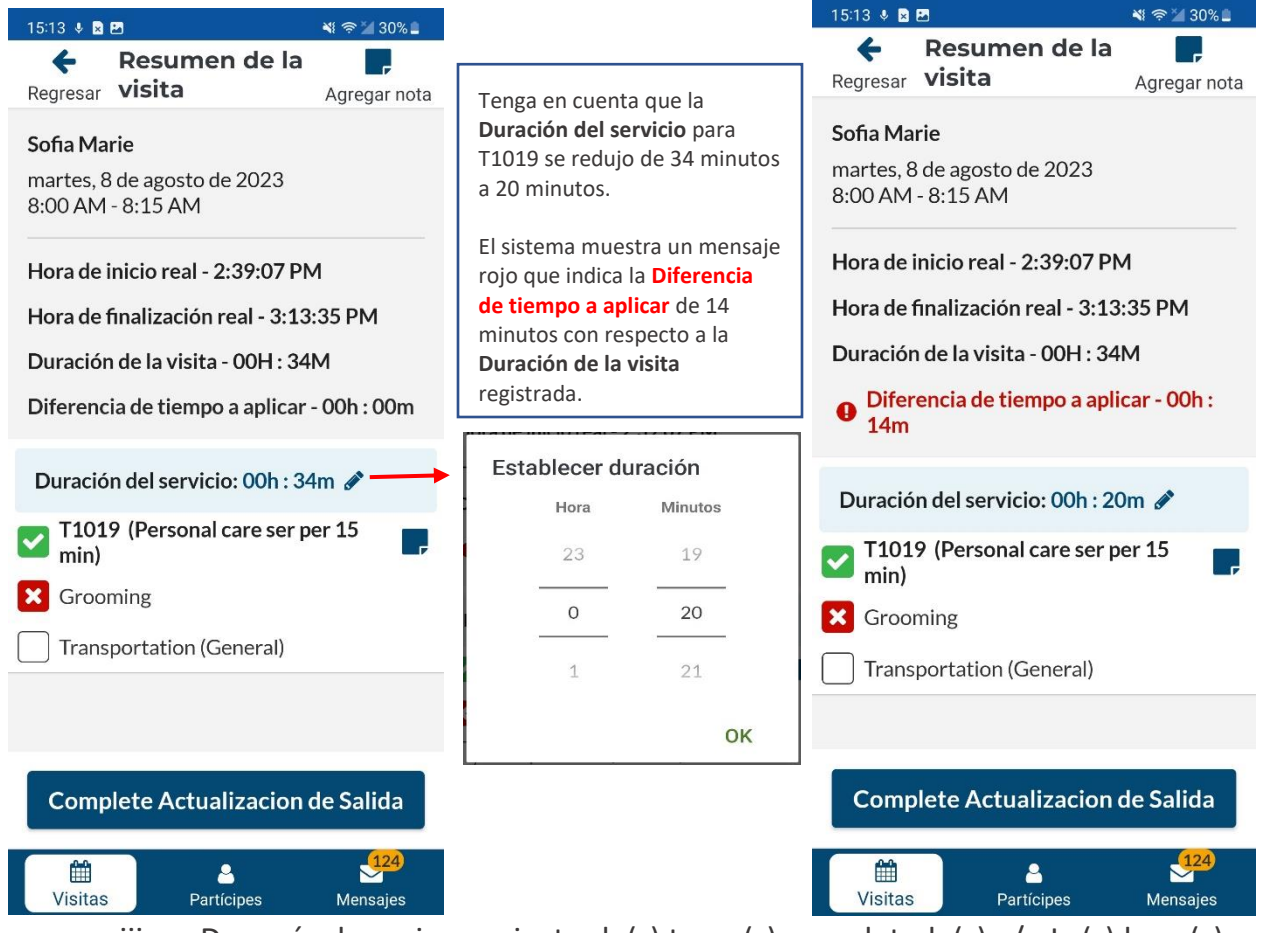

- iii. Después de revisar y ajustar la(s) tarea(s) completada(s) y/o La(s) hora(s) facturable(s), haga clic en **Complete Actualización de Salida** para mostrar la pantalla de firma.
- 5. Recoja la firma de partícipe por el servicio prestado o seleccione una opción de firma alternativa que se enumere a continuación.

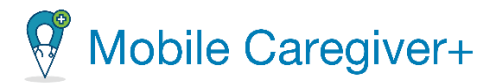

### <span id="page-67-0"></span>6.3.3 Recoger la firma del partícipe

- i. Debajo la palabra Partícipe, toque **¿Quien está firmando?**
- ii. Desde el submenú, escoje **Recipient** (Partícipe).
- iii. Toque el botón **Capturar Firma, .**

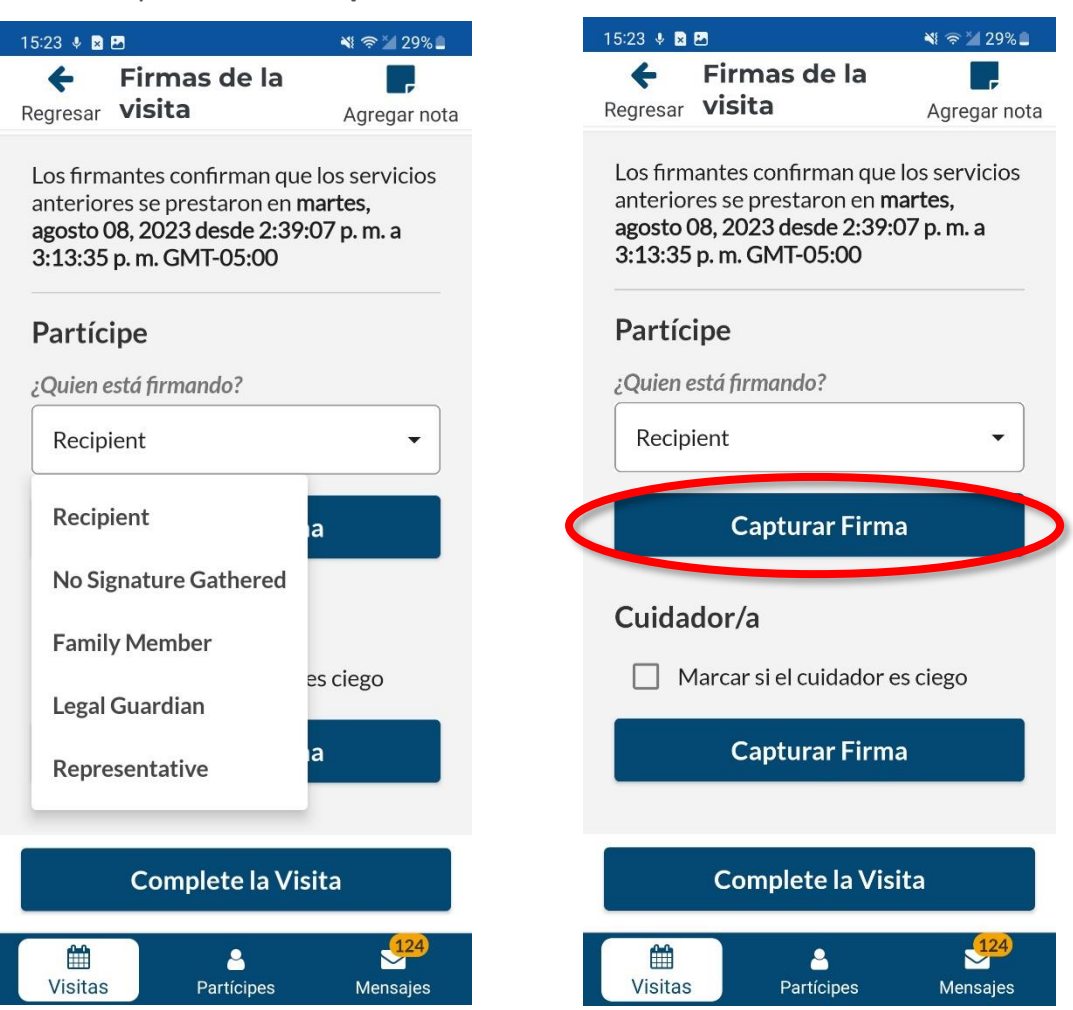

*Nota: Si el participe que recibe servicios no puede firmar, seleccione No Signature Gathered o si alguien más está firmando, seleccione el firmante alternativo (siga los pasos siguientes)*.

iv. Entregue el dispositivo móvil al partícipe y pídale que lo firme.

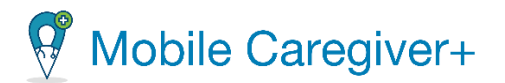

v. Haga clic en el botón **Confirmar Firma** para guardar la firma; si la partícipe firma, vaya al paso, La firma del [cuidador.](#page-71-0)

*Nota: Puede tocar el comando Borrar firma para borrar la firma actual y hacer que el partícipe vuelva a firmar, o puede tocar en Descartar firma para volver a la pantalla anterior y seleccionar un "¿Quién firma?" diferente opción.*

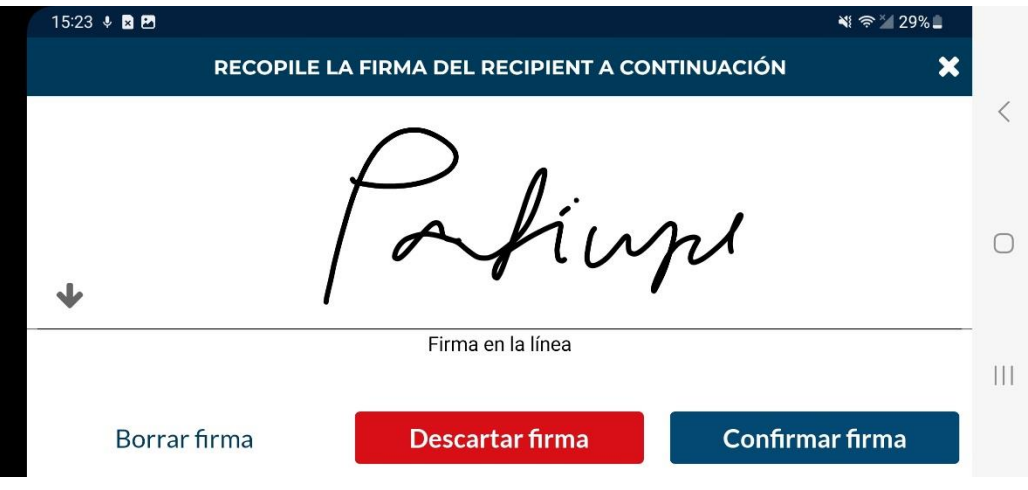

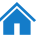

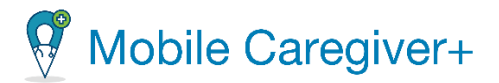

### **6.3.4** No se ha recogido ninguna firma (No Signature Gathered)

- <span id="page-69-0"></span>i. Desde el submenú, **¿Quién está firmando?,** seleccione **No Signature Gathered.**
- ii. Toque la razón por el que no se puede capturar ninguna firma.

*Nota: Se requiere seleccionar una Razón si no se puede recoger ninguna firma.*

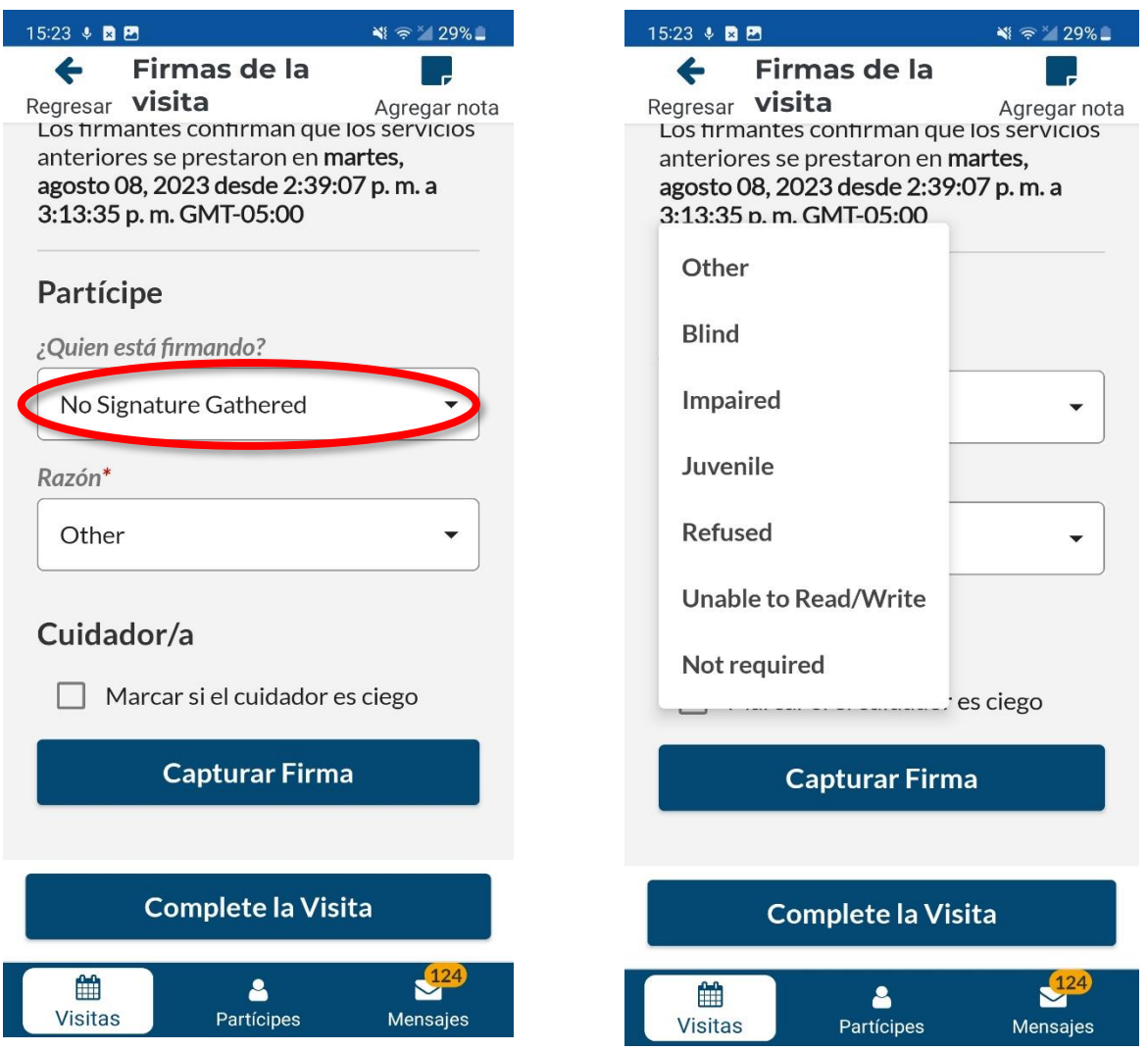

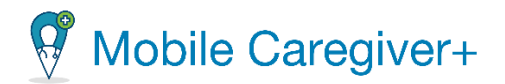

### 6.3.5 Firmantealternativo

<span id="page-70-0"></span>i. Desde el submenú, **¿Quién está firmando?,** seleccione un firmante alternativo.

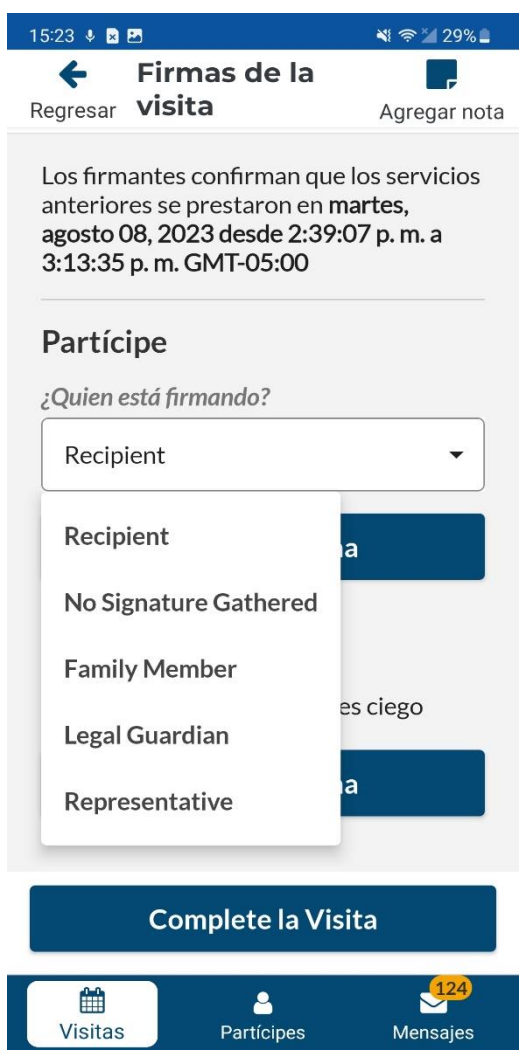

- ii. Entregue el dispositivo móvil al usuario alternativo y pídale que lo firme.
- iii. Haga clic en el comando **Confirmar Firma** para guardar la firma.

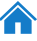

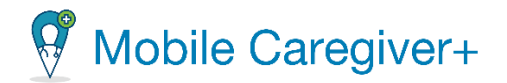

*Nota: Toque el comando Borrar firma para borrar la firma actual y hacer que el usuario alternativo vuelva a hacer su firma, o bien toque Descartar firma para volver a la pantalla anterior y seleccione un "¿Quién firma?" diferente opción*.

<span id="page-71-0"></span> $15:24 \div 22$  $\leq 29\%$ RECOPILE LA FIRMA DEL FAMILY MEMBER A CONTINUACIÓN  $\boldsymbol{\mathsf{x}}$  $\bigcirc$ Firma en la línea  $\mathop{\mathsf{III}}\nolimits$ **Confirmar firma** Borrar firma **Descartar firma** 

71

6. Recoja la firma del cuidador por servicios prestados.

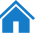
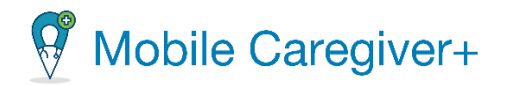

#### 6.3.6 La firma del cuidador

i. Debajo la palabra cuidador, toque el botón **Capturar Firma**.

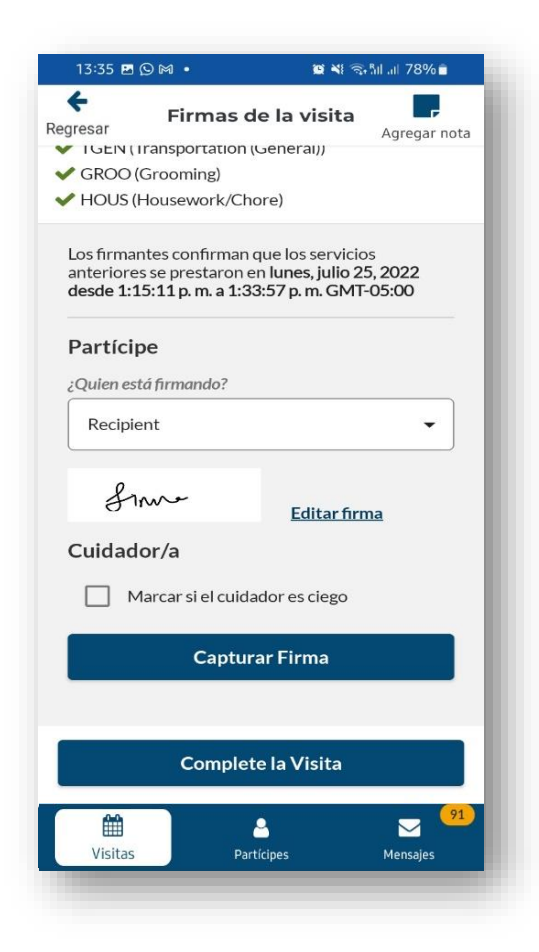

- ii. El cuidador debe firmar la pantalla.
- iii. Toque **Capturar Firma** para guardar la firma.

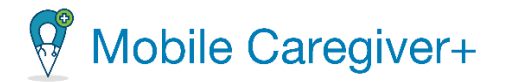

*Nota: Toque el comando Borrar firma para borrar la firma actual y hacer que el usuario alternativo vuelva a hacer su firma, o bien toque Descartar firma para volver a la pantalla anterior y seleccione un "¿Quién firma?" diferente opción.*

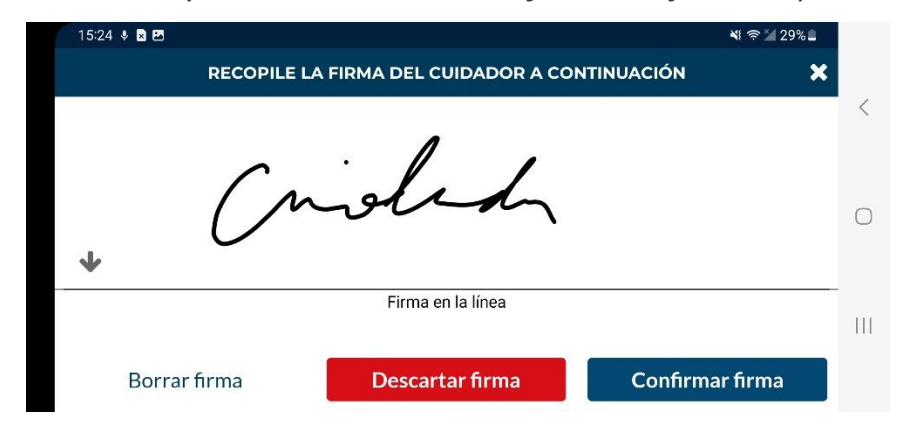

7. Toque **Complete la Visita** para finalizar la visita.

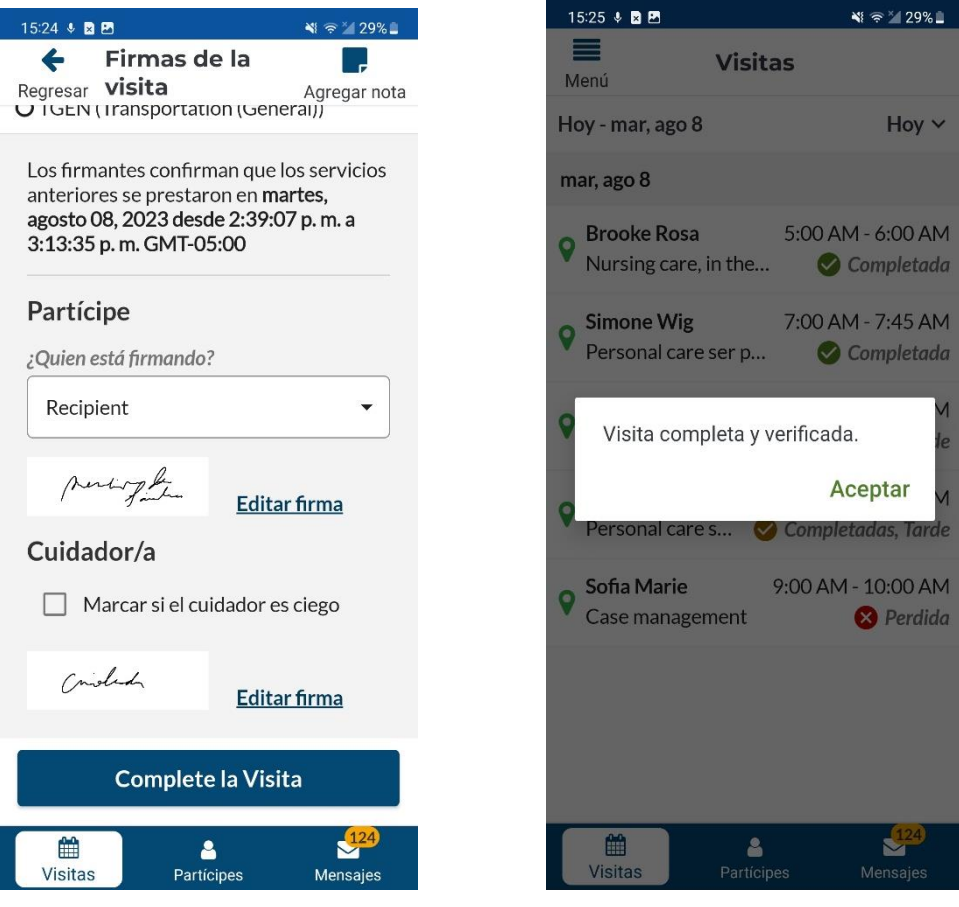

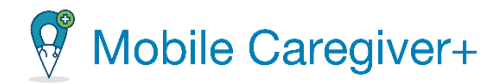

*Nota: Una confirmación aparecerá, significando que la visita está completada y verificada. La visita completada se mostrará en la lista de visitas con un estado de completada o completada, tarde.*

#### **6.4 Completar una visita en el modo offline**

La aplicación Mobile Caregiver+ le permite completar visitas en sin conexión a Internet, o lugares donde no hay WI-FI, ni servicios celulares disponibles. Esto se denomina funcionamiento en modo OFFLINE.

*Nota: Si un usuario de Mobile Caregiver+ se muda físicamente a un área geográfica donde no hay conexión a Internet para realizar una visita, el sistema cambiará automáticamente al modo sin conexión; la aplicación mostrará una notificación, "Estas trabajando en modo offline," en letras rojas sobre un fondo rojo en la parte inferior de*

*la pantalla, .*

*Advertencia: No se pueden programar visitas desde la aplicación móvil de Mobile Caregiver+ mientras la aplicación está en modo offline. Todas las visitas deben programarse desde ubicaciones con conexión a Internet.*

Para completar visita(s) en áreas sin Internet, debe iniciar sesión en Mobile Caregiver+ desde una ubicación con acceso a Internet **ANTES DE** entrar el área sin conexión.

Cuando inicie sesión en la aplicación Mobile Caregiver+, el sistema descargará automáticamente sus visitas programadas en su dispositivo móvil. Podrá completar las visitas programadas descargadas del servidor EVV, incluso áreas sin conexión.

Mobile Caregiver+ cambiará automáticamente al modo offline cuando detecte que no hay conexión a Internet. El sistema mostrará una notificación en la parte inferior de la pantalla que indica cuándo la aplicación ha cambiado al modo offline. Mobile Caregiver+ volverá automáticamente al modo en línea cuando detecte una conexión a Internet.

Los cuidadores pueden completar las visitas como lo harían normalmente en modo offline; cuando el cuidador presiona "**Complete la Visita**" para cargar los datos de la visita, el sistema mostrará un aviso de que no hay señal disponible para conectarse a Internet; la aplicación le dará la opción de "**Someta más tarde.**"

Cuando presiona **Someta más tarde**, los datos encriptados de la visita se almacenan en su dispositivo local hasta que inicies sesión desde un lugar con conexión a Internet.

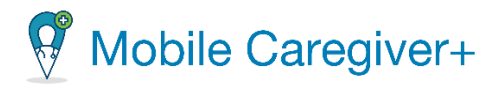

*Advertencia: Los cuidadores no podrán iniciar sesión en la aplicación sin conexión a Internet. Cuando complete las visitas en modo Offline, no cierre la sesión de la aplicación móvil hasta que haya completado todas las visitas programadas en modo offline.*

Para completar visitas en el modo offline:

1. Iniciar y completar la visita como lo haría normalmente. Consulte Iniciar y [completar](#page-110-0) una visita si necesita ayuda.

*Después de presionar Completar visita, el sistema mostrará una advertencia, indicando que No hay red disponible para conectarse a Internet. El sistema le pedirá que confirme que los datos de la visita deben enviarse más tarde.*

2. Presiona **Someta más tarde.**

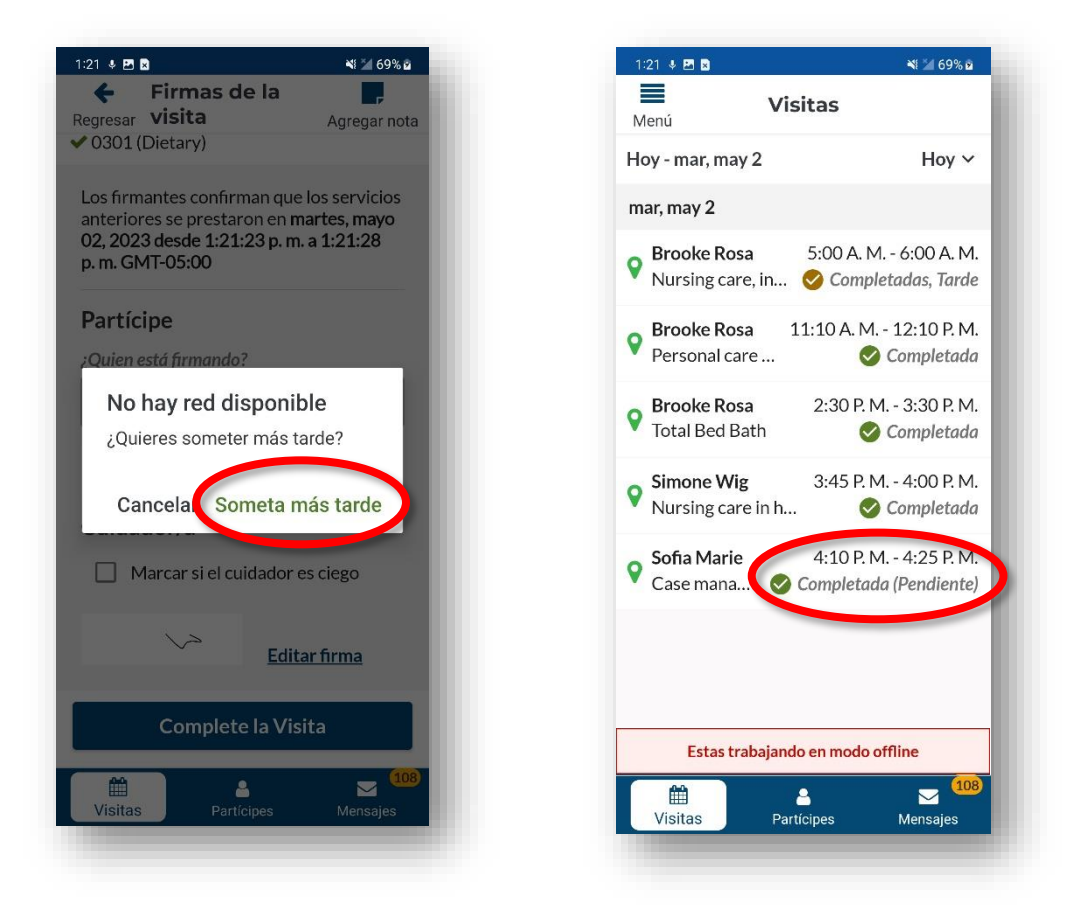

*Nota: Las visitas completadas en modo offline se mostrarán en la lista de visitas de aplicaciones móviles con un estado de Completada (Pendiente).*

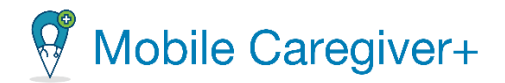

*Porque los datos de las visitas sin conexión se almacenan localmente en su smartphone o tableta, el administrador de proveedor no verá los datos hasta que inicie sesión en la aplicación de Mobile Caregiver+ desde una ubicación de que tenga conexión a Internet.*

3. La próxima vez que el usuario se conecte a Internet e inicie sesión en la aplicación Mobile Caregiver+, el sistema cargará automáticamente todos los datos de la visita almacenados localmente al portal de proveedores y cambiará el estado de la visita a **Completada** o **Completada, Tarde.**

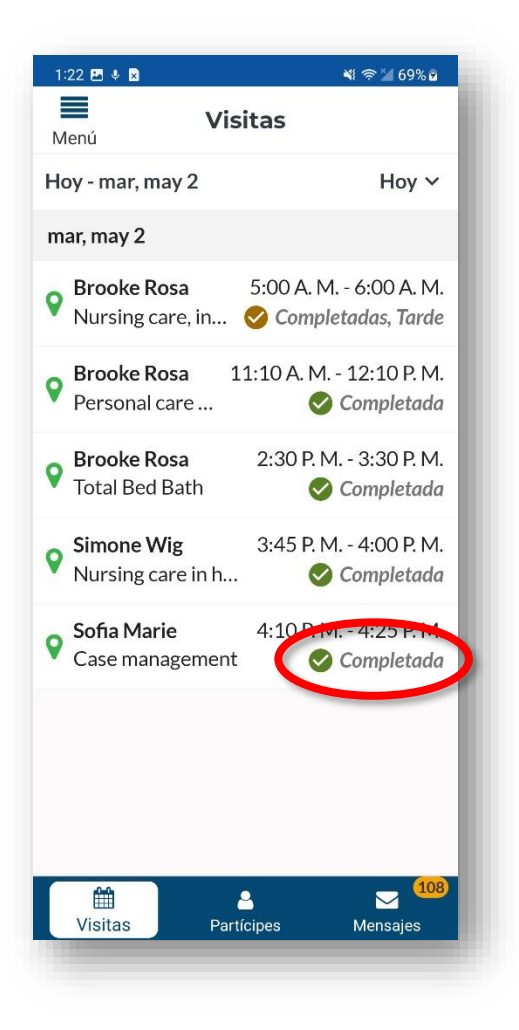

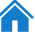

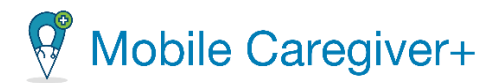

# 6.5 Cancelar una visita

La aplicación Mobile Caregiver permite a los cuidadores cancelar las visitas programadas. Los cuidadores deben seleccionar un código de motivo para cancelar las visitas programadas.

Para cancelar una visita:

- 1. En la pestaña de **Visitas,** toque la visita que desea cancelar los servicios.
- 2. Toque **Cancelar visita** para mostrar la pantalla y los campos para cancelar la visita.

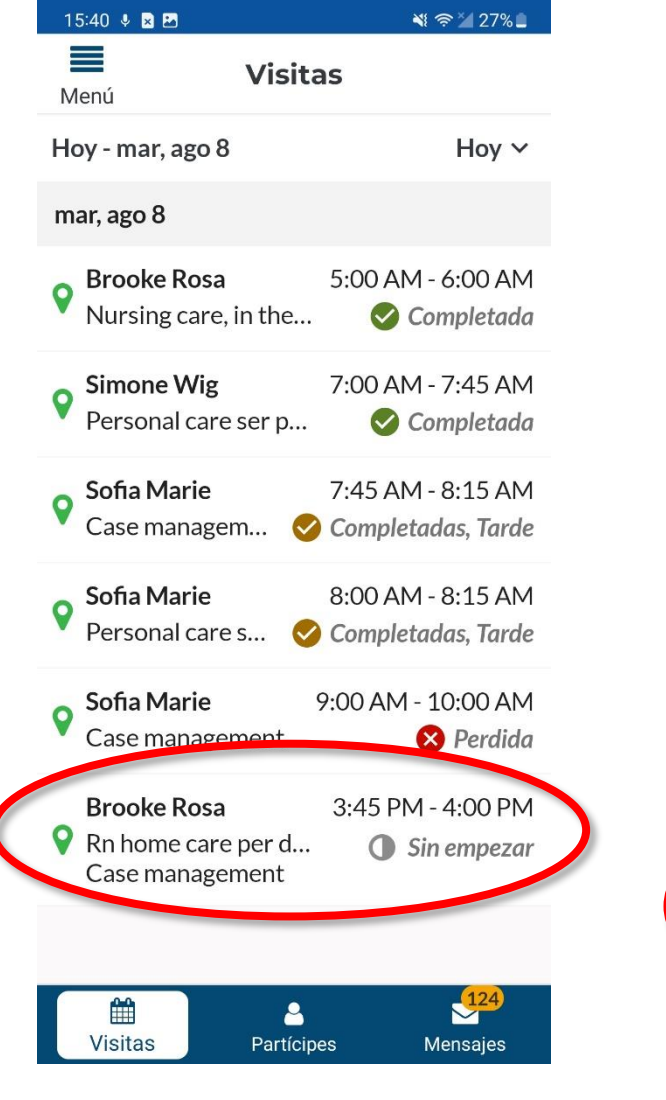

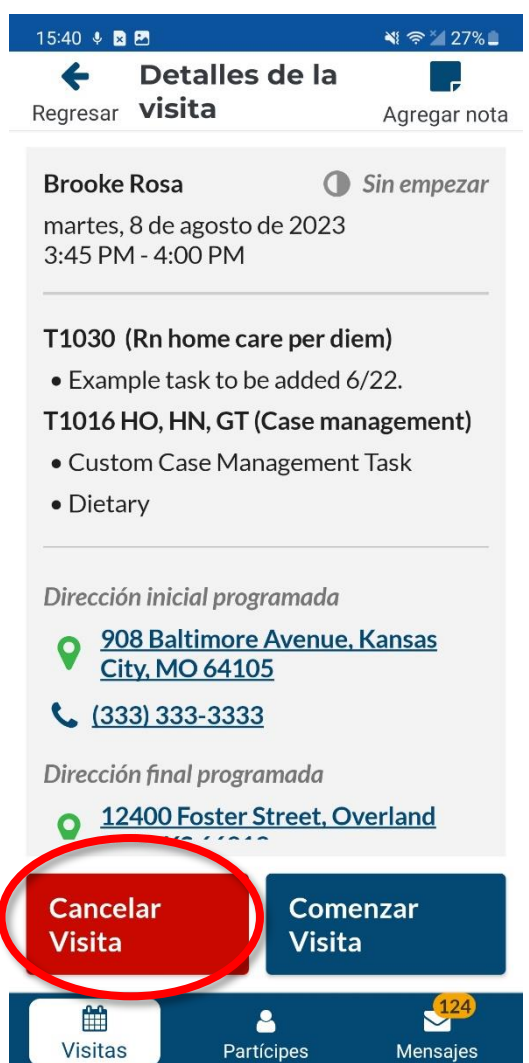

77

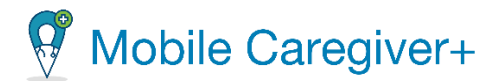

- 3. Utilice el campo **Razón para no realizar la visita** para seleccionar la acción realizada debido a la visita perdida.
- 4. Dependiendo del pagador y programa en que los partícipes están inscritos, es posible que los cuidadores tengan que ingresar una nota para cancelar visitas programadas.

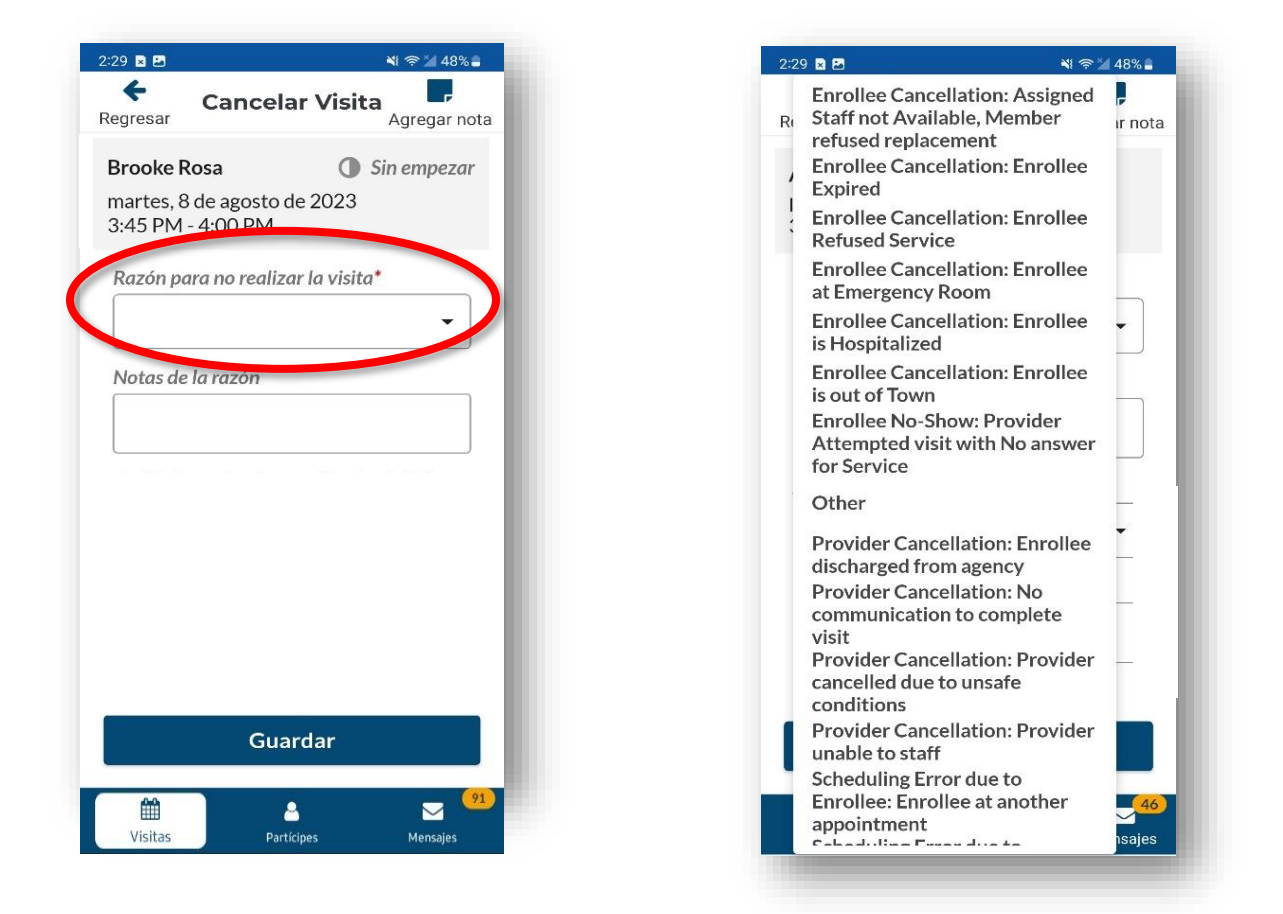

*Nota: Dependiendo en el pagador y programa en que los partícipes están inscritos, es posible que los cuidadores tengan que seleccionar una Acción tomada al no realizar la visita y ingresar una nota para cancelar la visita programada.*

4. Toque **Guardar** para guardar la información de cancelar la visita programada.

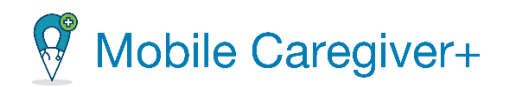

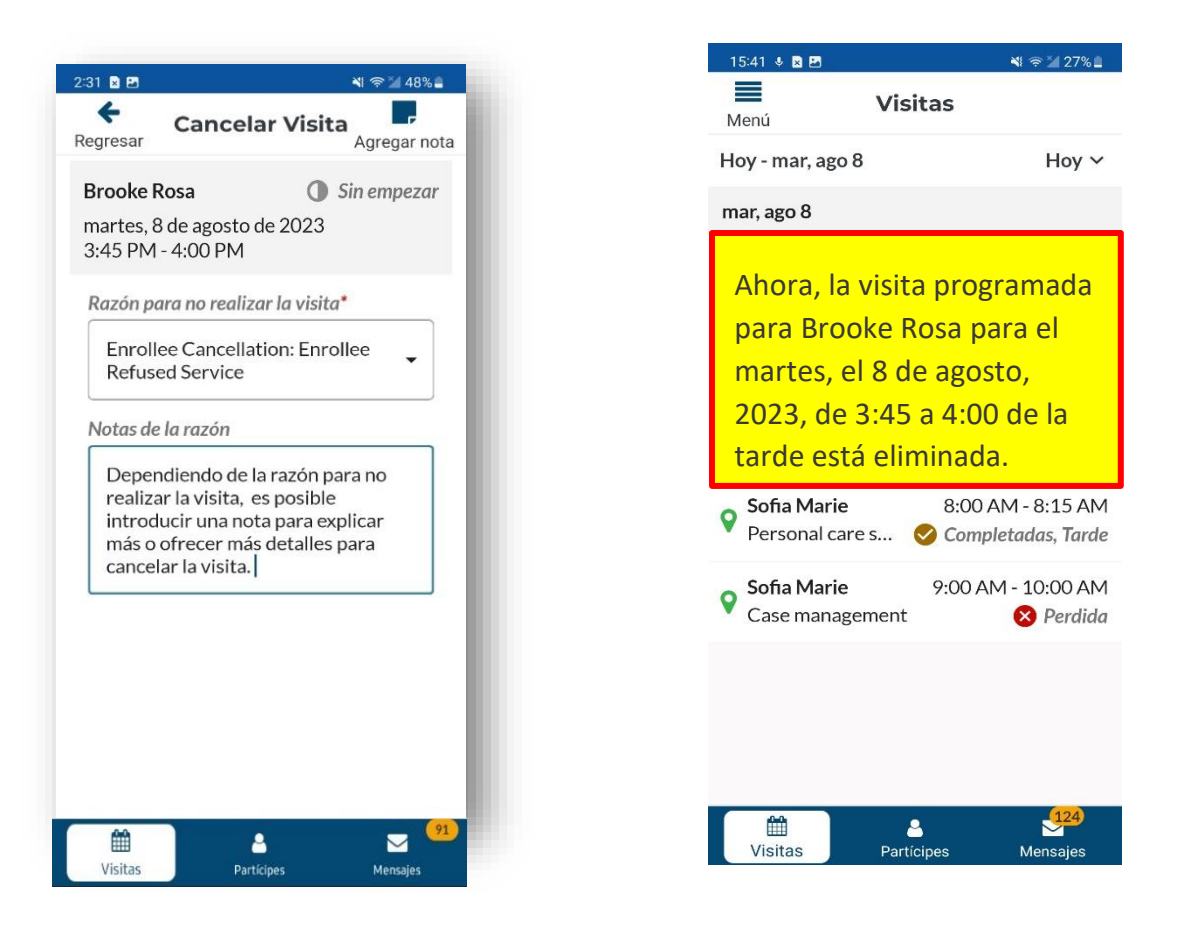

*Nota: Las visitas canceladas se eliminarán de la lista de visitas para el cuidador y aparecerán el portal de proveedores de Mobile Caregiver+ en el estado de No se puede completar o Incapaz de completar.*

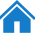

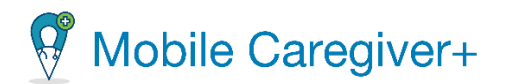

# 6.6 Agregar notas de visitas y enviar alertas

Puede agregar notas de visita abriendo cualquier visita programada para un partícipe. Las notas se pueden agregar en una visita futura, visitas completadas y/o visitas perdidas. Las notas urgentes se pueden marcar como alertas y enviarse a los administradores del proveedor como mensajes de texto compatibles con HIPAA.

# *Advertencia: Debe cumplir con las reglas y políticas de su agencia y/o pagador cuando agrega notas.*

Para agregar una nota de visita:

- 1. Toque en la visita programada para un partícipe que desea agregar una nota.
- 2. Toque en el icono **Agregar nota, de la politica** en la esquina superior derecha de la pantalla.

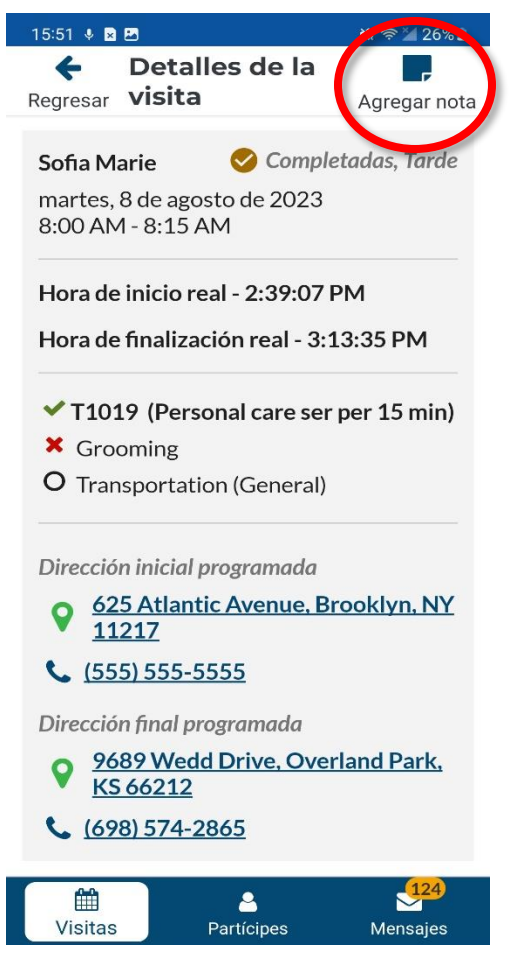

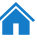

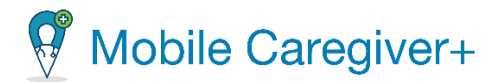

*Nota: Si la visita está programada para más de un partícipe, el sistema mostrará una lista desplegable que le permitirá seleccionar el partícipe cuyo registro EVV desea agregar una nota.*

3. Escriba la nota que desea agregar en el campo **Cree nota** de la pantalla de **Notas de la visita**.

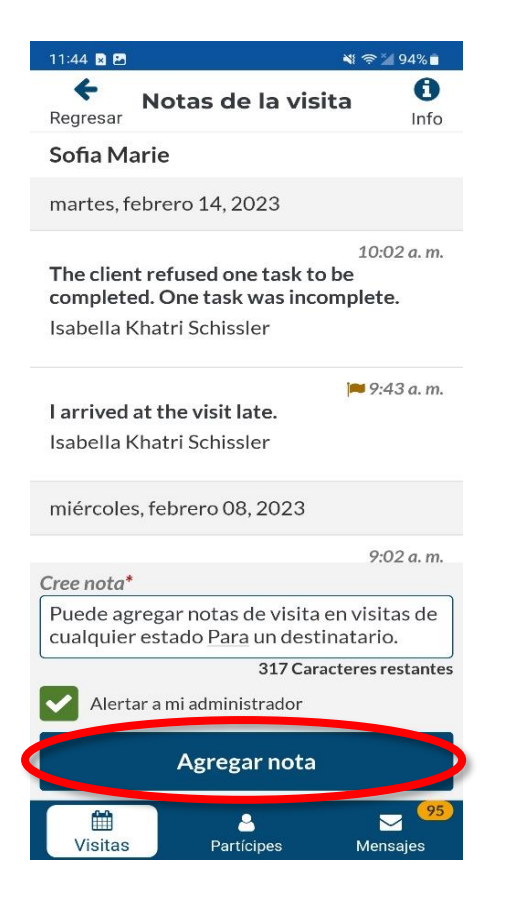

- 4. Para enviar la nota a su administrador, marque la casilla **Alertar a mi** administrador, **V** Alertar a mi administrador. Esto enviará la nota como un mensaje de texto compatible a HIPAA a su administrador de proveedor.
- 5. Toque el botón **Agregar Nota** para guardar la nota. Si la opción **Alertar a mi administrador** estaba activada, la nota se enviará al portal de proveedores de Mobile Caregiver+ y se mostrará en la **bandeja de entrada** del **tablero**.

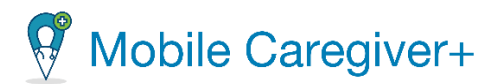

#### **6.7 Agregar notas de servicio para servicios asignados**

*\*\*\*Los cuidadores solo pueden agregar Notas de servicio para las visitas programadas para un solo partícipe y que actualmente están En progreso o En progreso, tarde. \*\*\**

*Advertencia: Debe seguir las reglas establecidas por su agencia y/o pagador con respecto a la adición de notas.*

Para agregar una **nota de servicio** para un partícipe:

- 1. Toque el icono **Agregar nota de servicio,** ubicado en el Código de Procedimiento correcto de un servicio asignado para cualquier visita que esté actualmente **En progreso**, o **En progreso, tarde**.
- 2. Escriba la nota que desea agregar en el campo **Nota** del cuadro de diálogo **Nota del Servicio.**

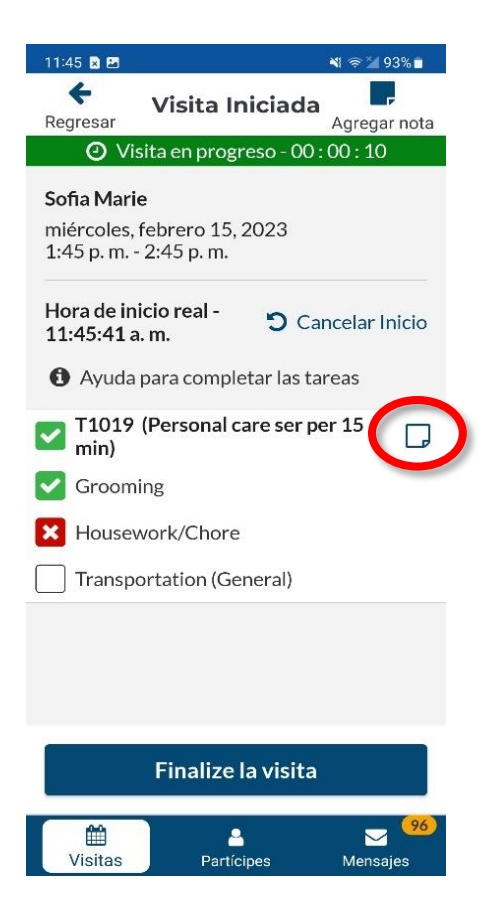

3. Toque **Agregar nota** para guardar la nota de servicio.

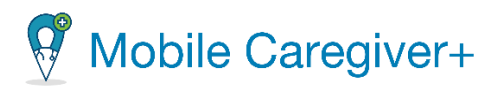

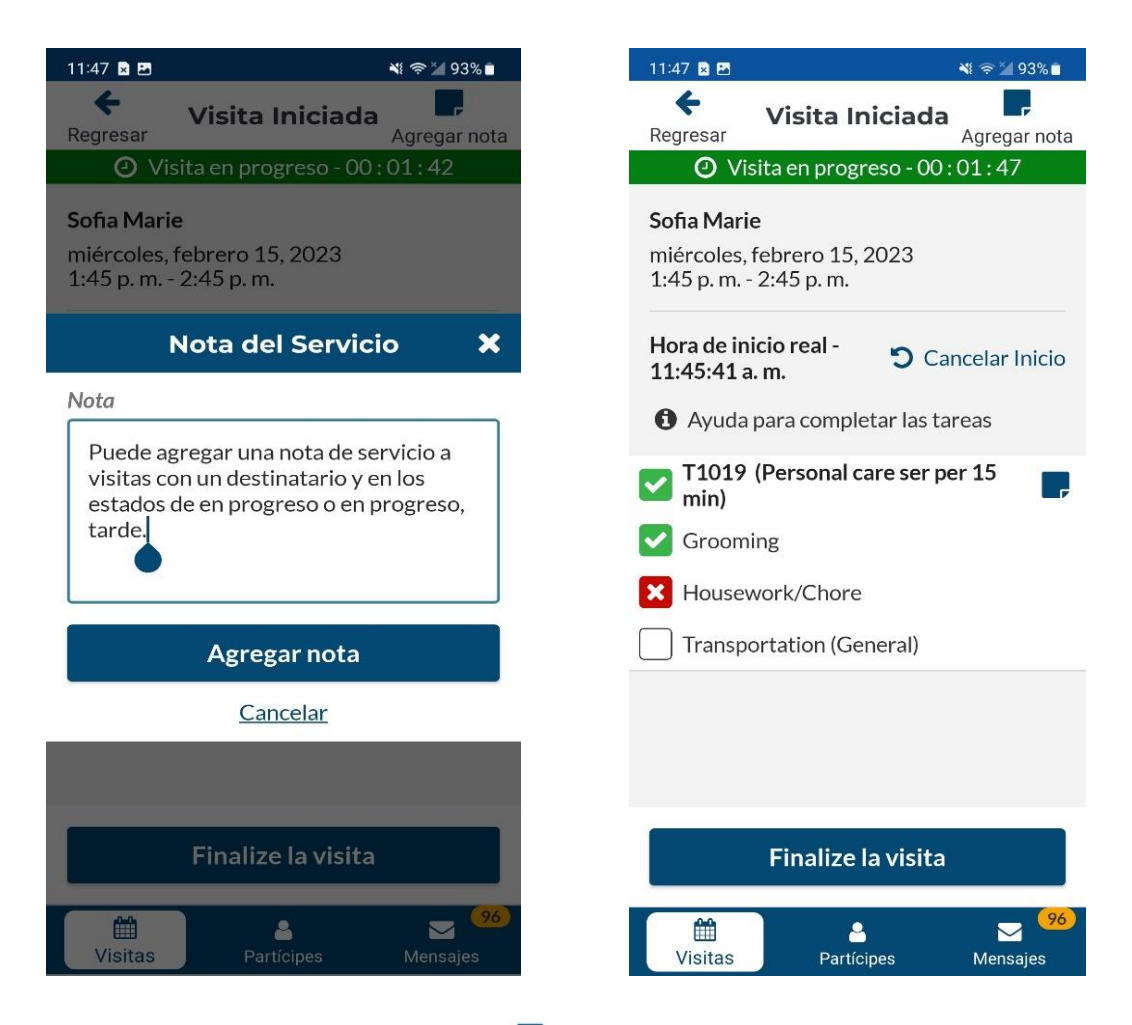

*Nota: El sistema mostrará un icono azul, ,indicando una nota existente o que se ha agregado una nota de servicio.*

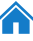

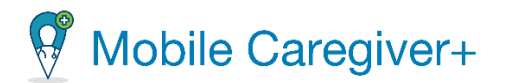

#### 6.7.1 Editar notas de servicio existentes para servicios asignados

*\*\*\*Los cuidadores solo pueden agregar Notas de servicio para las visitas programadas para un solo partícipe y que actualmente están En progreso o En progreso, tarde. \*\*\**

*Advertencia: Debe seguir las reglas establecidas por su agencia y/o pagador con respecto a la adición de notas.*

Para editar una nota de servicio existente:

- i. Toque en icono **Editar una nota de servicio**, ubicado en el Código de Procedimiento correcto de un servicio asignado para cualquier visita que esté actualmente **En progreso**, o **En progreso, tarde**.
- ii. Edite la nota existente.

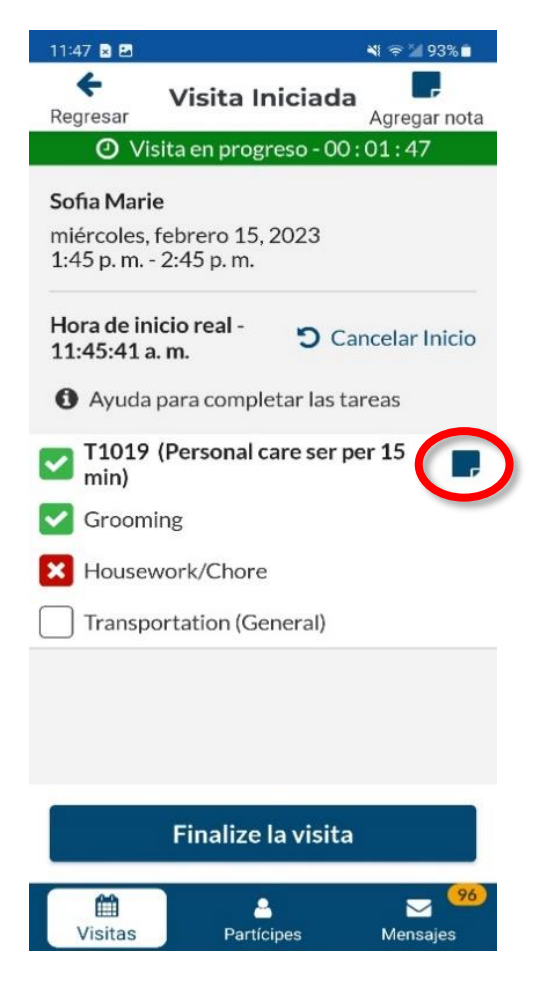

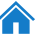

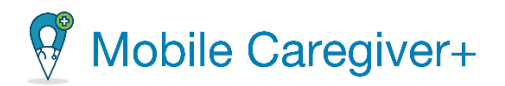

iii. Toque el comando **Actualizar nota** para guardar los cambios; Toque **Eliminar nota** para borrar la nota existente.

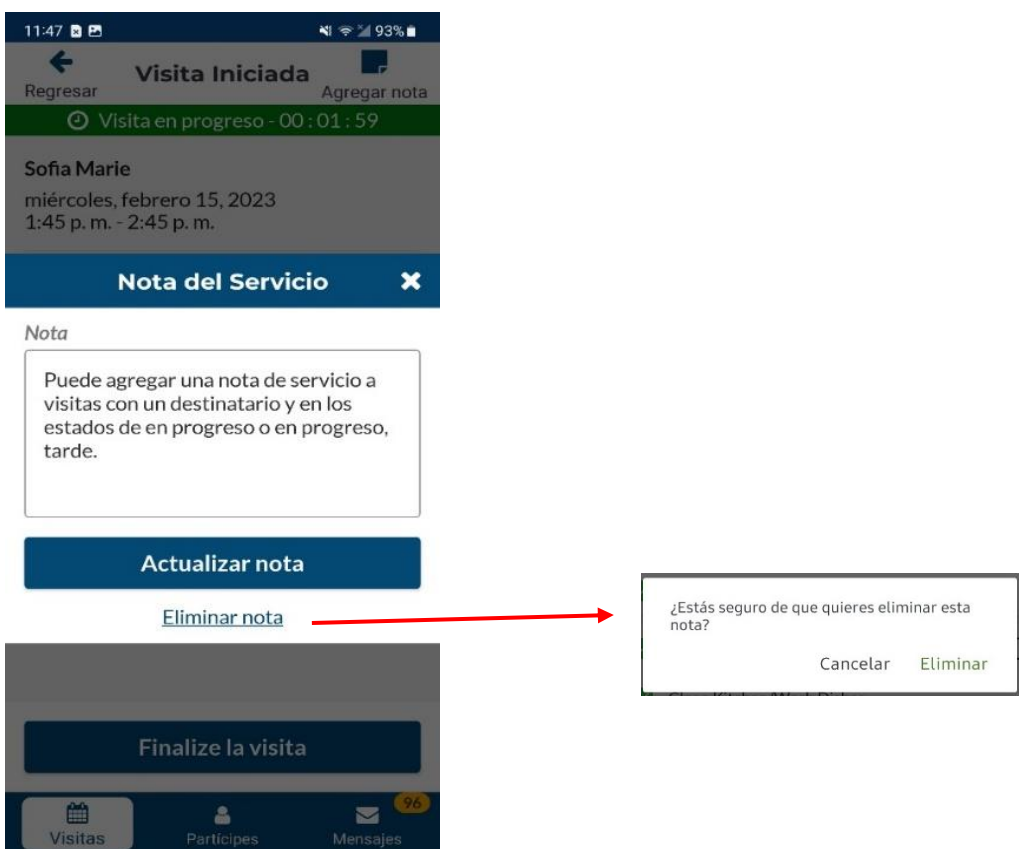

iv. Si toque **Eliminar nota**, el sistema mostrará un diálogo que le dará las opciones de **Eliminar** la nota o **Cancelar** y volver a la pantalla de la visita en progreso.

85

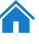

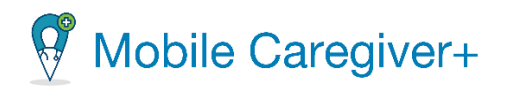

# **7** Los partícipes

Gestionar los [partícipes](#page-87-0)

Agregar o [programar](#page-89-0) una visita nueva

Revisar las visitas [programadas](#page-94-0) de un partícipe

Revisar las notas anteriores en el perfil de Mobile [Caregiver+](#page-96-0) de un partícipe

Obtener [indicaciones](#page-98-0) para llegar a la dirección de un partícipe

Llamar a un partícipe o el contacto de [emergencia](#page-100-0)

Revisar los [documentos](#page-102-0) cargados en el perfil de un partícipe de EVV

Un cuidador solo puede revisar los datos PHI de los partícipes con los que está asignado a su agencia. Para que un partícipe aparezca en la lista de partícipes de un cuidador, primero debe estar vinculado al partícipe.

Los administradores de proveedores pueden vincular un cuidador con un partícipe usando una de las siguientes opciones:

- Programar la primera visita para cada partícipe con un cuidador del portal de proveedores.
- Vincular un partícipe a uno o más cuidadores desde la pestaña usuarios vinculados del perfil de un partícipe de portal de proveedores de Mobile Caregiver+.

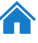

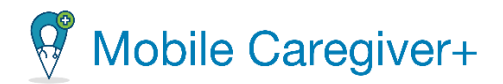

# <span id="page-87-0"></span>7.1 Gestionar los partícipes

Para revisar el perfil de EVV de Mobile Caregiver+ de un partícipe:

- 1. Toque **Partícipes** en la parte inferior de cualquier pantalla.
- 2. Toque el nombre de partícipe que desea revisar.

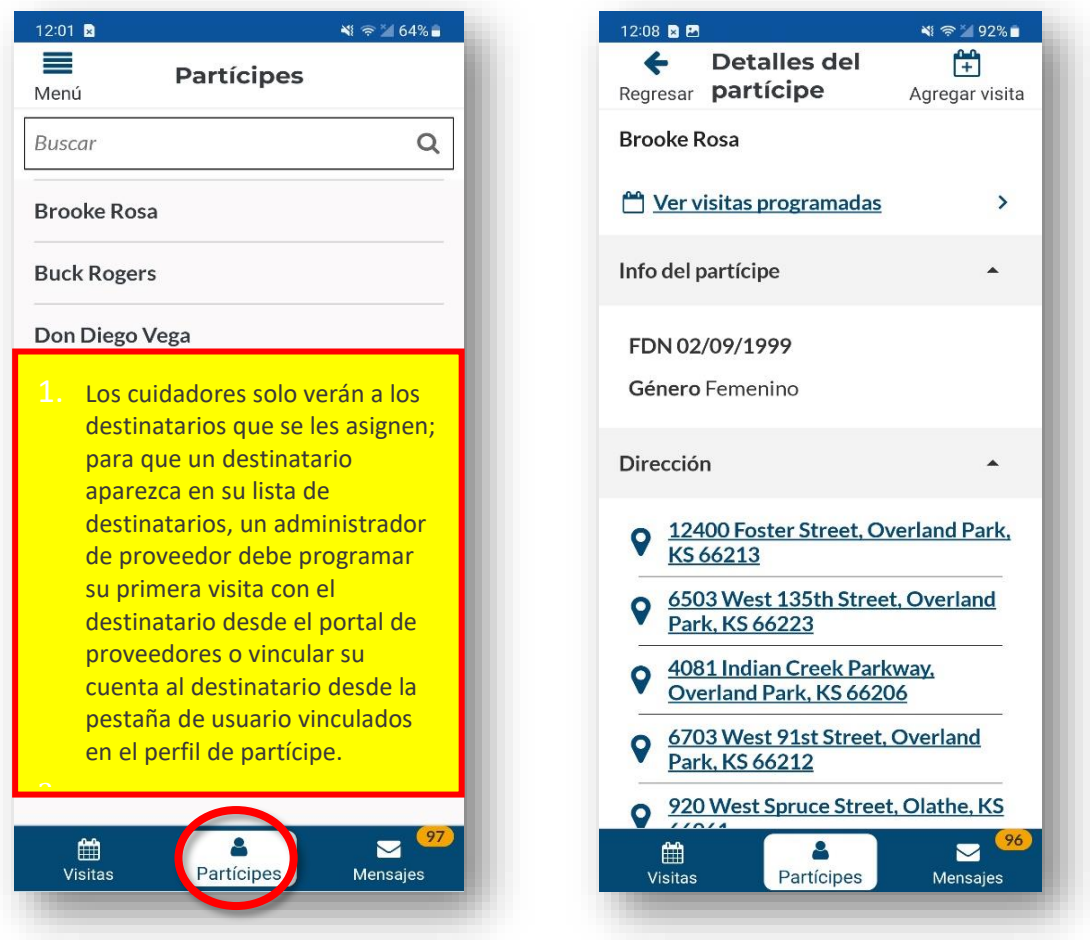

*Nota: Los cuidadores solo verán a los partícipes que se les asignen; para que un partícipe aparezca en su lista de partícipes, un administrador de proveedor debe programar su primera visita con el partícipe desde el portal de proveedores o vincular su cuenta al partícipe desde la pestaña de usuario vinculados en el perfil de partícipe.*

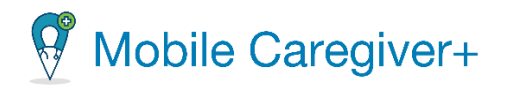

*En la pantalla de perfil del partícipe, tiene las funciones:*

- **[Agregar](#page-89-0) una visita** El usuario puede agregar o programar una nueva visita para el partícipe.
- **Visitas [programadas](#page-93-0)** Revisar las visitas programadas para el partícipe.
- **Detalles del partícipe** Muestra la fecha de nacimiento y género de un partícipe.
- **[Direcciones](#page-93-1)** Revisar la(s) dirección(es) del partícipe, con un toque del pin del mapa o la dirección, para abrir Google Mapa.
- **El número de [teléfono](#page-99-0)** Muestra una lista de números desde el perfil de Mobile Caregiver+. Puede llamar el número teléfono, al tocar en el icono o el número.
- **[Emergencia](#page-99-0) de contacto** Muestra una lista de contactos de emergencia del partícipe en el perfil de Mobile Caregiver+. Puede llamar el contacto al presionar el icono o el número del contacto.
- **[Documentos](#page-101-0)** Muestra documento(s) que han sido cargados por el administrador del sistema, para el perfil EVV de un partícipe. Al tocar los documentos, los documentos descargarán y podrá revisar los contentos.

88

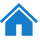

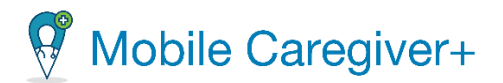

#### 7.1.1 Agregar o programar una visita nueva

<span id="page-89-0"></span>El cuidador puede programar visitas desde Mobile Caregiver+. El cuidador debe recibir la aprobación para programar visitas de Mobile Caregiver+; consulte con el administrador. Para programar una visita:

- i. Toque el icono **Partícipes** situado en la parte inferior de la pantalla.
- ii. Toque el nombre de partícipe que desea agregar una visita.
- iii. Toque el botón **Agregar visita, ,** para abrir la pantalla **Añade nueva visita**.

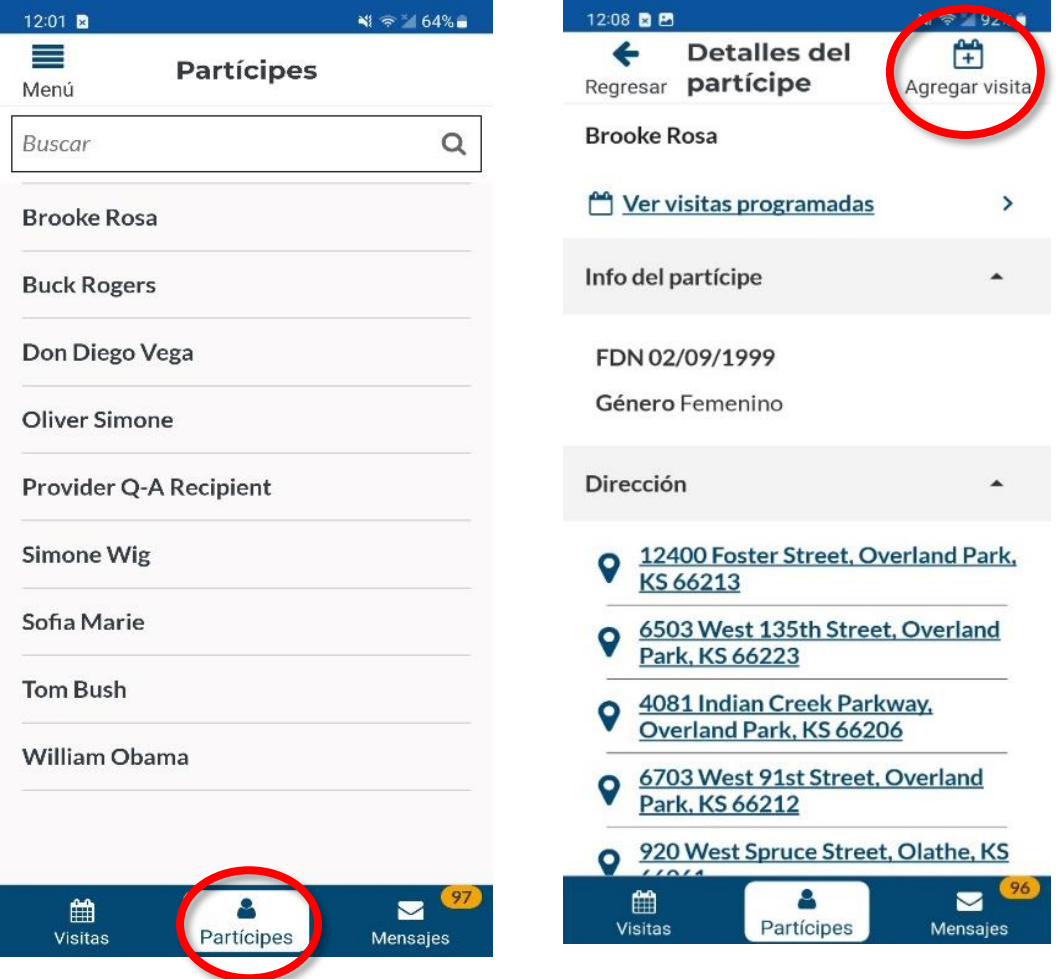

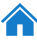

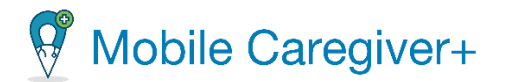

- iv. Para los partícipes inscritos en varias agencias, presione el campo **Organización** y seleccione la agencia para la que está programado la visita.
- v. Si será más de un partícipe o una visita grupal, toque **Añade partícipe**, para agregar partícipes adicionales.

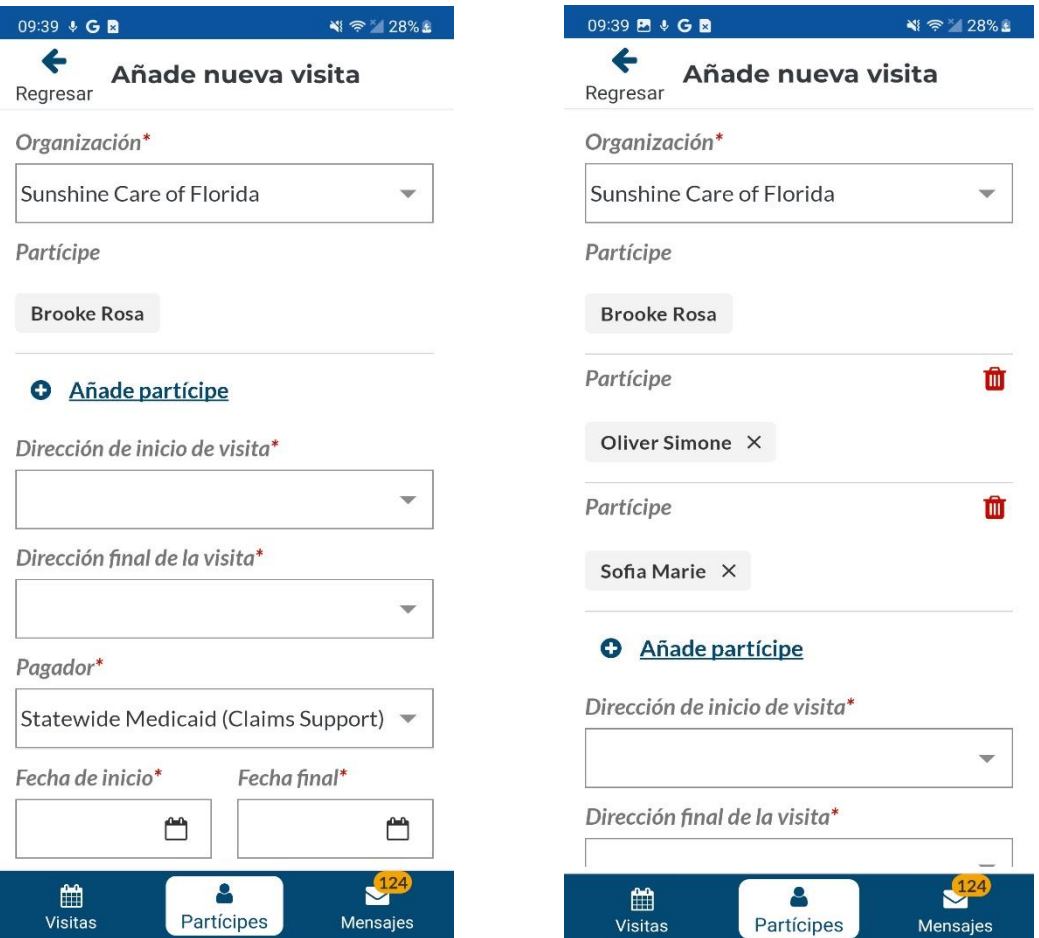

- vi. Presione el campo **Dirección de inicio de visita** y elija en la dirección donde se iniciará el servicio.
- vii. Presione el campo **Dirección final de la visita** y seleccione la dirección donde finalizará el servicio.

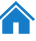

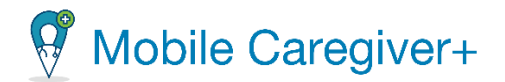

viii. Si los partícipes están inscritos en varios planes/programas de pagadores, haga clic en el campo **Pagador** para seleccionar un plan/programa pagador.

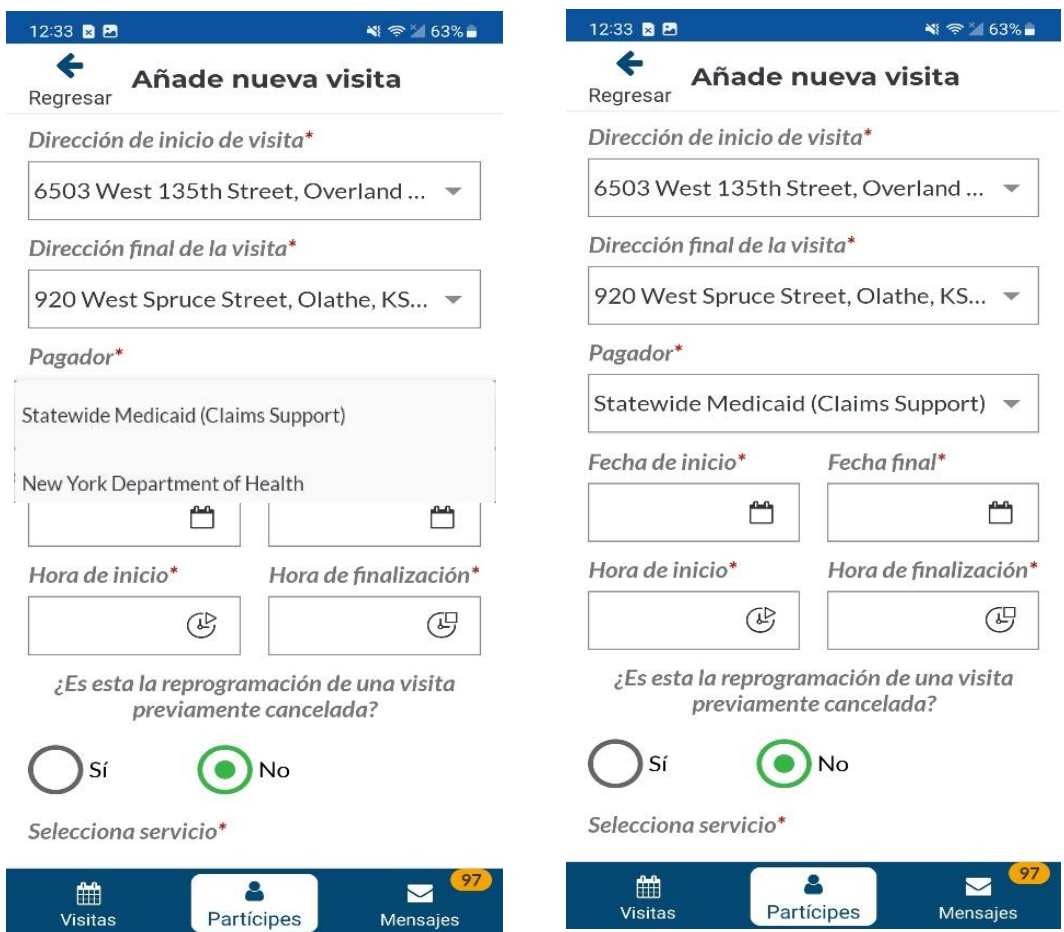

- **ix.** Toque el icono de calendario, **□** ubicado en el campo **Fecha de inicio** para seleccionar la fecha en que se realizará la visita.
- x. Toque el icono del reloj, ubicado en el campo **Hora de inicio** para seleccionar la hora en que comenzará la visita.
- xi. Toque el icono de calendario, **Ø**, ubicado en el campo **Fecha final** para seleccionar la fecha en que finalizará la visita.

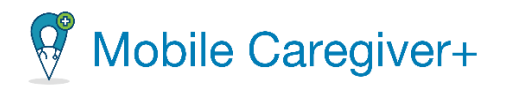

xii. Toque el icono del reloj, ubicado en el campo **Hora de finalización** para seleccionar la hora en que finalizará la visita.

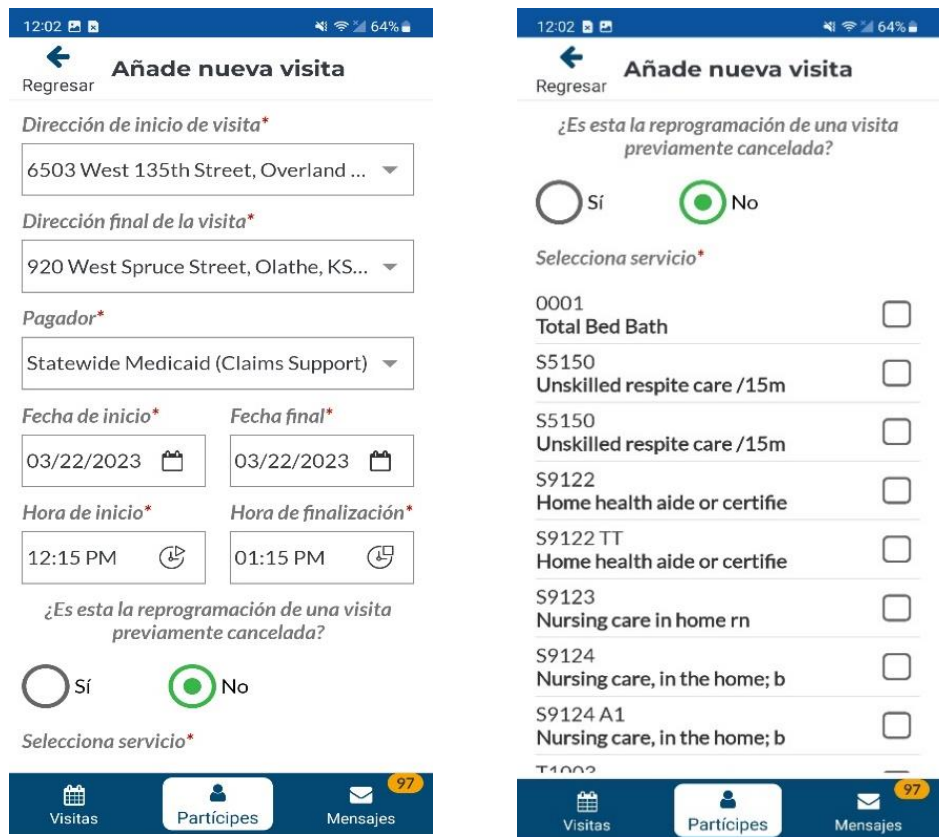

xiii. Si la visita que se está creando es un reemplazo para una visita cancelada anteriormente, seleccione **Sí**.

*Nota: Si seleccione Sí, la visita creada se guardará como una visita reprogramada.*

- xiv. Seleccione una marca en la casilla de verificación para cada servicio que se está asignando. Asegúrese de seleccionar la combinación de código de procedimiento y modificador que coincida con el código de procedimiento y modificadores que están en la autorización previa del partícipe.
- xv. Desmarque cada tarea que no se realizará durante la visita.

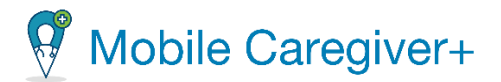

xvi. Desplácese hasta la parte inferior del formulario y haga clic en el botón, **Guardar** o **Guardar y comenzar**.

*Nota: Si seleccione Guardar, el sistema guardará la visita y aparecerá en la pantalla de Visitas. Una confirmación aparecerá, indicando que la visita creyó con éxito.*

*Nota: Si seleccione Guardar y comenzar, la visita guardará automáticamente y comenzar. La pantalla de Visita en progreso aparecerá para completar la visita. Para revisar como completar una visita, siga las instrucciones de la sección, Iniciar y [completar](#page-110-0) una visita.*

<span id="page-93-1"></span><span id="page-93-0"></span>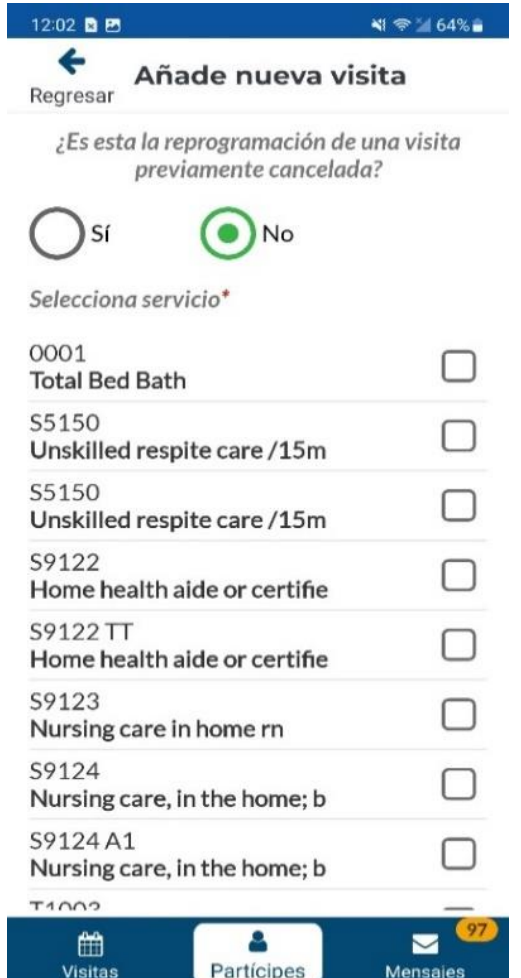

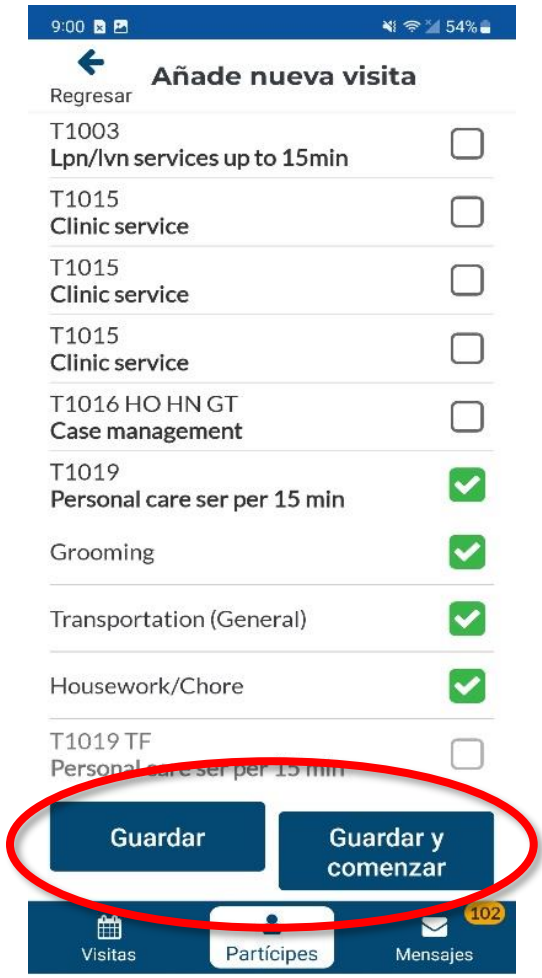

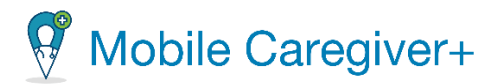

#### 7.1.2 Revisar las visitas programadas de un partícipe

<span id="page-94-0"></span>Cuidadores pueden revisar las visitas programadas de su perfil de Mobile Caregiver+.

Para revisar las visitas programadas de un partícipe:

- i. Toque el icono **Partícipes** situado en la parte inferior de la pantalla.
- ii. Toque el nombre de partícipe que desea agregar una visita.
- iii. Toque el icono **Ver visitas programadas**, para revisar una lista completa de las visitas programadas para el partícipe.

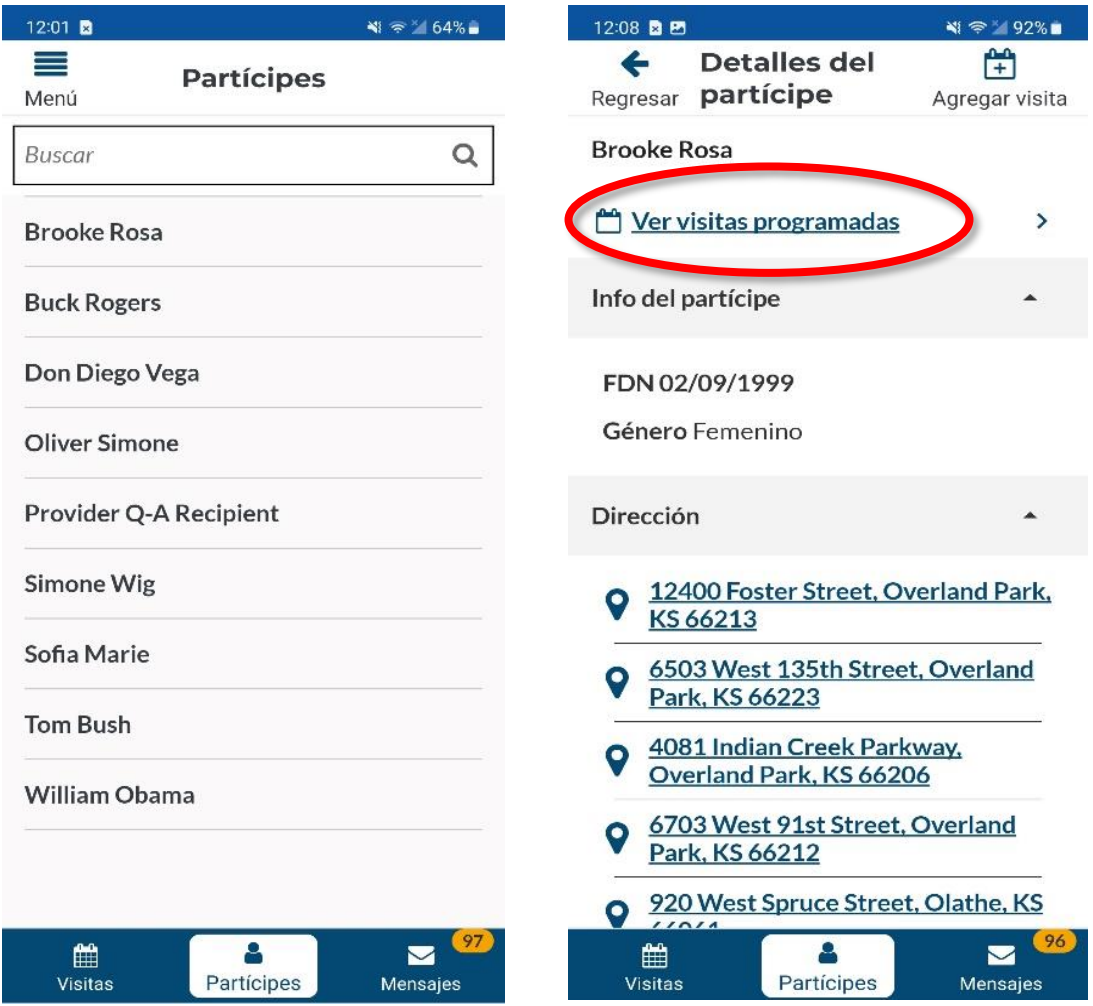

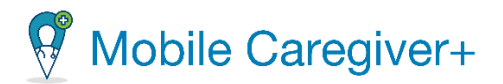

*El sistema mostrará una lista de visitas programadas para el partícipe seleccionado.*

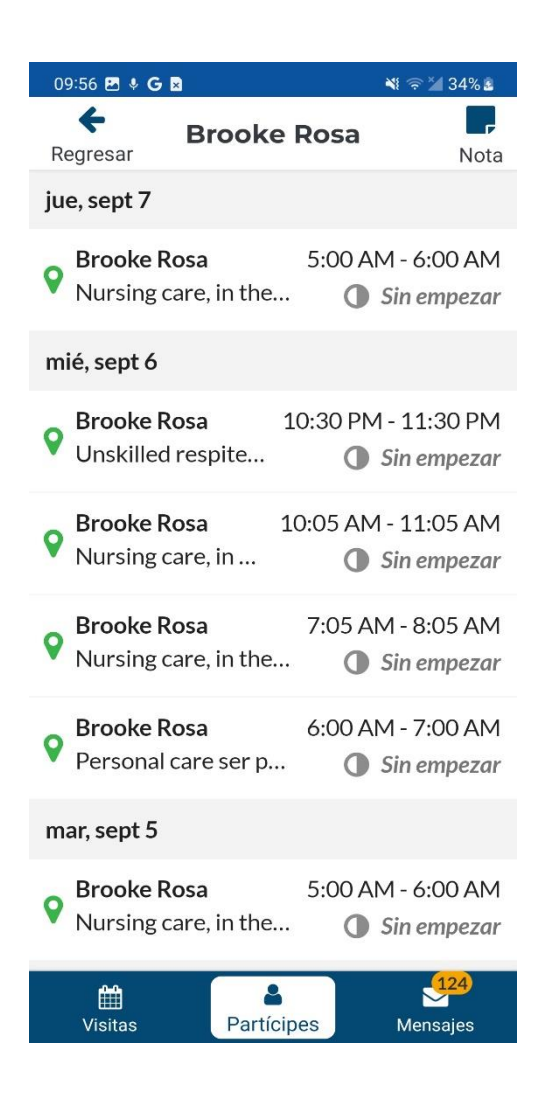

95

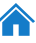

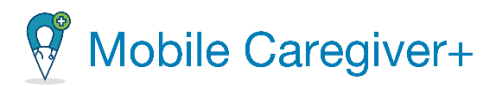

# 7.1.3 Revisar las notas anteriores en el perfil de Mobile Caregiver+ de un partícipe

<span id="page-96-0"></span>Para revisar las notas anteriores que se han agregado al registro del Mobile Caregiver+ EVV de un partícipe:

- i. Toque el icono **Partícipes** situado en la parte inferior de la pantalla.
- ii. Toque el nombre de partícipe que desea agregar una visita.
- iii. Toque el icono **Ver visitas programadas**, para abrir una lista completa de las visitas programadas. El sistema mostrará una lista de visitas programadas para el partícipe seleccionado.

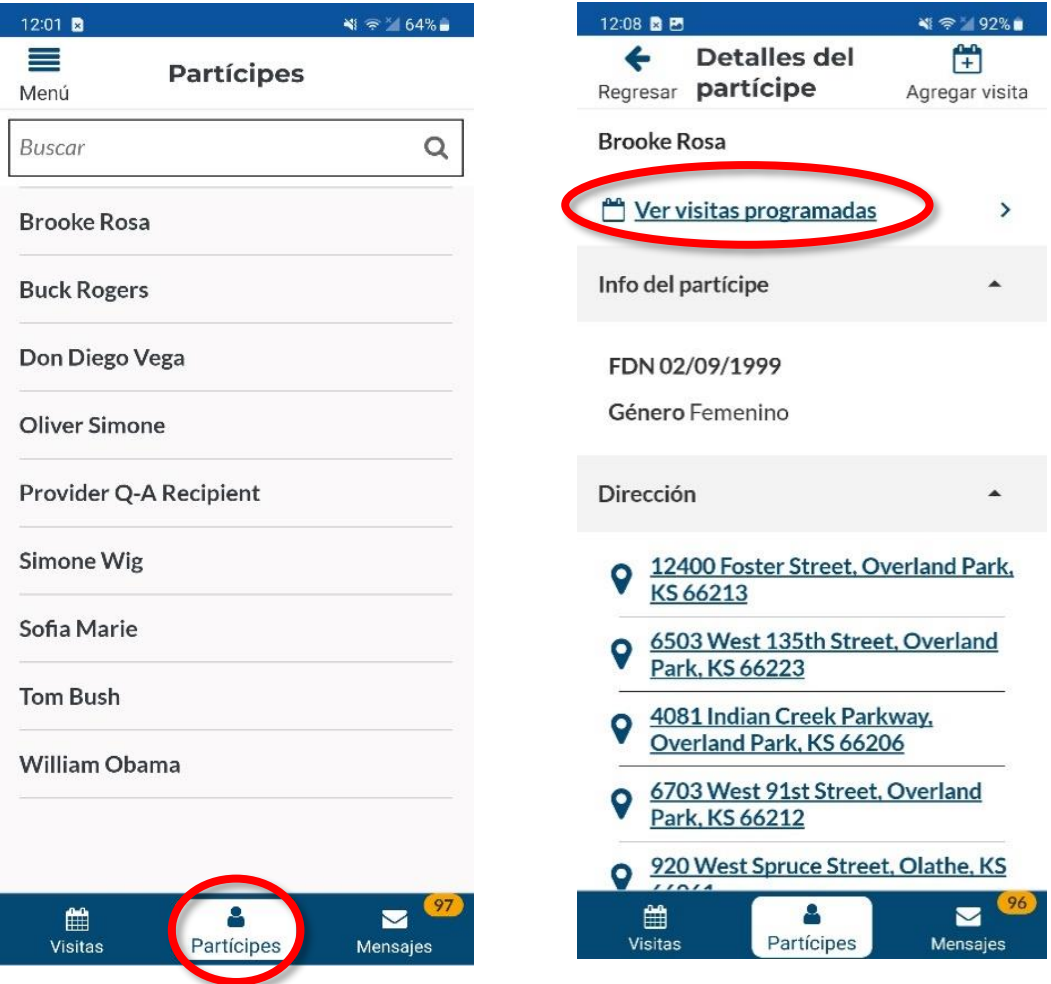

96

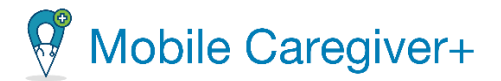

iv. Toque el icono de **Nota,** para revisar las notas anteriores que se han agregado al registro de Mobile Caregiver+ de un partícipe.

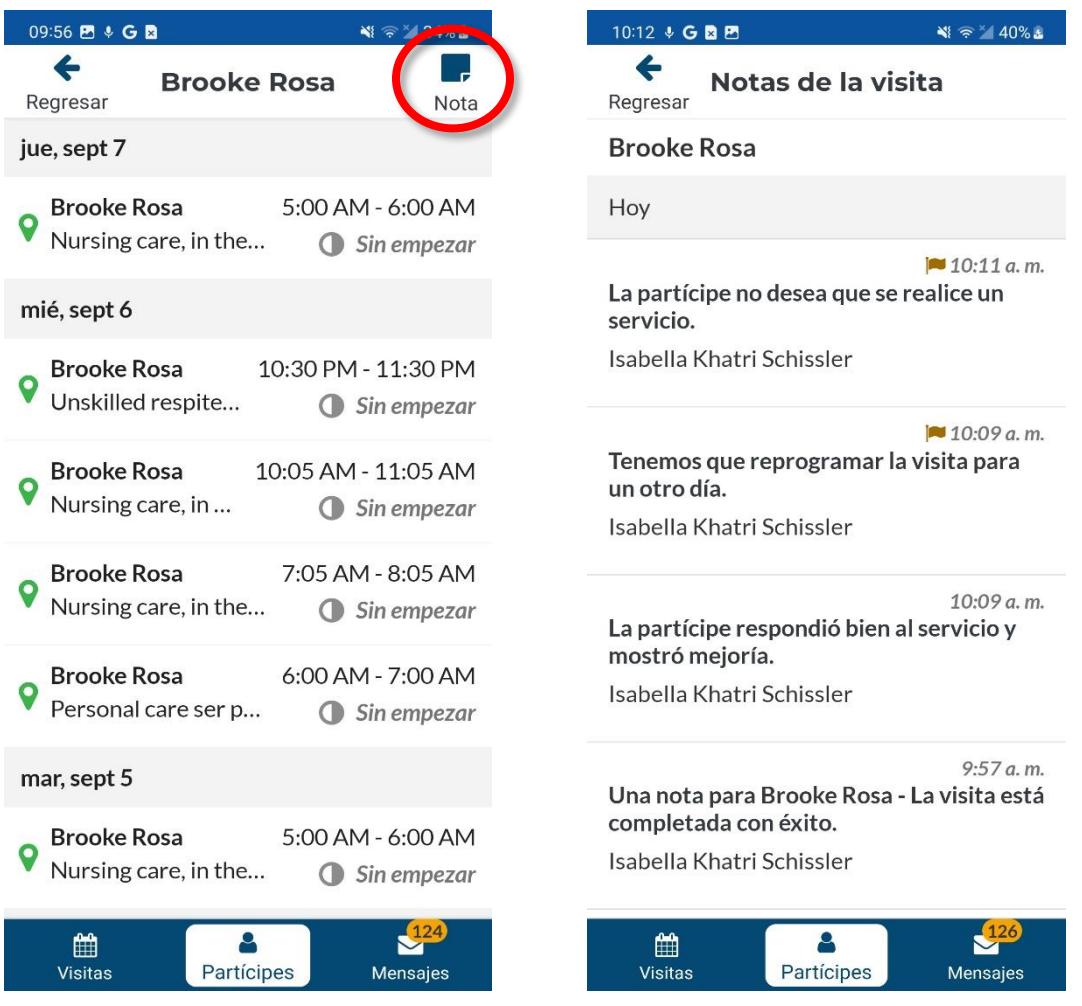

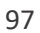

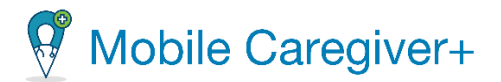

#### 7.1.4 Obtener indicaciones para llegar a la dirección de un partícipe

<span id="page-98-0"></span>Para revisar todas las direcciones registradas de un partícipe en particular y para obtener indicaciones para llegar a una ubicación:

- i. Seleccione una visita o toque el icono **Partícipe** en la parte inferior de cualquier pantalla.
- ii. Toque el nombre de partícipe que desea revisar.

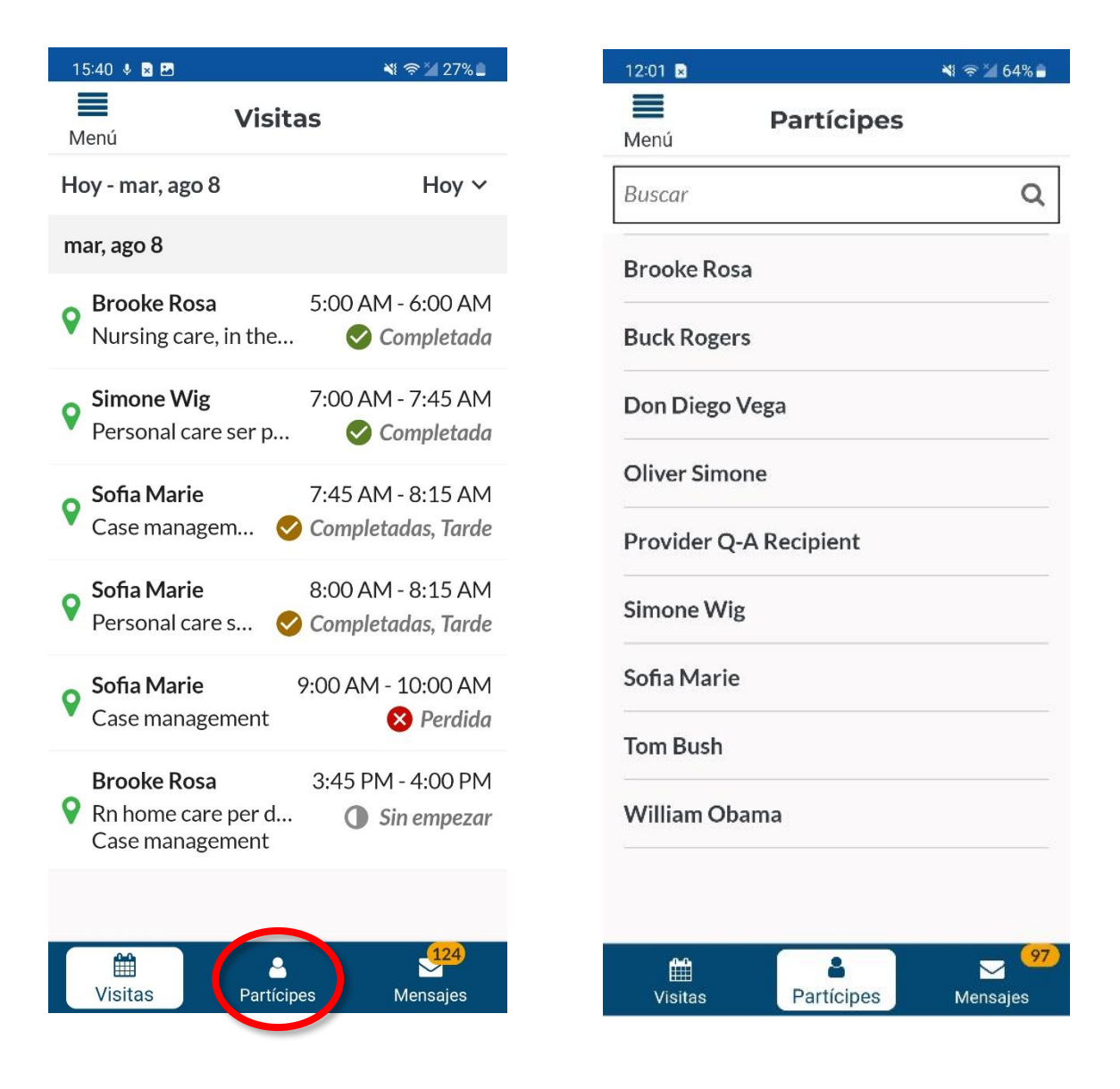

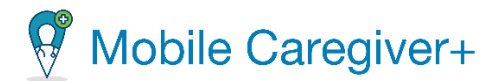

iii. Toque el pin o la dirección del mapa de la dirección para abrir Google Mapa y obtener indicaciones.

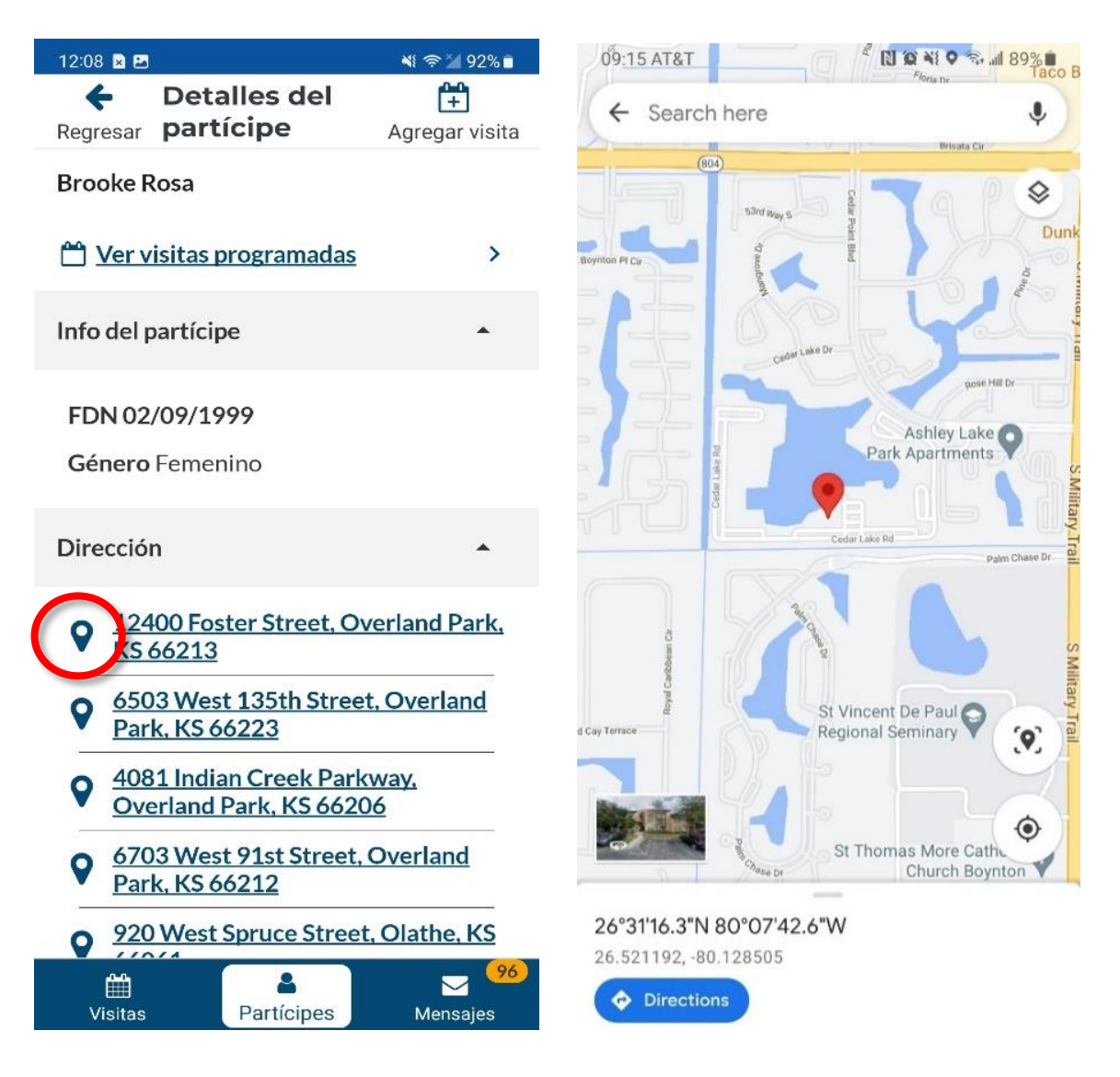

<span id="page-99-0"></span>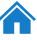

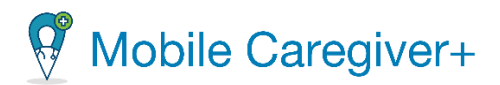

### 7.1.5 Llamar a un partícipe o contacto de emergencia

<span id="page-100-0"></span>Para llamar a un partícipe o contacto de emergencia:

- i. Toque **Partícipe** en la parte inferior de cualquier pantalla.
- ii. Toque el nombre del partícipe que desea revisar.

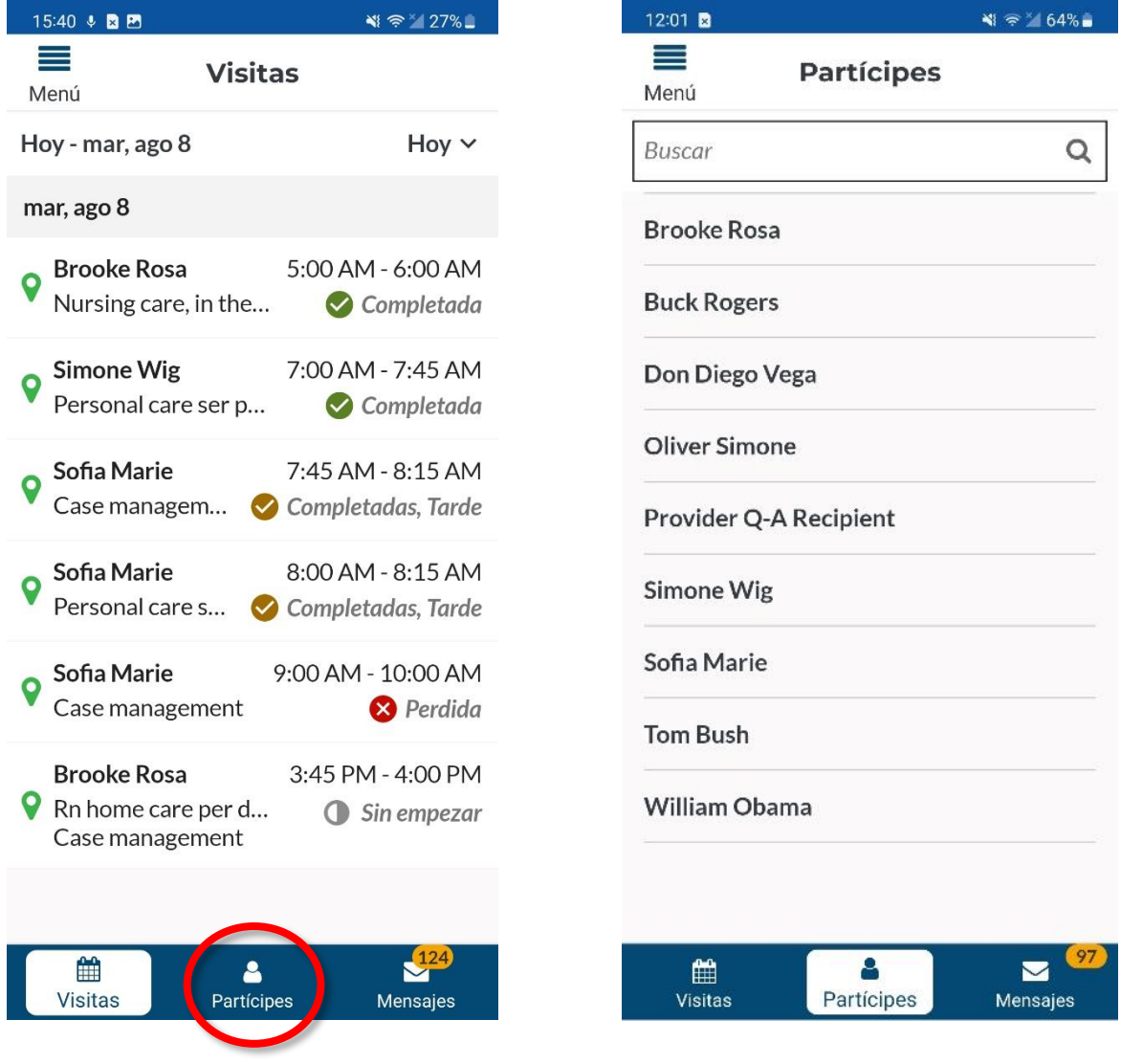

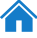

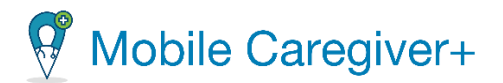

iii. Toque el icono del teléfono junto al partícipe o contacto de emergencia para abrir la función de llamada en tu dispositivo.

*El número está rellenado previamente; realice la llamada como lo haría normalmente.*

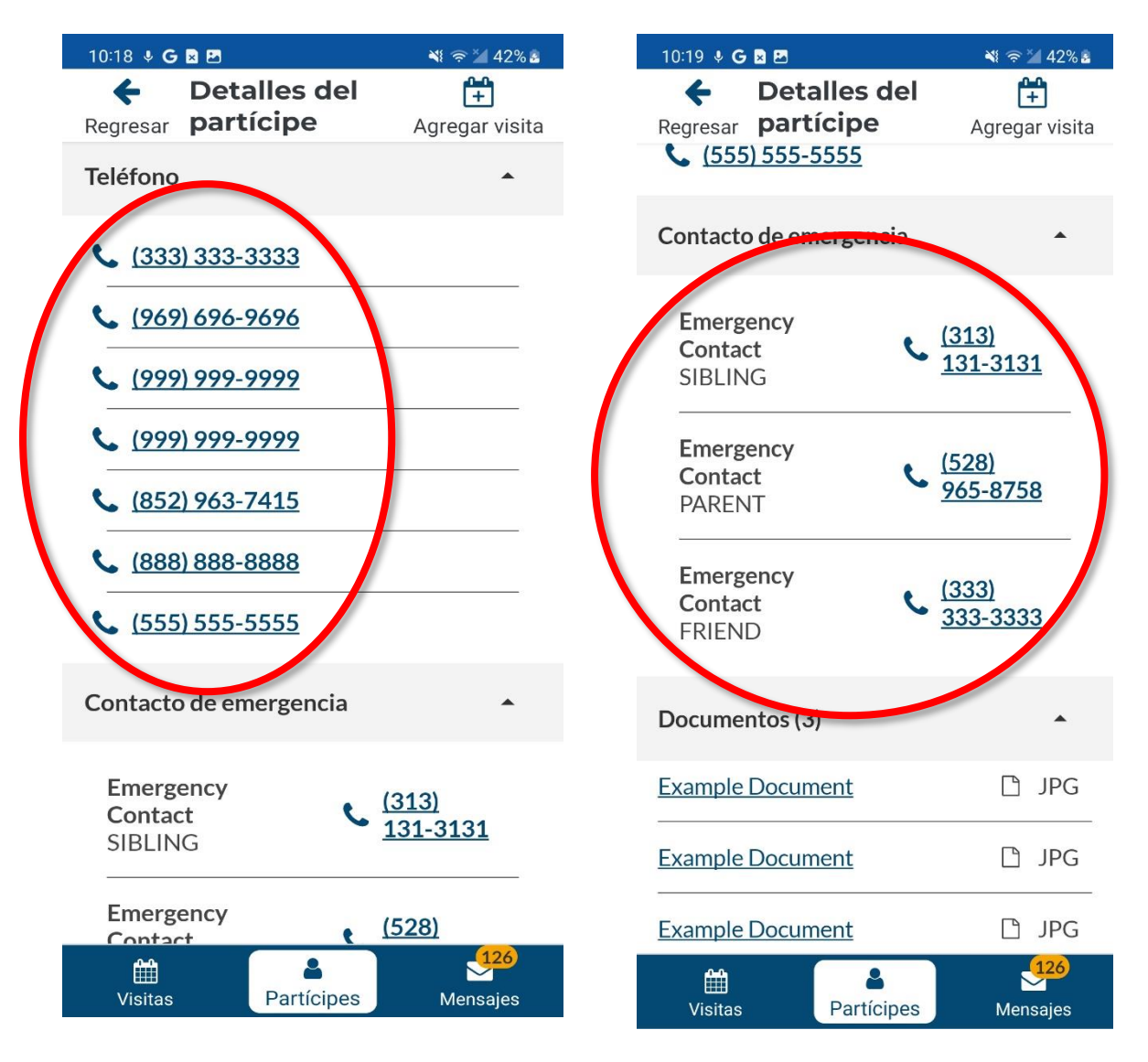

<span id="page-101-0"></span>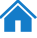

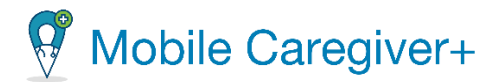

#### 7.1.6 Revisar los documentos cargados en el perfil de un partícipe de EVV

<span id="page-102-0"></span>Es posible que el administrador del sistema haya escaneado y cargado documentos, como notas de progreso, a un partícipe. Para revisar los documentos del partícipe:

- i. Toque **Partícipes** en la parte inferior de cualquier pantalla.
- ii. Toque el nombre de partícipe que desea revisar.

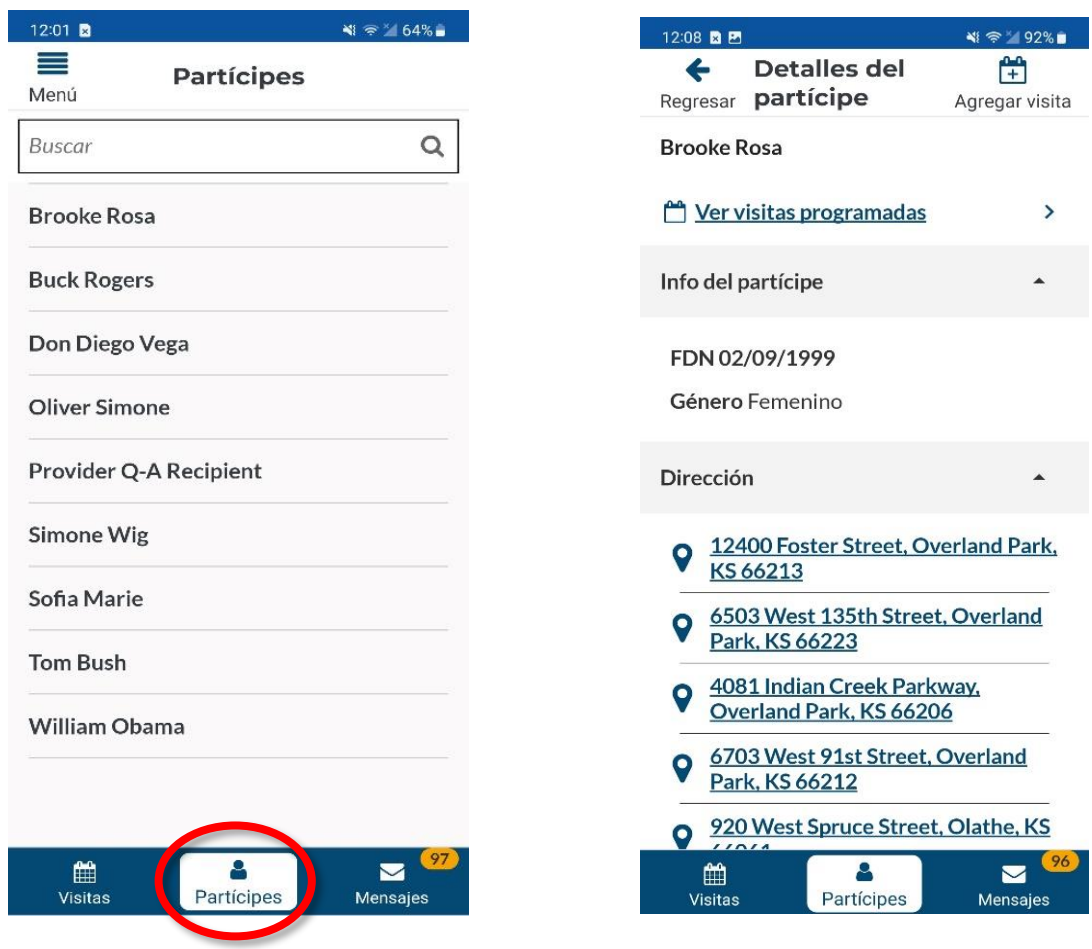

- iii. Desplácese hasta la parte inferior de la pantalla para ver los documentos disponibles; toque el que desea abrir.
- iv. Toque en el documento para descargar y revisar.

*El sistema mostrará todos los documentos que se han cargado al perfil de Mobile Caregiver+ de un partícipe.*

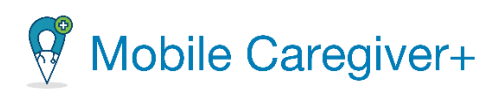

*Nota: Los documentos están en formato .pdf y son solo para revisar.*

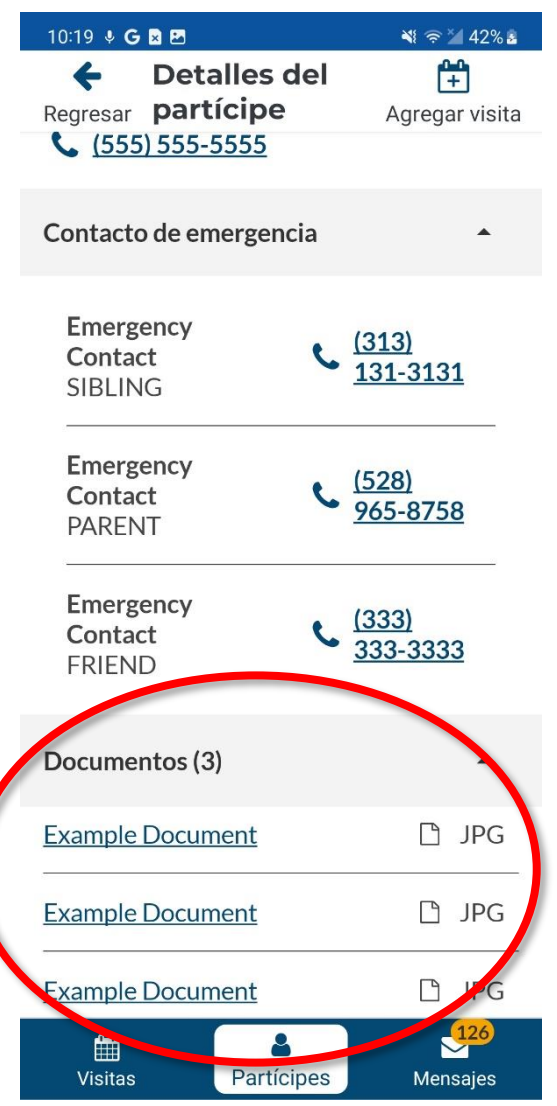

Autodirigido guía del usuario de la aplicación de Mobile Caregiver+

103

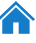

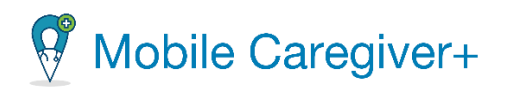

# <span id="page-104-0"></span>8 Mensajes

[Gestionar](#page-104-0) mensajes Filtrar los [mensajes](#page-106-0) Eliminar un [mensaje](#page-107-0) Eliminar varios [mensajes](#page-109-0)

La aplicación de Mobile Caregiver+ permite a los administradores enviar a los cuidadores mensajes de texto compatible con HIPAA, que pueden leer usando la aplicación móvil. La solución también permite al cuidador agregar notas de visita a los perfiles de EVV de Mobile Caregiver+ de los partícipes.

Los cuidadores tienen la opción de enviar notas de visita directamente a las bandejas de entrada de su administrador de proveedores en el portal de proveedores como alertas.

104

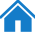

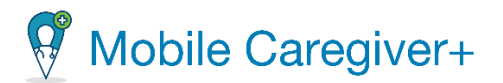

#### 8.1 Gestionar mensajes

Para revisar alertas que se han enviado y los mensajes de cumplimiento de la HIPAA que se han enviado desde el portal de proveedores de Mobile Caregiver+:

- 1. Toque el icono **Mensajes, Mensies**, , en la parte inferior de la pantalla para mostrar sus mensajes.
- 2. Toque un mensaje para abrirlo.

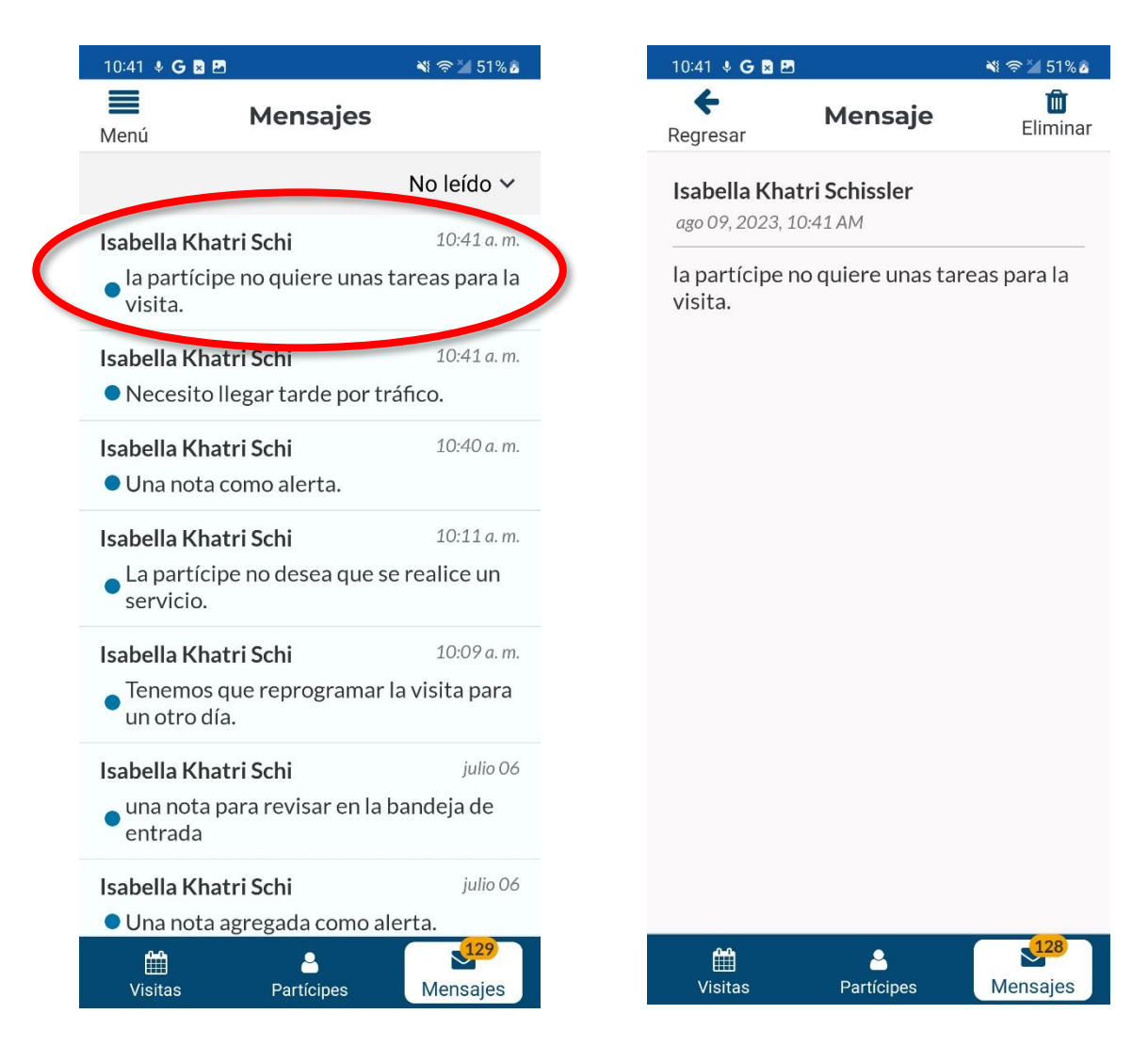

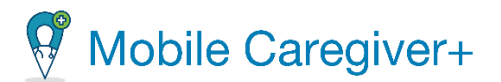

#### 8.1.1 Filtrar los mensajes

- <span id="page-106-0"></span>i. Toque el icono **Mensajes,**  $\boxed{\phantom{\begin{bmatrix} 1 & 1 \end{bmatrix}}{0.25}}$ , en la parte inferior de la pantalla para mostrar sus mensajes.
- ii. Toque la flecha en la esquina superior derecha y seleccione una opción de filtro de la lista desplegable. La lista de mensajes puede ser filtrado de **No leído, Leído,** o los dos tipos de mensajes.

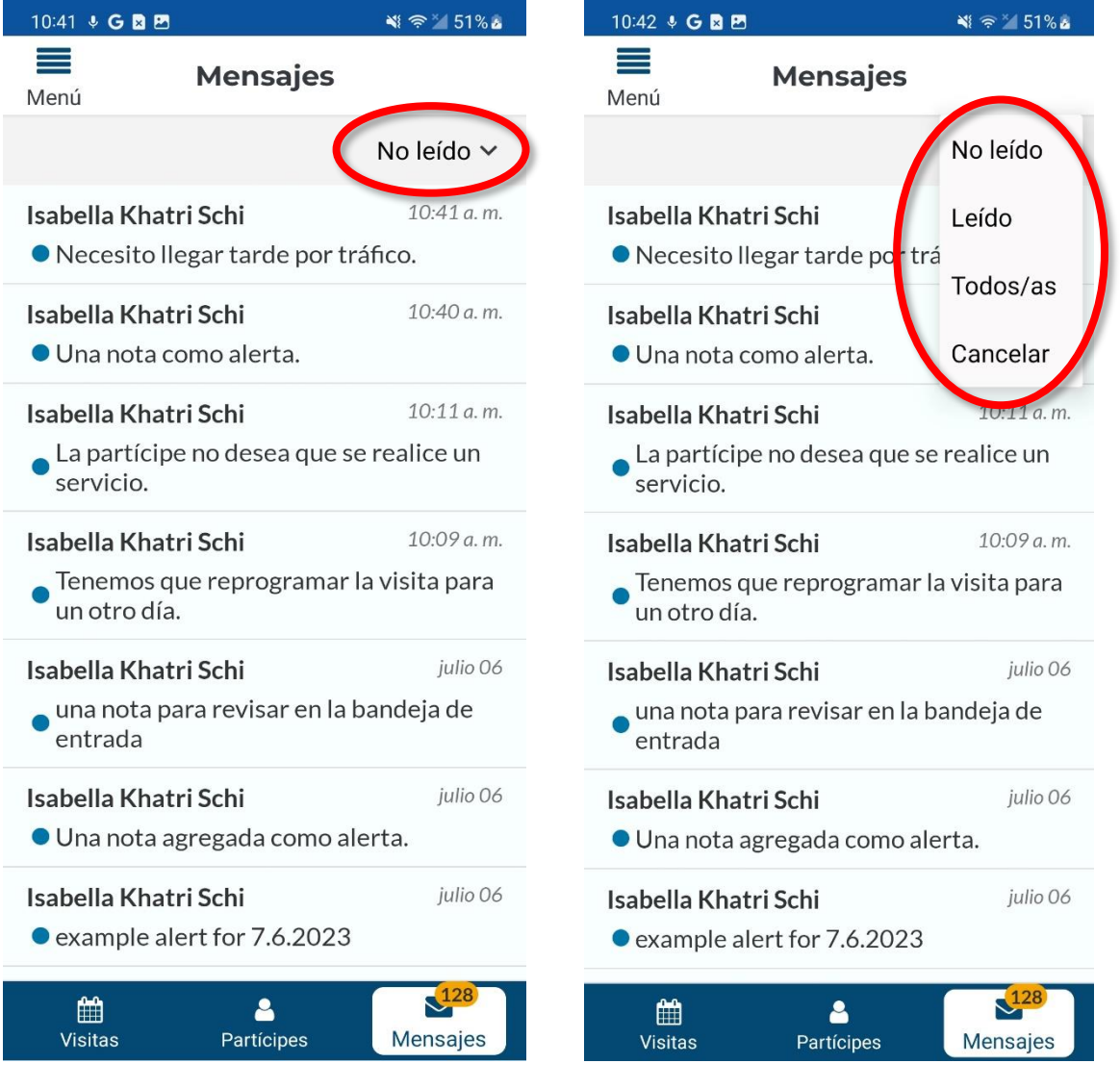

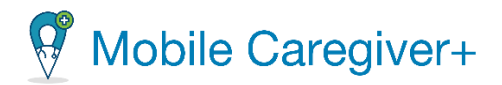

# <span id="page-107-0"></span>8.2 Eliminar un mensaje

Para eliminar un mensaje:

- 1. Toque **Mensajes** en la parte inferior de la pantalla.
- 2. Toque el mensaje que desea eliminar.
- 3. Toque el icono de la papelera,  $\overline{u}$ , en la esquina superior derecha para eliminar el mensaje.

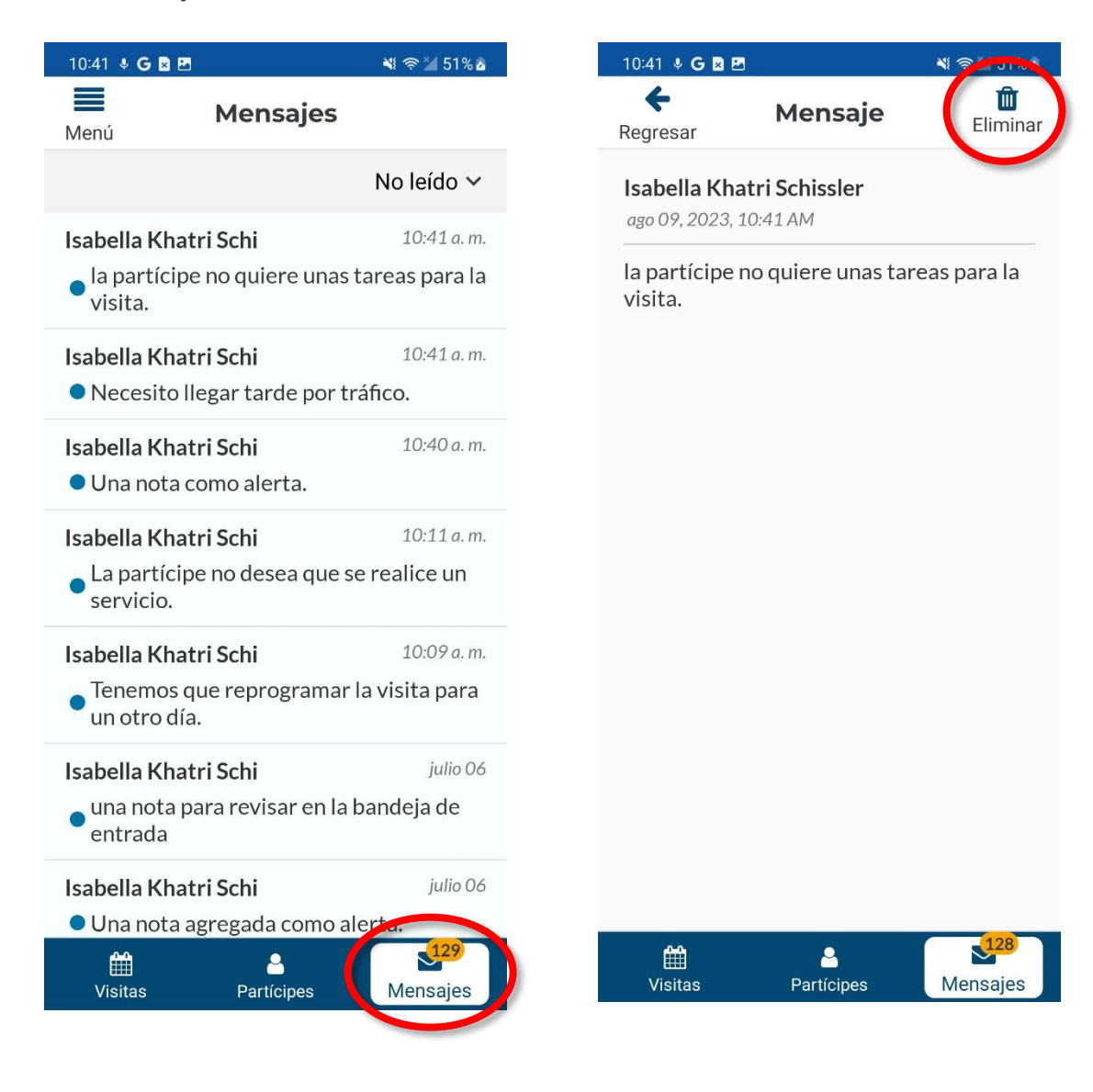
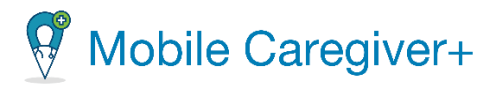

4. Toque **Eliminar** para confirmar la eliminación de un mensaje.

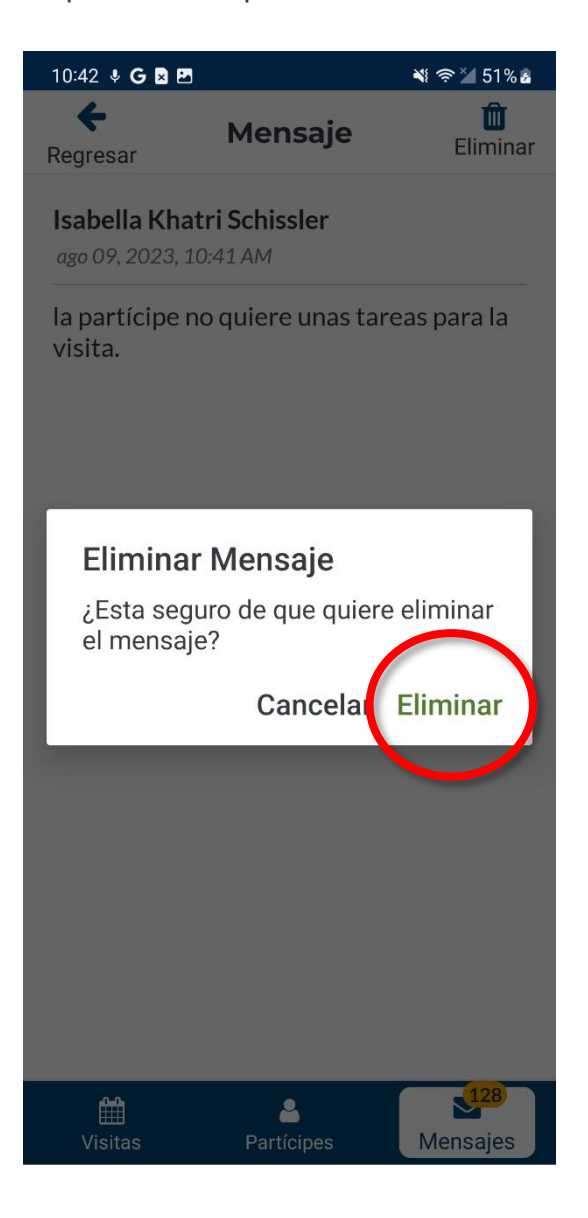

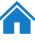

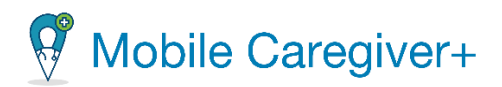

## 8.3 Eliminar varios mensajes

Para eliminar varios mensajes:

- 1. Toque **Mensajes** en la parte inferior de la pantalla.
- 2. Mantenga pulsado cualquier mensaje, hasta que el sistema muestre una casilla de verificación junto a cada mensaje.
- 3. Marque la(s) casilla(s) al lado de(l) (los) mensaje(s) que desea eliminar o marque la casilla situada en la esquina superior izquierda de la pantalla, al lado del icono de la papelera para seleccionar todos los mensajes.
- 4. Toque el icono de la papelera, en la esquina superior izquierda para eliminar el (los) mensaje(s) seleccionado(s).

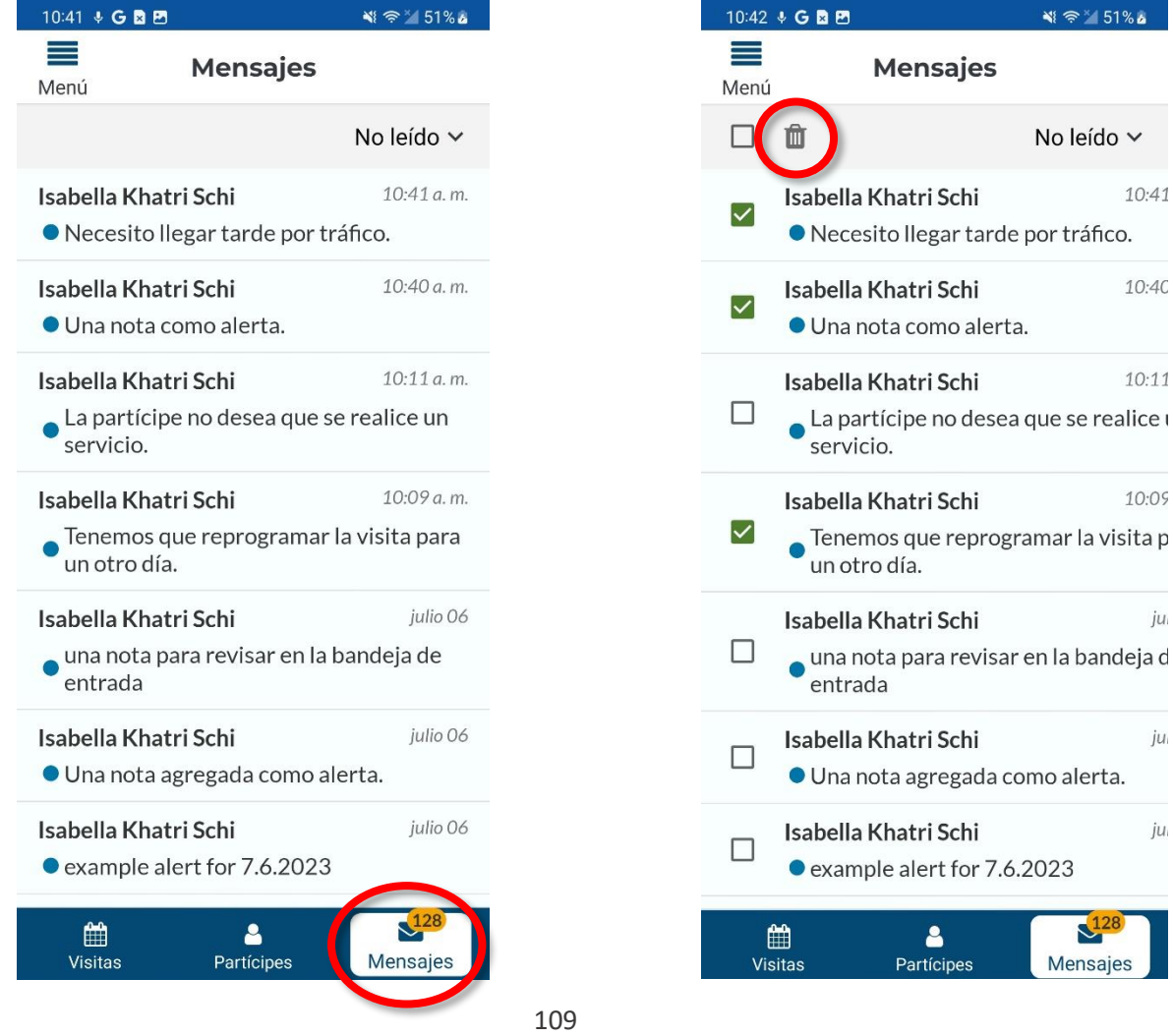

Guía del usuario de la aplicación de Mobile Caregiver+

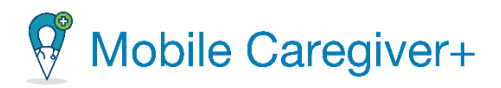

5. Toque **Eliminar** para confirmar la eliminación de mensajes

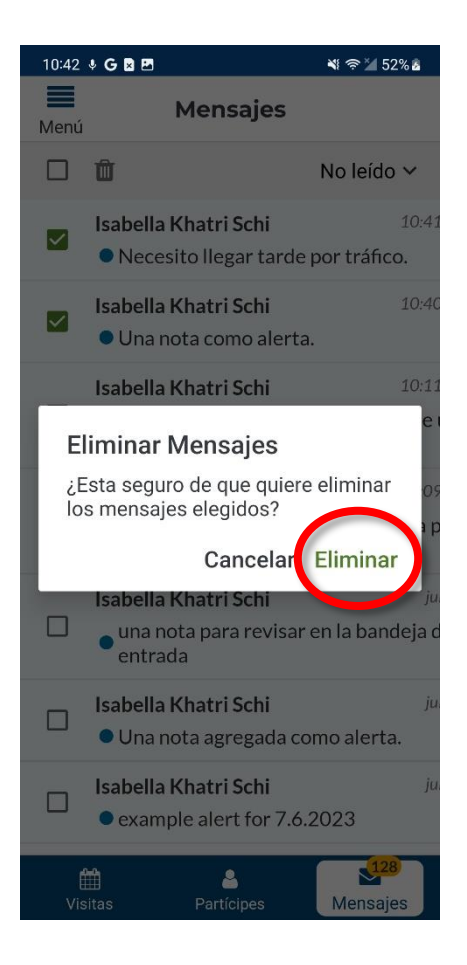

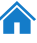

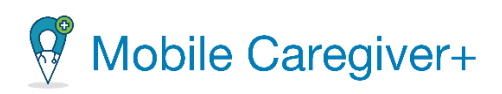

## 9 El índice

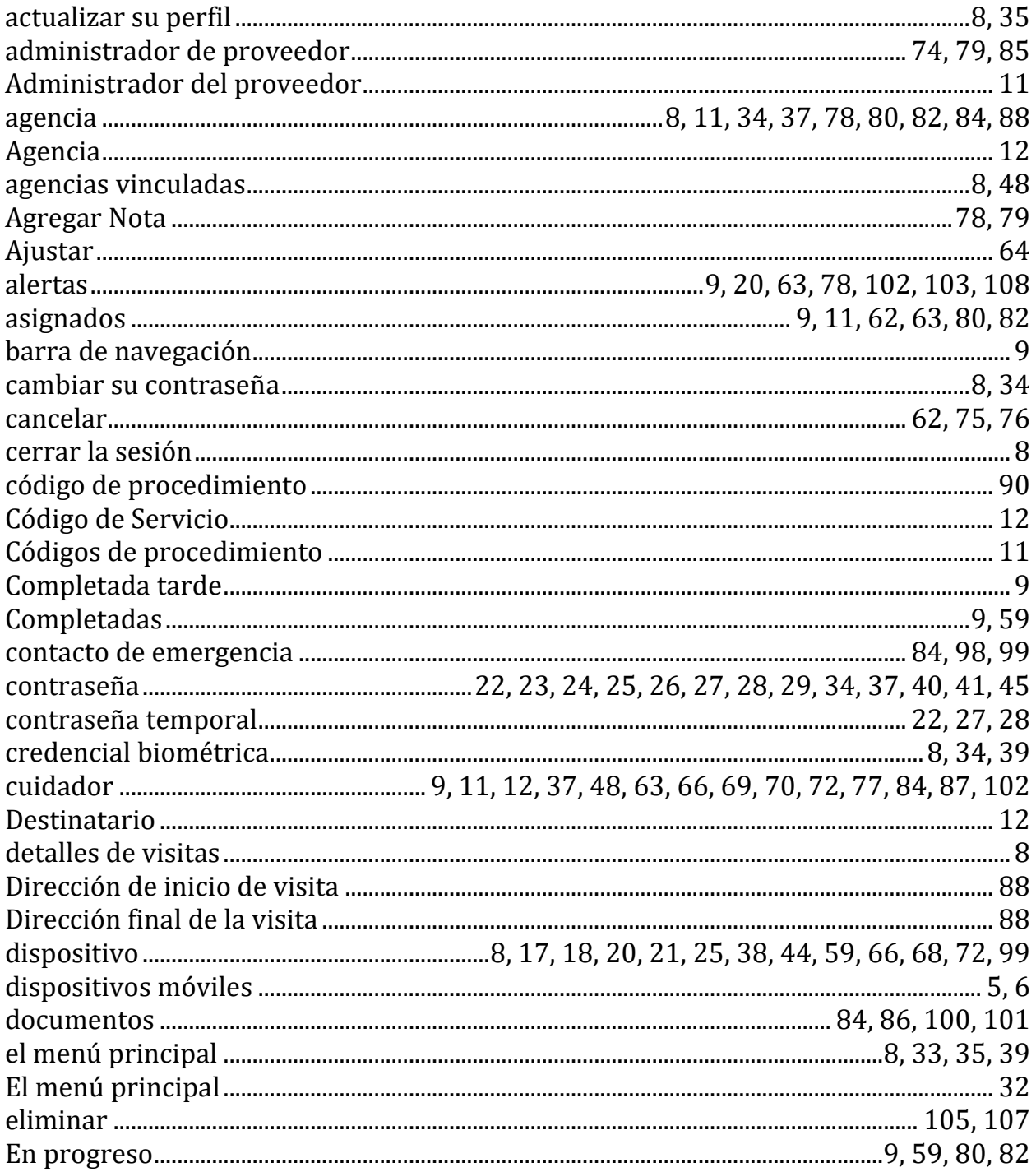

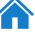

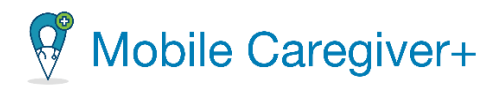

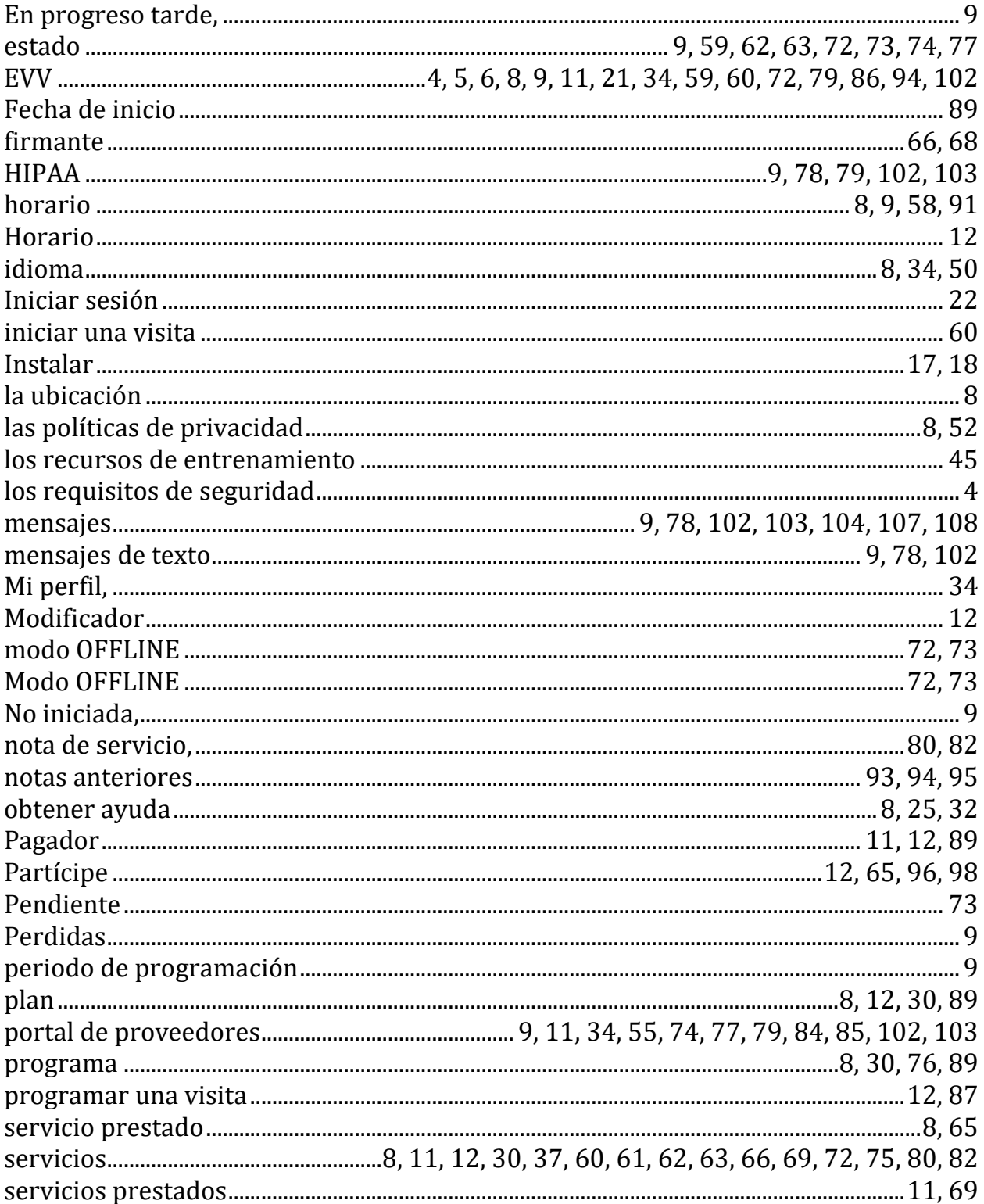

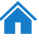

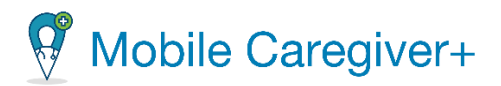

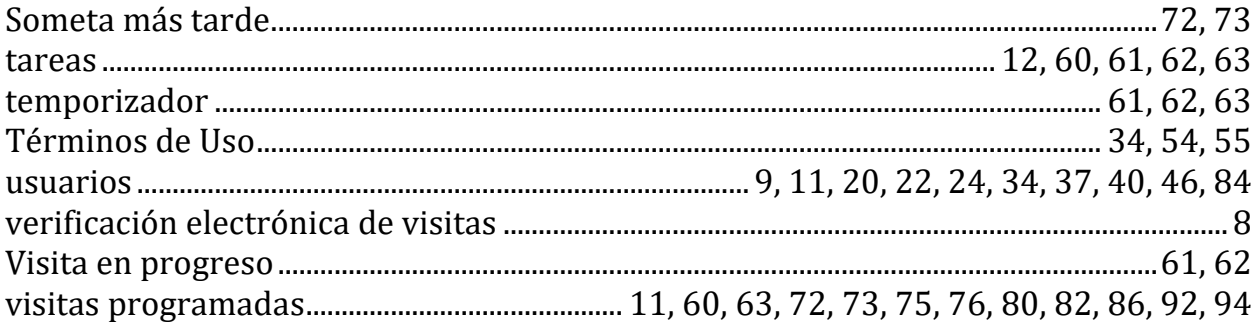

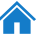